# **GA-P55-UD5**

LGA1156 ソケットマザーボード (Intel ® Core™ i7 プロセッサフ ァミリー/Intel ® Core™ i5 プロセッサファミリー用)

ユーザーズマニュアル

改版 1001 12MJ-P55UD5-1001R

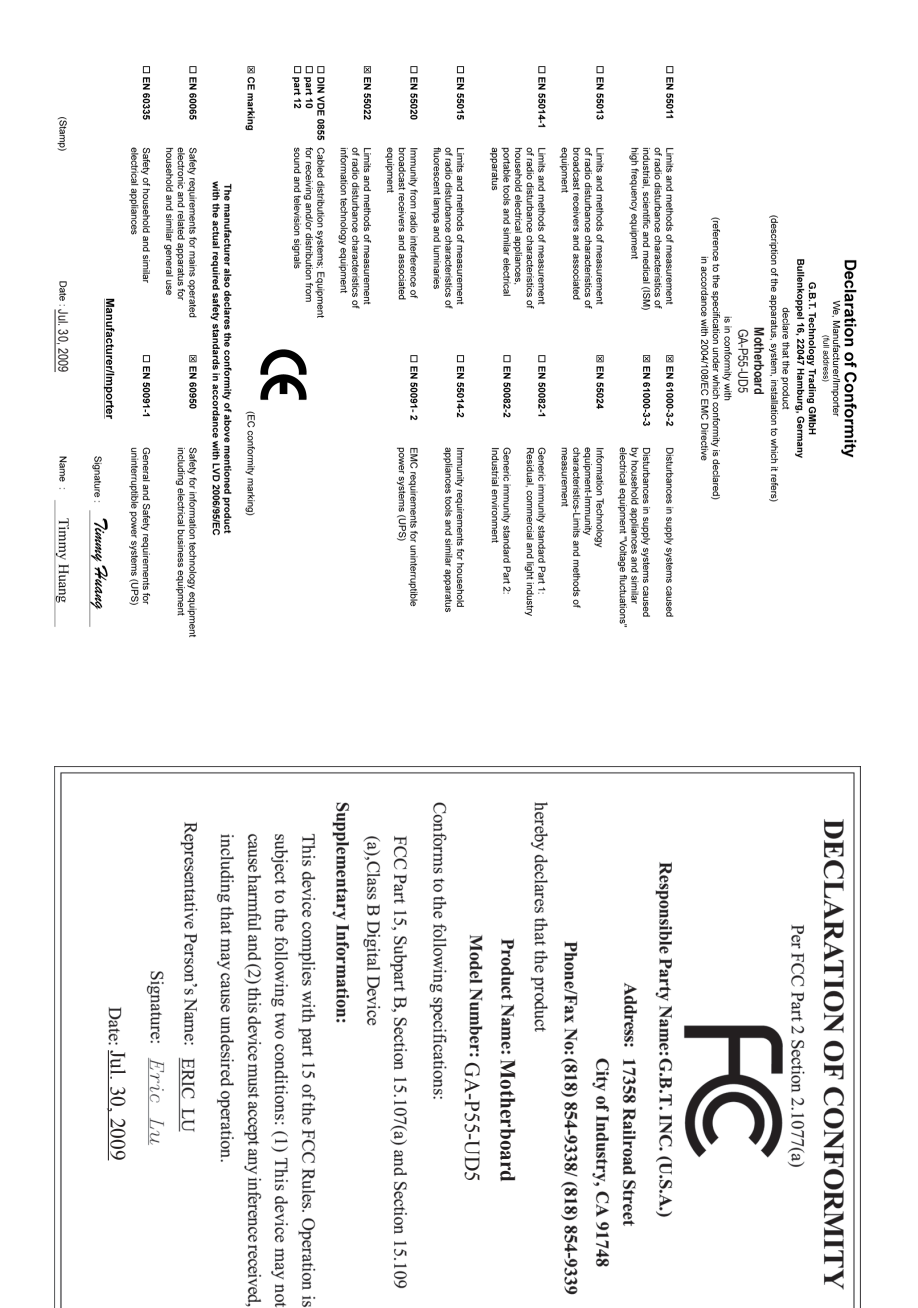

## **著作権**

© 2009 GIGA-BYTE TECHNOLOGY CO., LTD. 版権所有。 本マニュアルに記載された商標は、それぞれの所有者に対して法的に登録され たものです。

#### **免責条項**

このマニュアルの情報は著作権法で保護されており、GIGABYTE に帰属します。 このマニュアルの仕様と内容は、GIGABYTE により事前の通知なしに変更されるこ とがあります。本マニュアルのいかなる部分も、GIGABYTE の書面による事前の承 諾を受けることなしには、いかなる手段によっても複製、コピー、翻訳、送信また は出版することは禁じられています。

## **ドキュメンテーションの分類**

本製品を最大限に活用できるように、GIGABYTEでは次のタイプのドキュメンテーシ ョンを用意しています:

- 製品を素早くセットアップできるように、製品に付属するクイックインストールガイ ドをお読みください。
- 詳細な製品情報については、ユーザーズマニュアルをよくお読みください。
- GIGABYTE の固有な機能の使用法については、当社Webサイトの Support&Downloads\Motherboard\Technology ガイドの情報をお読みになるかダウン ロードしてください。

製品関連の情報は、以下の Web サイトを確認してください: http://www.gigabyte.com.tw

## **マザーボードリビジョンの確認**

マザーボードのリビジョン番号は「REV:X.X 」のように表示されます。例えば、 「REV:1.0」はマザーボードのリビジョンが 1.0 であることを意味します。マザー ボード BIOS、ドライバを更新する前に、または技術情報をお探しの際は、マザー ボードのリビジョンをチェックしてください。

例:

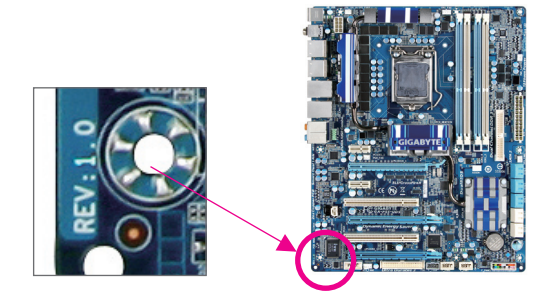

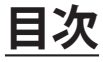

 $\overline{\phantom{a}}$ 

 $\Box$ 

 $\vert \ \vert$ 

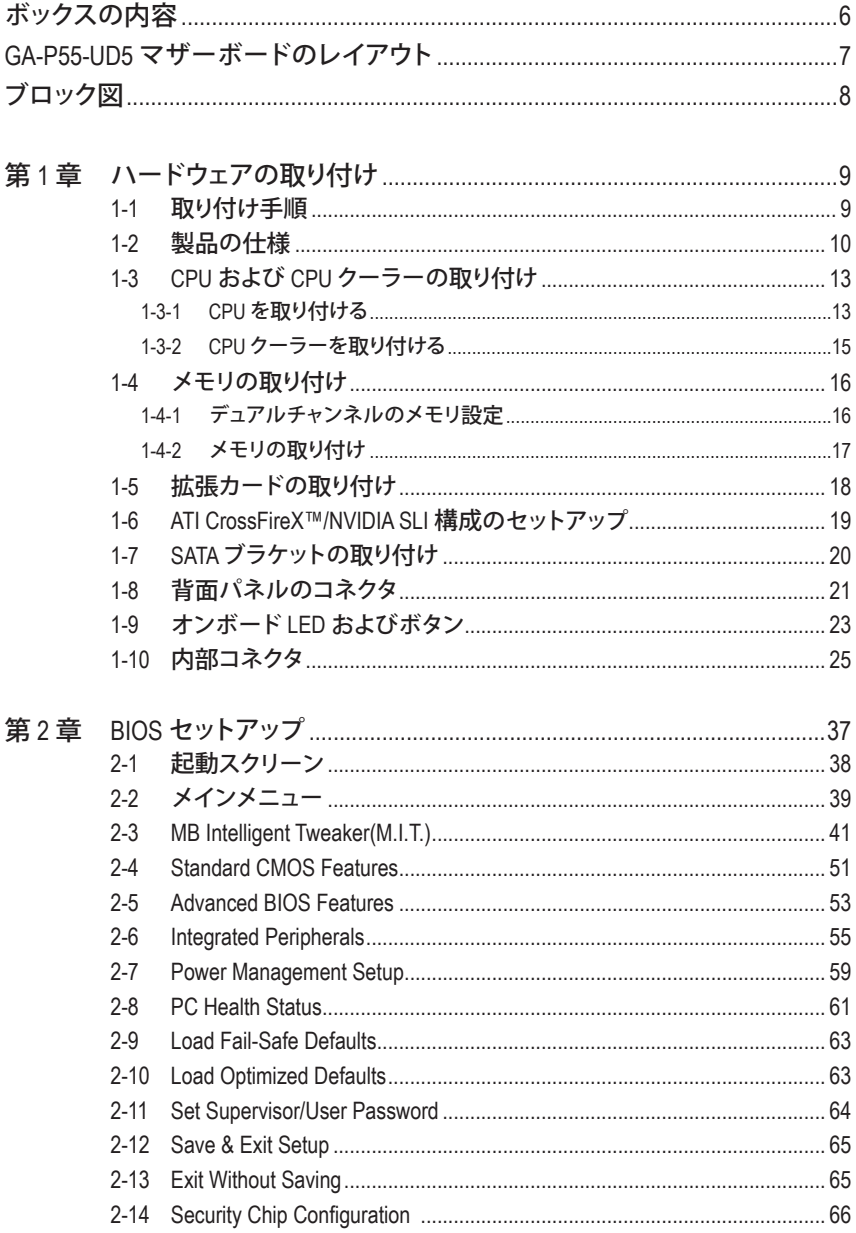

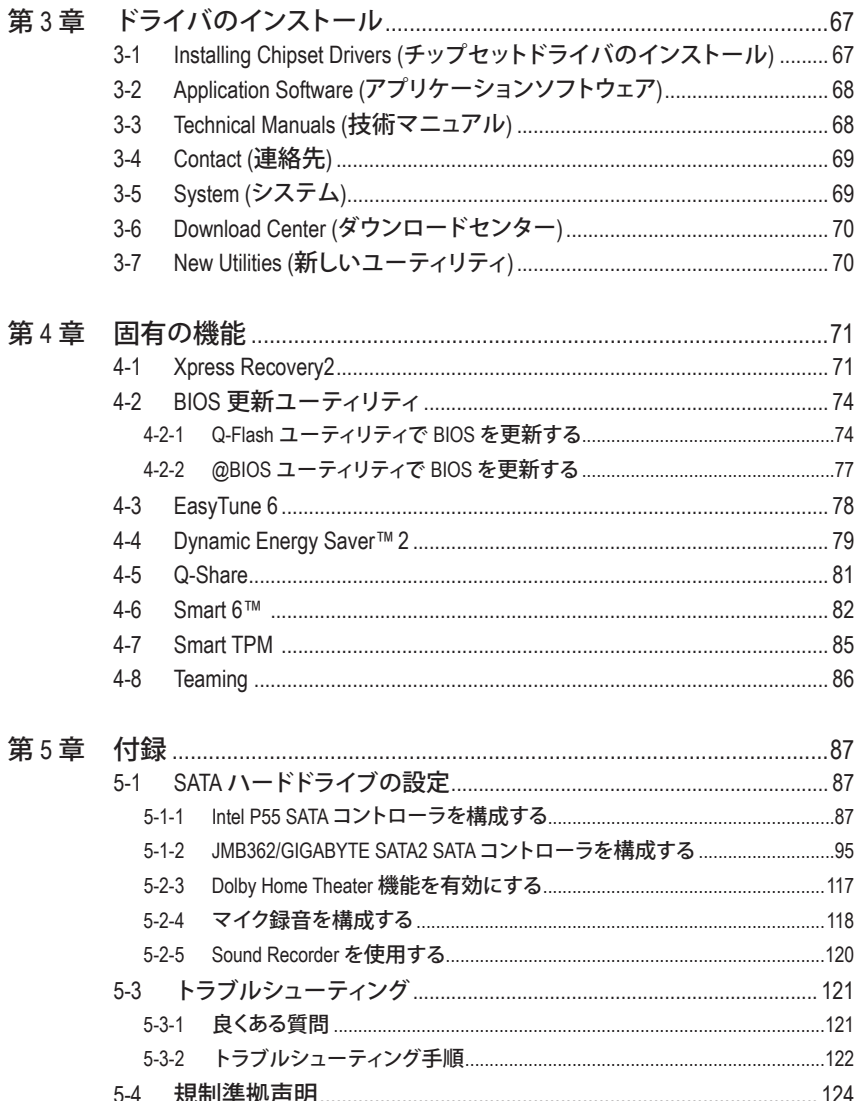

 $\overline{\phantom{a}}$ 

 $\Box$ 

# <span id="page-5-0"></span>**ボックスの内容** GA-P55-UD5 マザーボード マザーボードドライバディスク ユーザーズマニュアル クイックインストールガイド IDE ケーブル (x1)  $\boxtimes$  SATA 3Gb/s ケーブル (x4) I/O シールド ☑ SATA ブラケット **☑ 2方向 SLI ブリッジコネクタ** • 上記のボックスの内容は参照専用であり、実際のアイテムはお求めになった製品パッケージにより異 なります。ボックスの内容は、事前の通知なしに変更することがあります。 • マザーボードの画像は参照専用です。

## <span id="page-6-0"></span>**GA-P55-UD5 マザーボードのレイアウト**

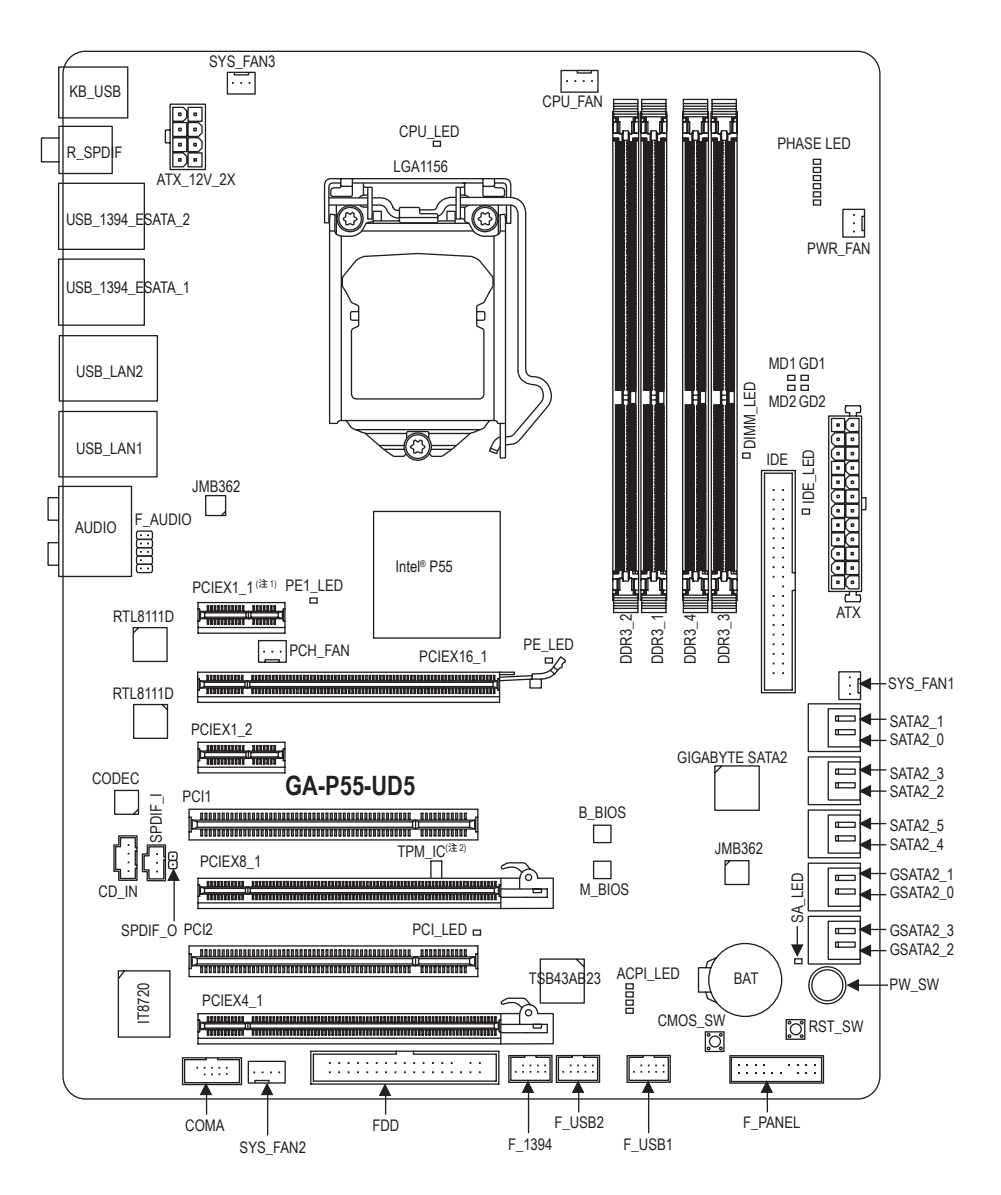

(注 1) ハードウェアの制約により、PCIEX1\_1 スロットは短い PCI Express x1 拡張カードにしか対 応していません。長い拡張カードの場合は、他の拡張スロットを使用してください。 (注 2) この機能は地域ポリシーがそれぞれ異なるため、オプションになっています。

<span id="page-7-0"></span>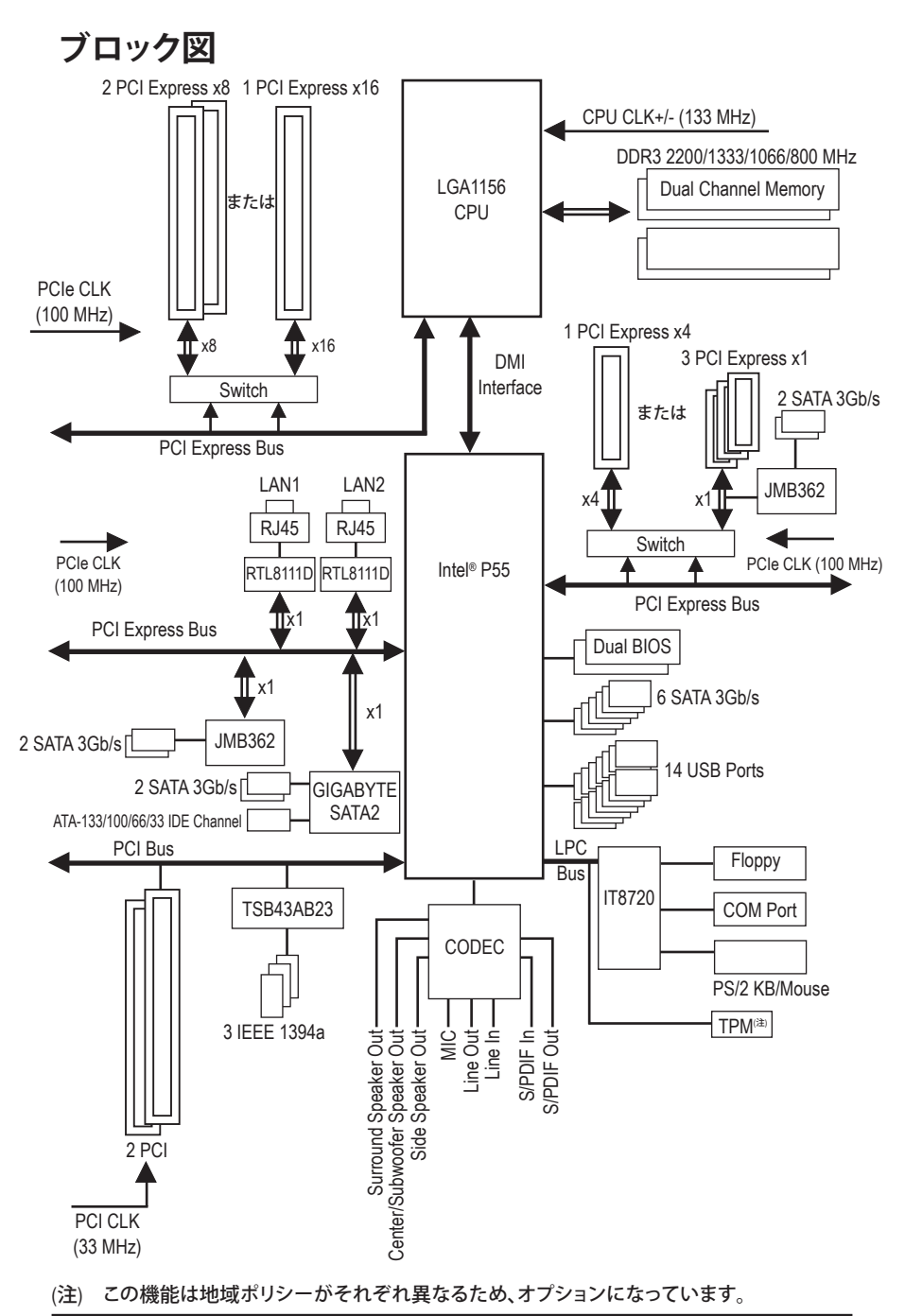

 $-8 -$ 

## <span id="page-8-0"></span>**第 1 章 ハードウェアの取り付け**

## **1-1 取り付け手順**

マザーボードには、静電放電 (ESD) の結果、損傷する可能性のある精巧な電子回路 やコンポーネントが数多く含まれています。取り付ける前に、ユーザーズマニュアル をよくお読みになり、以下の手順に従ってください。

- 取り付ける前に、マザーボードの S/N (シリアル番号) ステッカーまたはディ ーラーが提供する保証ステッカーを取り外したり、はがしたりしないでくださ い。これらの不要ステッカーは保証の確認に必要です。
- マザーボードまたはその他のハードウェアコンポーネントを取り付けたり取 り外したりする前に、常にコンセントからコードを抜いてAC 電力を切ってく ださい。
- ハードウェアコンポーネントをマザーボードの内部コネクタに接続している とき、しっかりと安全に接続されていることを確認してください。
- マザーボードを扱う際には、金属リード線やコネクタには触れないでください。
- マザーボード、CPU またはメモリなどの電子コンポーネントを扱うとき、静電 放電 (ESD)リストストラップを着用することをお勧めします。ESDリストストラ ップをお持ちでない場合、手を乾いた状態に保ち、まず金属物体に触れて静 電気を取り除いてください。
- マザーボードを取り付ける前に、ハードウェアコンポーネントを静電防止パッ ドの上に置くか、静電遮断コンテナの中に入れてください。
- マザーボードから電源装置のケーブルを抜く前に、電源装置がオフになって いることを確認してください。
- パワーをオンにする前に、電源装置の電圧が地域の電源基準に従っているこ とを確認してください。
- 製品を使用する前に、ハードウェアコンポーネントのすべてのケーブルと電 源コネクタが接続されていることを確認してください。
- マザーボードの損傷を防ぐために、ネジがマザーボードの回路やそのコンポ ーネントに触れないようにしてください。
- マザーボードの上またはコンピュータのケース内部に、ネジや金属コンポー ネントが残っていないことを確認してください。
- コンピュータシステムは、平らでない面の上に置かないでください。
- コンピュータシステムを高温環境で設置しないでください。
- 取り付け中にコンピュータのパワーをオンにすると、システムコンポーネント が損傷するだけでなく、ケガにつながる恐れがあります。
- 取り付けの手順について不明確な場合や、製品の使用に関して疑問がある 場合は、正規のコンピュータ技術者にお問い合わせください。

## **1-2 製品の仕様**

<span id="page-9-0"></span> $\begin{array}{c} \hline \end{array}$ 

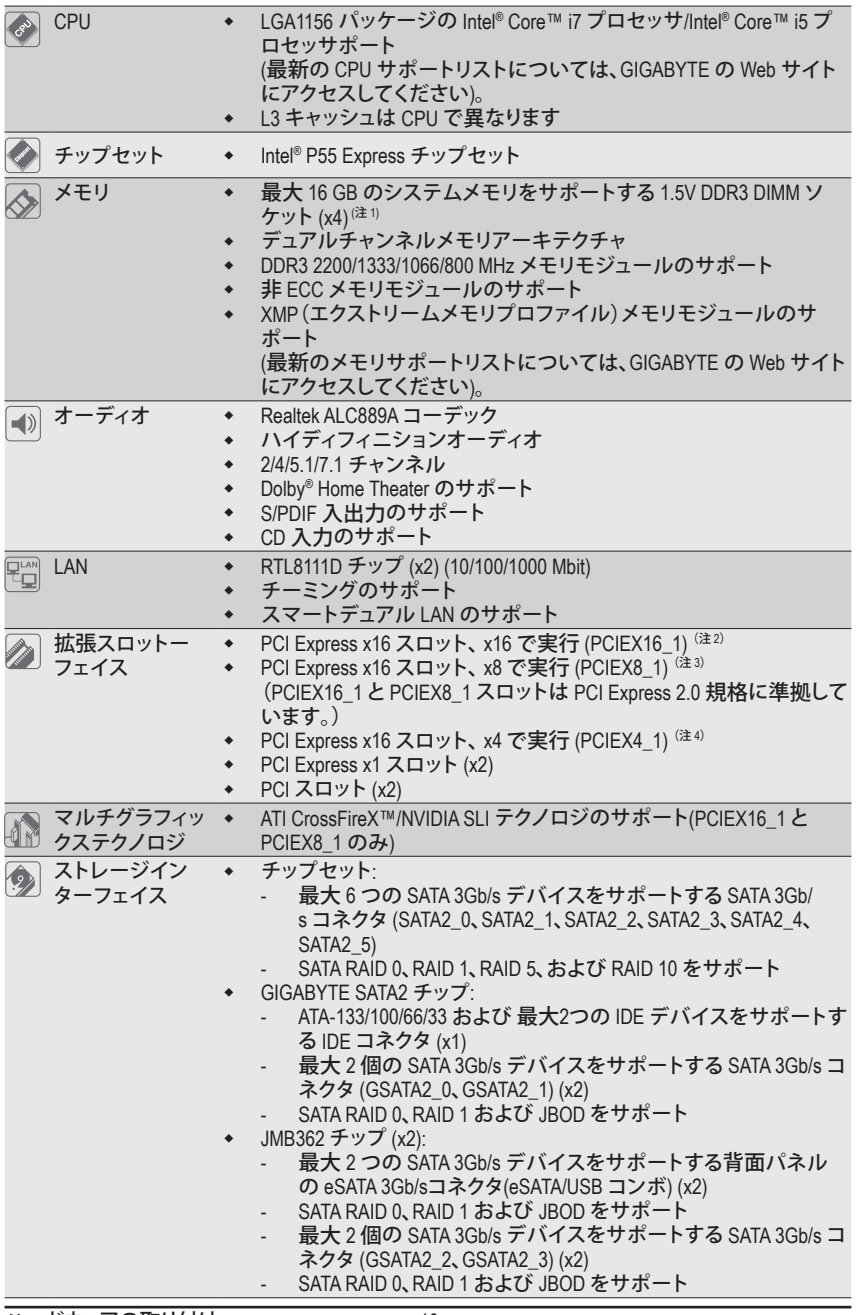

ハードウェアの取り付け - 10 -

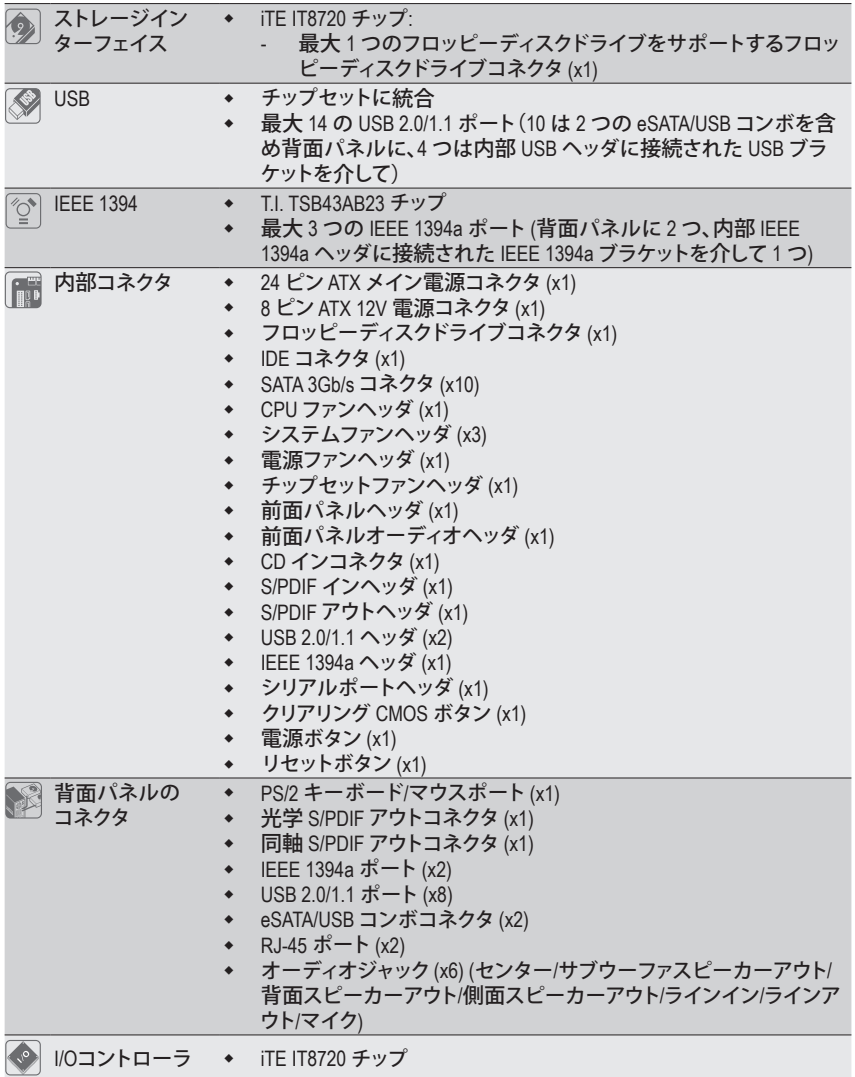

 $\mathbf{I}$ 

 $\overline{\phantom{a}}$ 

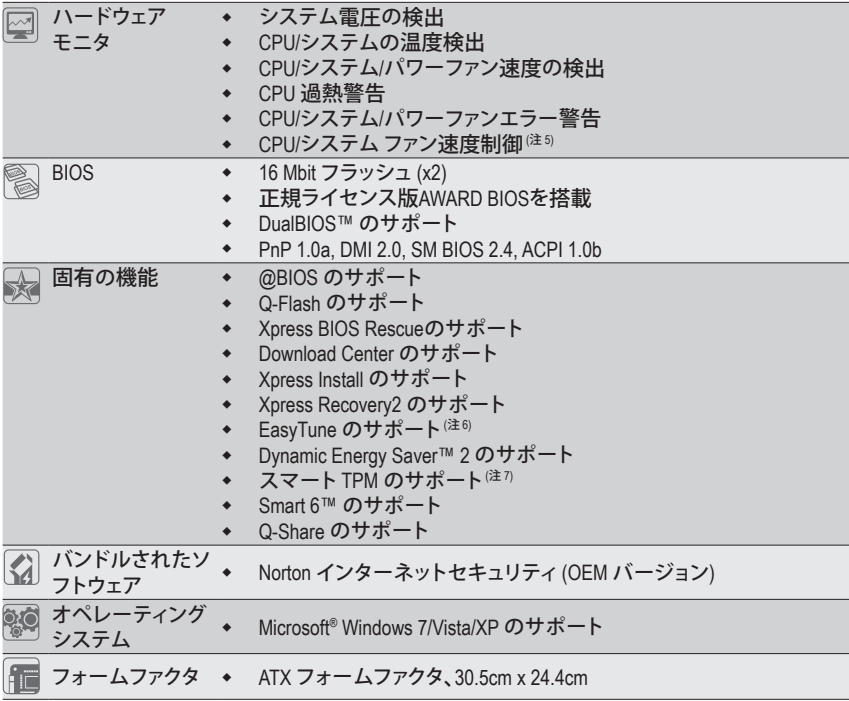

- (注 1) Windows Vista/XP 32 ビットオペレーティングシステムの制限により、4 GB 以上の物理メモリ を取り付けても、表示される実際のメモリサイズは 4 GB より少なくなります。
- (注 2) 最適のパフォーマンスを出すために、PCI Express グラフィックスカードを1つしか取り付け ない場合、PCIEX16\_1 スロットに必ず取り付けてください。
- (注 3) PCIEX8\_1スロットは、PCIEX16\_1スロットとバンド幅を共有します。PCIEX8\_1 を PCI Express グラフィックスカードに装着するとき、PCIEX16\_1スロットは最大 x8 モードとして作動します。
- (注 4) PCIEX4\_1 スロットのデフォルトバンド幅はx1です。x4 モードに構成されているとき、 PCIEX1\_1とPCIEX1\_2 スロットおよび eSATAコネクタは PCIEX4\_1 スロットとバンド幅を共 有するため使用することができません。(PCIEX4\_1 スロットの操作バンド幅の変更方法に ついては、第2章「Integrated Peripherals (統合周辺機器)」を参照してください)。
- (注 5) CPU / システム のファン速度制御機能がサポートされているかどうかは、取り付ける CPU/ システムクーラーによって異なります。
- (注 6) EasyTune の使用可能な機能は、マザーボードのモデルによって異なります。
- (注 7) この機能は地域ポリシーがそれぞれ異なるため、オプションになっています。

ハードウェアの取り付け - 12 - 12 -

## <span id="page-12-0"></span>**1-3 CPU および CPU クーラーの取り付け**

CPU を取り付ける前に次のガイドラインをお読みください。

• マザーボードが CPU をサポートしていることを確認してください。

- (最新の CPU サポートリストについては、GIGABYTE の Web サイトにアクセスしてくだ さい)。
- ハードウェアが損傷する原因となるため、CPU を取り付ける前に必ずコンピュータの パワーをオフにし、コンセントから電源コードを抜いてください。
- CPU のピン 1 を探します。CPU は間違った方向には差し込むことができません。(ま たは、CPU の両側のノッチとCPU ソケットのアライメントキーを確認します)。
- CPU の表面に熱伝導グリスを均等に薄く塗ります。
- CPU クーラーを取り付けないうちは、コンピュータのパワーをオンにしないでくださ い。CPU が損傷する原因となります。
- CPU の仕様に従って、CPU のホスト周波数を設定してください。ハードウェアの仕 様を超えたシステムバスの周波数設定は周辺機器の標準要件を満たしていない ため、お勧めできません。標準仕様を超えて周波数を設定したい場合は、CPU、グラ フィックスカード、メモリ、ハードドライブなどのハードウェア仕様に従ってください。

## **1-3-1 CPU を取り付ける**

A. マザーボード CPU ソケットのアライメントキーおよび CPU のノッチを確認します。

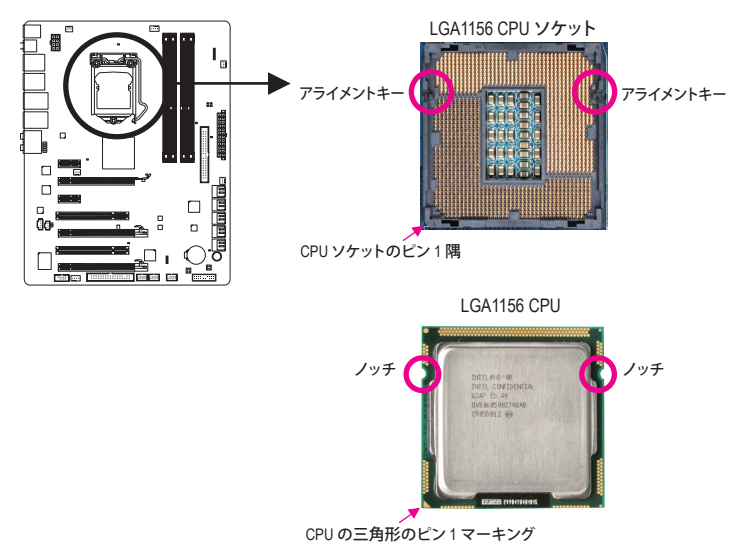

B. 以下のステップに従って、CPU をマザーボード の CPU ソケットに正しく取り付けてください。 **CPU を取り付ける前に、CPU の損傷を防ぐためにコンピュータのパワーをオフにし、コン**

**セントから電源コードを抜いてください。**

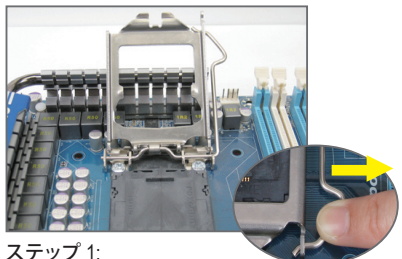

CPU ソケットレバーハンドルをそっと押し ながら、指でソケットから外します。CPU ソ ケットレバーを完全に持ち上げると、金属 製ロードプレートも持ち上がります。

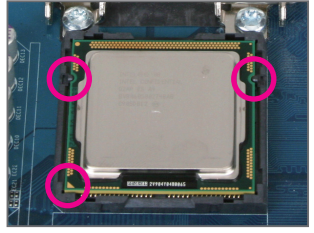

#### ステップ 3:

CPU を親指と人差し指で抑えます。CPU ピ ン 1 のマーキング (三角形) を CPU ソケッ トのピン 1 隅に合わせ (または、CPU ノッ チをソケットアライメントキーに合わせ)、 CPU を所定の位置にそっと差し込みます。

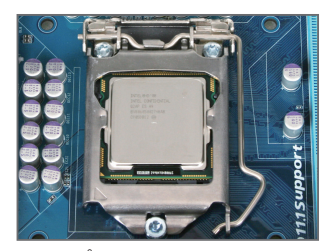

ステップ 5: CPU ソケットレバーを押してロックされた 位置に戻します。

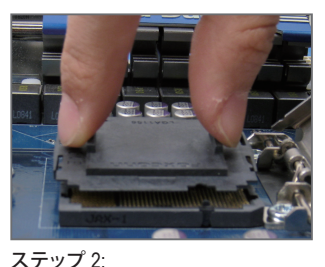

親指と人差し指を使い、保護ソケットをつ まんで、真っ直ぐ上に持ち上げます。(ソ ケットの接点に触れないでください。CPU ソケットを保護するため、CPU を搭載して いないときは常に保護ソケットカバーを 着けてください。)

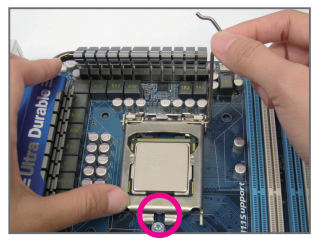

#### ステップ 4:

CPU が適切に挿入されたら、一方の手を 使ってソケットレバーを押さえもう一方 の手でロードプレートを交換します。ロー ドプレートを交換しているとき、ロードプ レートのフロントエンドが肩付きねじの下 にあることを確認します。

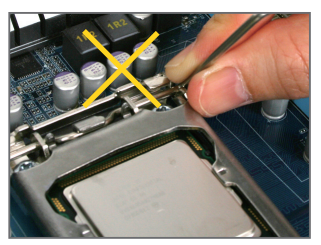

**注:** レバーベース部分ではなく、ハンドルで CPU ソケットレバーを支えます。

ハードウェアの取り付け - 14 - 14 -

## <span id="page-14-0"></span>**1-3-2 CPU クーラーを取り付ける**

以下のステップに従って、CPU クーラーをマザーボードに正しく取り付けてください。(以下の手 順は、サンプルのクーラーとして Intel® ボックスクーラーを使用しています。)

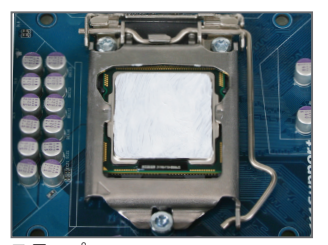

ステップ 1: 取り付けた CPU の表面に熱伝導グリスを 均等に薄く塗ります。

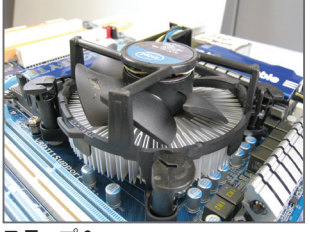

ステップ 3:

クーラーを CPU の上に配置し、マザーボー ドのピン穴を通して 4 つのプッシュピンを 揃えます。プッシュピンを、対角方向に押し 下げてください。

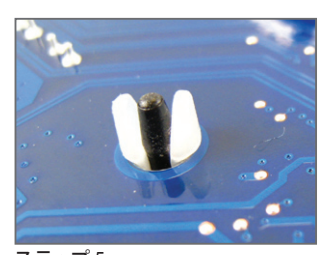

ステップ 5: 取り付け後、マザーボードの背面をチェッ クします。プッシュピンを上の図のように差 し込むと、取り付けは完了です。

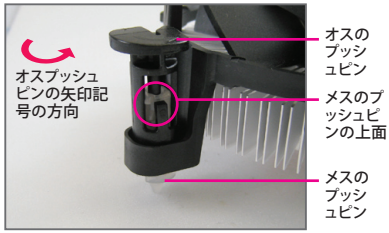

ステップ 2:

クーラーを取り付ける前に、オスプッシュピ ンの矢印記号 しの方向に注意してくだ さい。(矢印の方向に沿ってプッシュピンを 回すとクーラーが取り外され、逆の方向に 回すと取り付けられます。)

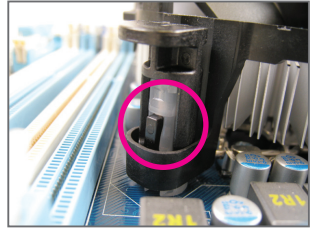

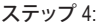

それぞれのプッシュピンを押し下げると、 「クリック音」が聞こえます。オスとメスの プッシュピンがしっかり結合していること を確認してください (クーラーを取り付け る方法については、CPU クーラーの取り付 けマニュアルを参照してください。)

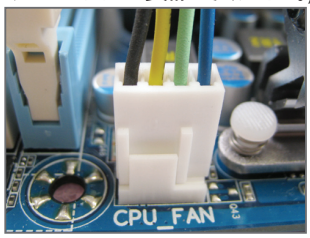

ステップ 6: 最後に、CPU クーラーの電源コネクタをマ ザーボードの CPU ファンヘッダ (CPU\_FAN) に取り付けてください。

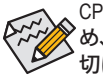

CPU クーラーとCPU の間の熱伝導グリス/テープは CPU にしっかり接着されているた め、CPU クーラーを取り外すときは、細心の注意を払ってください。CPU クーラーを不適 切に取り外すと、CPU が損傷する恐れがあります。

- 15 - ファンファンバードウェアの取り付け

## <span id="page-15-0"></span>**1-4 メモリの取り付け**

メモリを取り付ける前に次のガイドラインをお読みください:

- マザーボードがメモリをサポートしていることを確認してください。同じ容量、ブラン ド、速度、およびチップのメモリをご使用になることをお勧めします。 (最新のメモリサポートリストについては、GIGABYTE の Web サイトにアクセスしてく ださい)。
	- ハードウェアが損傷する原因となるため、メモリを取り付ける前に必ずコンピュータ のパワーをオフにし、コンセントから電源コードを抜いてください。
	- メモリモジュールは取り付け位置を間違えぬようにノッチが設けられています。メモ リモジュールは、一方向にしか挿入できません。メモリを挿入できない場合は、方向 を変えてください。

## **1-4-1 デュアルチャンネルのメモリ設定**

このマザーボードには 4 つの DDR3 メモリソケットが装備されており、デュアルチャンネルテクノ ロジをサポートします。メモリを取り付けた後、BIOS はメモリの仕様と容量を自動的に検出しま す。デュアルチャンネルメモリモードは、元のメモリバンド幅を 2 倍に拡げます。

4 つの DDR3 メモリソケットが 2 つのチャンネルに分けられ、各チャンネルには次のように 2 つ のメモリソケットがあります:

チャンネル 0:DDR3\_1, DDR3\_2 **▶ チャンネル 1:DDR3 3, DDR3 4** 

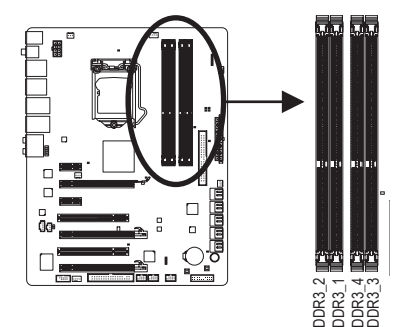

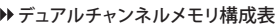

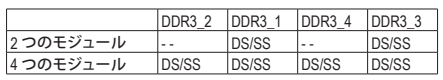

(SS=片面、DS=両面、「- -」=メモリなし)

CPU制限により、デュアルまたは3チャンネルモードでメモリを取り付ける前に次のガイドライン をお読みください。

- 1. DDR3 メモリモジュールが1つしか取り付けられていない場合、デュアルチャンネルモー ドは有効になりません。
- 2. 2 つまたは 4 つのメモリモジュールでデュアルチャンネルモードを有効にしているとき、 最適のパフォーマンスを発揮するために同じ容量、ブランド、速度、チップのメモリを使 用するようにお勧めします。2 つのメモリモジュールでデュアルチャンネルモードを有 効にしているとき、DDR3\_1とDDR3\_ ソケットに必ず取り付けてください。

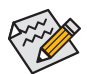

1 つの DDR3 メモリモジュールのみが取り付けられている場合、DDR3\_1 または DDR3\_3 ソケットに取り付けるようにお勧めします。

ハードウェアの取り付け - 16 - 16 -

## <span id="page-16-0"></span>**1-4-2 メモリの取り付け**

**メモリモジュールを取り付ける前に、メモリモジュールの損傷を防ぐためにコンピュータ のパワーをオフにし、コンセントから電源コードを抜いてください。**

**DDR3とDDR2 DIMM は、互いにまたは DDR DIMMと互換性がありません。このマザーボー ドにDDR3 DIMM を取り付けていることを確認してください。**

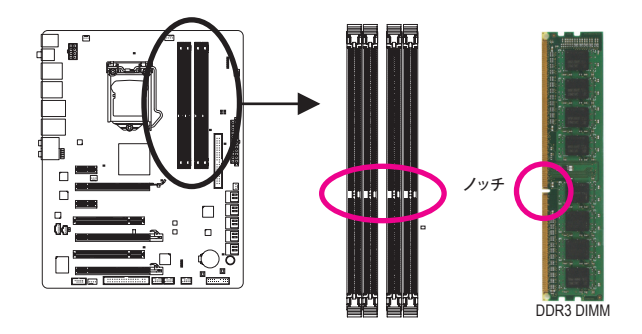

DDR3 メモリモジュールにはノッチが付いているため、一方向にしかフィットしません。以下のス テップに従って、メモリソケットにメモリモジュールを正しく取り付けてください。

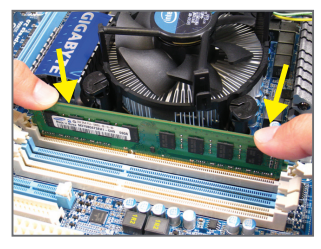

ステップ 1:

メモリモジュールの方向に注意します。メモリソケットの両 端の保持クリップを広げ、ソケットにメモリモジュールを取 り付けます。左の図に示すように、指をメモリの上に置き、 メモリを押し下げ、メモリソケットに垂直に差し込みます。

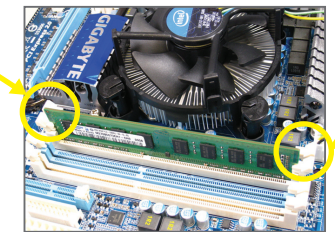

ステップ 2: メモリモジュールがしっかり差し込まれると、ソケットの 両端のチップはカチッと音を立てて所定の位置に収まり ます。

## <span id="page-17-0"></span>**1-5 拡張カードの取り付け**

拡張カードを取り付ける前に次のガイドラインをお読みください:

- マザーボードが拡張カードをサポートしていることを確認してください。拡張カード に付属するマニュアルをよくお読みください。
	- ハードウェアが損傷する原因となるため、拡張カードを取り付ける前に必ずコン ピュータのパワーをオフにし、コンセントから電源コードを抜いてください。

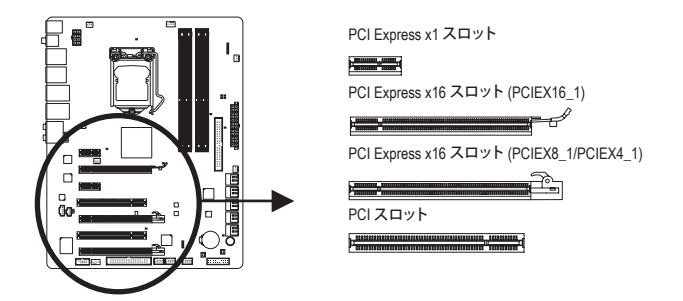

以下のステップに従って、拡張スロットに拡張カードを正しく取り付けてください。

- 1. カードをサポートする拡張スロットを探します。シャーシの背面パネルから金属製のスロット カバーを取り外します。
- 2. カードの位置をスロットに合わせ、スロットに完全に装着されるまでカードを下に押します。
- 3. カードの金属の接点がスロットに完全に挿入されていることを確認します。
- 4. カードの金属製ブラケットをねじでシャーシの背面パネルに固定します。
- 5. すべての拡張カードを取り付けたら、シャーシカバーを元に戻します。
- 6. コンピュータのパワーをオンにします。必要に応じて、BIOS セットアップを開き、拡張カード で要求される BIOS の変更を行ってください。
- 7. 拡張カードに付属するドライバを、オペレーティングシステムにインストールします。

例:PCI Express x16 グラフィックスカードの取り付けと取り外し:

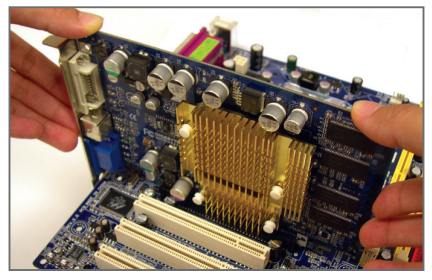

• グラフィックスカードの取り付け: カードの上端が PCI Express スロットに完 全に挿入されるまで、そっと押し下げます。 カードがスロットにしっかり装着され、動か ないことを確認してください。

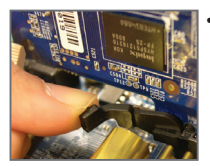

• PCIEX16\_1 スロットか らカードを取り外す: スロットのレバーを そっと押し返し、カード をスロットからまっす ぐ上に持ち上げます。

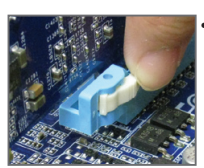

• PCIEX8\_1/PCIEX4\_1 ス ロットからカードを取 り外す: スロットの端の白い ラッチを押してカード のロックを解除し、ス ロットから真っ直ぐ左 に引っ張ります。

ハードウェアの取り付け - 18 - 18 -

## <span id="page-18-0"></span>**1-6 ATI CrossFireX™/NVIDIA SLI 構成のセットアップ**

## **A. システム要件**

- Windows Vista または Windows XP オペレーティングシステム
- CrossFireX/SLI 対応のマザーボード(PCI Express x16 スロットを2つ、正しいドライバを搭載)
- 同じブランドの 2 つの CrossFireX / SLI 対応グラフィックスカードおよびチップと正しいドラ イバ
- 2 つの CrossFire (注) / SLI ブリッジコネクタ
- 十分な電力のある電源装置を推奨します(電源要件については、グラフィックスカードのマ ニュアルを参照してください)

### **B. グラフィックスカードを接続する**

ステップ 1:

「1-5 拡張カードを取り付ける」のステップに従って、PCI Express x16 スロットに 2 つのCrossFireX/ SLI グラフィックスカードを取り付けます。最適のグラフィックスパフォーマンスを発揮するには、 PCIEX16\_1とPCIEX8\_1スロットにカードを取り付けてください。

ステップ 2:

2 つのカードの上部にある CrossFireX / SLI 金縁コネクタに CrossFire (注) / SLI ブリッジコネクタを 挿入します。

ステップ 3:

ディスプレイカードを PCIEX16 1スロットのグラフィックスカードに差し込みます。

#### **C. グラフィックスカードドライバを構成する**

#### **C-1. CrossFireX 機能を有効にする**

オペレーティングシステムにグラフィックスカードドライバ を取り付けた後、**ATI Catalyst Control Center** に移動します。 **CrossFireX** メニューを閲覧し、**Enable CrossFireX™** チェック ボックスが選択されていることを確認します。

#### **C-2. SLI 機能を有効にする**

オペレーティングシステムにグラフィックスカードドライバを 取り付けた後、**NVIDIA コントロールパネル**に移動します。**Set SLI Configuration** 画面を閲覧し、**Enable SLI technology** チェッ クボックスが選択されていることを確認します。

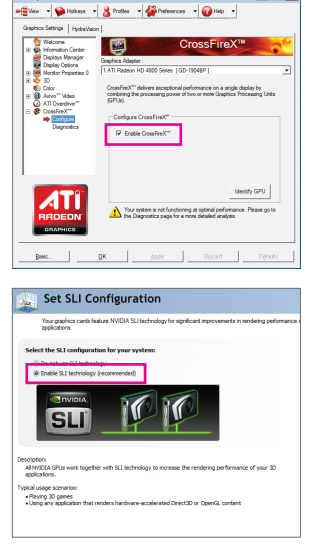

(注) ブリッジコネクタはグラフィックスカードによって必要となる場合もあれば、必要ない場合 もあります。

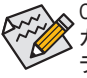

CrossFireX/SLI テクノロジを有効にするための手順とドライバ画面は、グラフィックス カードによりわずかに異なります。CrossFireX/SLI を有効にする方法について、詳細はグ ラフィックスカードに付属のマニュアルを参照してください。

- 19 - ハードウェアの取り付け

## <span id="page-19-0"></span>**1-7 SATAブラケットの取り付け**

SATAブラケットでは、内部SATAポートをシャーシの背面パネルまで拡張することにより、外部 SATAデバイスをシステムに接続できます。

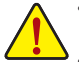

• SATAブラケットとSATA電源ケーブルの取り付けや取り外しを行う前に、ハードウェア の損傷を防ぐために、システムと電源装置のパワーをオフにしてください。

• SATA 信号ケーブルとSATA電源ケーブルを取り付けるとき、対応するコネクタにしっ かり差し込みます。

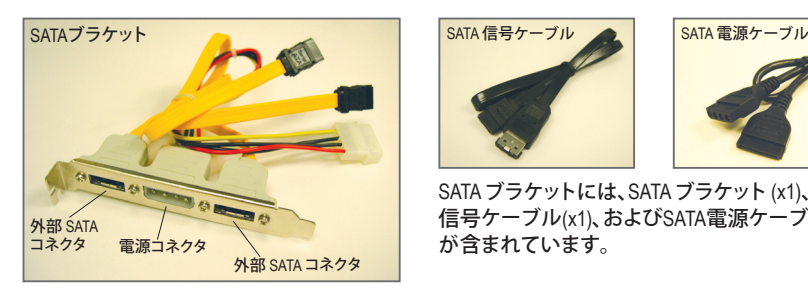

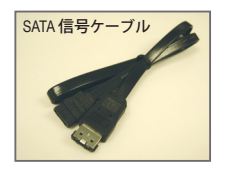

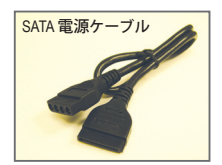

SATAブラケットには、SATAブラケット (x1)、SATA 信号ケーブル(x1)、およびSATA電源ケーブル (x1) が含まれています。

以下のステップに従って SATAブラケットを取り付けてください:

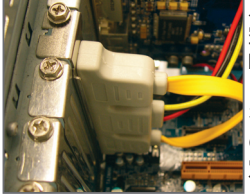

ステップ 1: 空いている1つの PCI スロットを探 し、SATAブラケット をネジでシャーシ の背面パネルに固 定します。

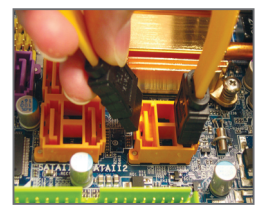

ステップ 2: ブラケットの SATA ケーブルをマザー ボードの SATAポー トに接続します。

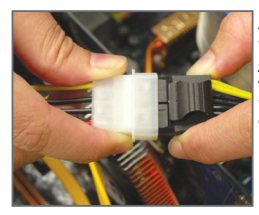

ステップ 3: ブラケットから電 源装置に電源ケ ーブルを接続し ます。

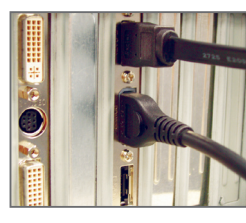

ステップ 4: SATA 信号ケーブル の一方の端をブラ ケットの外部 SATA コネクタに差し込 みます。SATA 電 源ケーブルをブラ ケットの電源コネ クタに接続します。

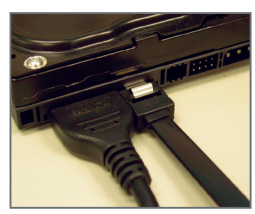

ステップ 5:

SATA 信号ケーブルとSATA 電源ケーブルのもう一方の端を SATA デバイスに接続します。外部筐体の SATA デバイスの場合、SATA 信 号ケーブルのみを接続する必要があります。SATA 信号ケーブルを 接続する前に、外部筐体のパワーがオフになっていることを確認し ます。

## <span id="page-20-0"></span>**1-8 背面パネルのコネクタ**

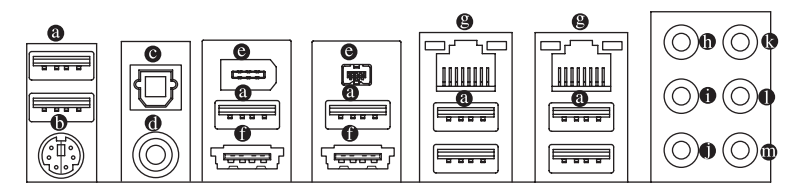

**USB ポート**

USB ポートは USB 2.0/1.1 仕様をサポートします。USB キーボード/マウス、USB プリンタ、USB フラッシュドライバなどの USB デバイスの場合、このポートを使用します。

**PS/2キーボード/マウスポート**

このポートを PS/2 キーボードまたはマウスに使用します。

- **光学 S/PDIF アウトコネクタ** このコネクタは、デジタル光学オーディオをサポートする外部オーディオシステムにデジタ ルオーディオアウトを提供します。この機能を使用する前に、オーディオシステムが光学デ ジタルオーディオインコネクタを提供していることを確認してください。
- **同軸 S/PDIF アウトコネクタ**

このコネクタは、デジタル同軸オーディオをサポートする外部オーディオシステムにデジタ ルオーディオアウトを提供します。この機能を使用する前に、オーディオシステムが同軸デ ジタルオーディオインコネクタを提供していることを確認してください。

**IEEE 1394a ポート**

IEEE 1394 ポートは IEEE 1394a 仕様をサポートし、高速、高いバンド幅およびホットプラグ機 能を特徴としています。IEEE 1394a デバイスの場合、このポートを使用します。

#### **eSATA/USB コンボコネクタ**

このコネクタは、SATA 3Gb/sとUSB 2.0/1.1 仕様をサポートします。ポートを使用して外部 SATA デバイスまたは SATA ポートマルチプライヤを接続するか、この USB キーボード/マウ ス、USB プリンタ、USB フラッシュドライブなどの USB デバイスの場合このポートを使用して ください。

**RJ-45 LAN ポート**

LAN<sub>2</sub>

一

接続/ 速度 LED

Gigabit イーサネット LAN ポートは、最大 1 Gbps のデータ転送速度のインターネット接続を 提供します。以下は、LAN ポート LED の状態を説明しています。

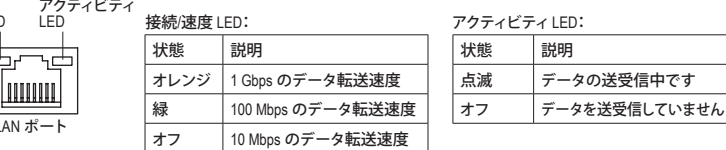

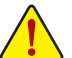

• 背面パネルコネクタに接続されたケーブルを取り外す際は、まずデバイスからケー ブルを取り外し、次にマザーボードからケーブルを取り外します。

• ケーブルを取り外す際は、コネクタから真っ直ぐに引き抜いてください。ケーブルコ ネクタ内部でショートする原因となるので、横に揺り動かさないでください。

- **センター/サラウンドスピーカーアウトジャック(オレンジ)** このオーディオジャックを使用して、5.1/7.1 チャンネルオーディオ設定のセンター/サブウー ファスピーカーを接続します。
- **リアスピーカーアウトジャック(黒)** このオーディオジャックを使用して、7.1 チャンネルオーディオ設定のリアスピーカーを接続 します。
- **サイドスピーカーアウトジャック(グレー)** このオーディオジャックを使用して、4/5.1/7.1 チャンネルオーディオ設定のサイドスピーカー を接続します。
- **ラインインジャック(青)** デフォルトのラインインジャックです。光ドライブ、ウォークマンなどのデバイスのラインイン の場合、このオーディオジャックを使用します。
- **ラインアウトジャック(緑)** デフォルトのラインアウトジャックです。ヘッドフォンまたは 2 チャンネルスピーカーの場合、 このオーディオジャックを使用します。このジャックを使用して、4/5.1/7.1 チャンネルオーディ オ設定の前面スピーカーを接続します。
- **マイクインジャック(ピンク)** デフォルトのマイクインジャックです。マイクは、このジャックに接続する必要があります。
	- シン デフォルトのスピーカー設定の他に、 o~oオーディオジャックを設定し直 してオーディオソフトウェア経由でさまざまな機能を実行することができま す。マイクだけは、デフォルトのマイクインジャックに接続する必要がありま す ( ® )。2/4/5.1/7.1 チャンネルオーディオ設定のセットアップに関する使用 説明については、第 5 章、「2/4/5.1/7.1 チャンネルオーディオの設定」を参照 してください。

## <span id="page-22-0"></span>**1-9 オンボード LED およびボタン**

## **診断 LED**

このマザーボードには、システム BIOS で制御された 7 つのオンボードLEDがあります。7 つの LED は、コンポーネント(CPUとメモリを含む)やデバイス(PCIとPCIe カードおよび IDE/SATA デ バイスを含む)が異常動作しているかどうかを示します。コンポーネント/デバイスに問題がある とき、POST 中に LED が点灯します。

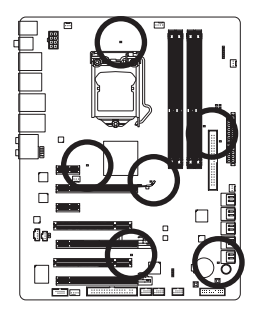

**CPU:** CPU\_LED **メモリ:** DIMM\_LED **IDE:** IDE\_LED **SATA:** SA\_LED

**PCIe x16/x8:** PE\_LED **PCIe x4/x1:** PE1\_LED **PCI:** PCI\_LED

### **ACPI LED**

4 つの埋め込み ACPI LED は、不適切なプラグ/アンプラグ動作によりハードウェア損傷を防ぐた めのシステムの電源ステータス(S0、S1、S3、S4、S5)を示します。

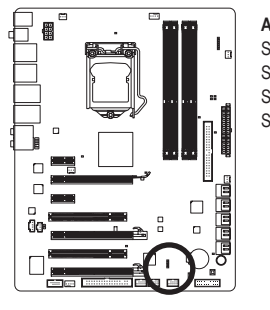

**ACPI LED:** S0\_LED S1\_LED S3\_LED S4\_S5\_LED

#### **クイックボタン**

このマザーボードには、電源ボタン、リセットボタン、クリアリング CMOS ボタンの 3 つのクイック ボタンが付いています。電源ボタンとリセットボタンでは、ハードウェアコンポーネントを変更し たりハードウェアテストを実行するとき、ケースを開いた環境下でコンピュータのオン/オフまた はリセットを素早く行うことができます。CMOSクリアボタンを使用して、必要に応じてCMOS 値を クリアしたり、CMOS 値を出荷時設定にリセットします。

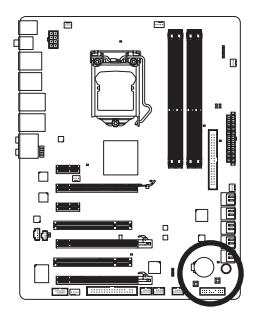

**PW\_SW:** 電源ボタン **RST\_SW:** リセットボタン **CMOS\_SW:** CMOSクリアボタン

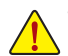

- CMOS 値を消去する前に、常にコンピュータのパワーをオフにし、コンセントから 電源コードを抜いてください。
- システムが再起動した後、BIOS セットアップに移動して工場出荷時の設定をロー ドするか (**Load Optimized Defaults** 選択) BIOS 設定を手動で設定します (BIOS の設 定については、第 2 章、「BIOS セットアップ」を参照してください)。

#### **PHASE LED**

PHASE LED では CPU ローディングが示されます。CPU のローディングが高ければ高いほど、点 灯する LED の数が多くなります。Phase LED 表示機能を有効にするには、Dynamic Energy Saver™ 2 を有効にしてください。詳細については、第 4 章「Dynamic Energy Saver™ 2」を参照してください。

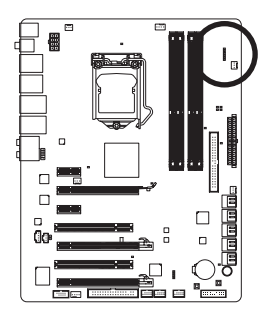

## <span id="page-24-0"></span>**1-10 内部コネクタ**

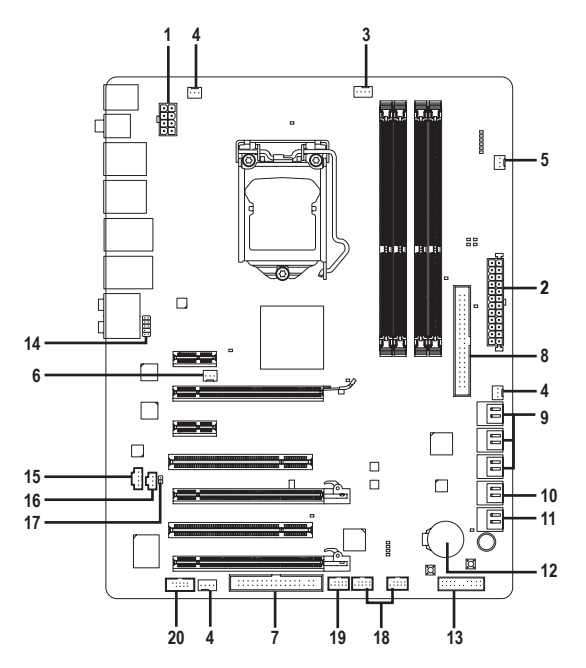

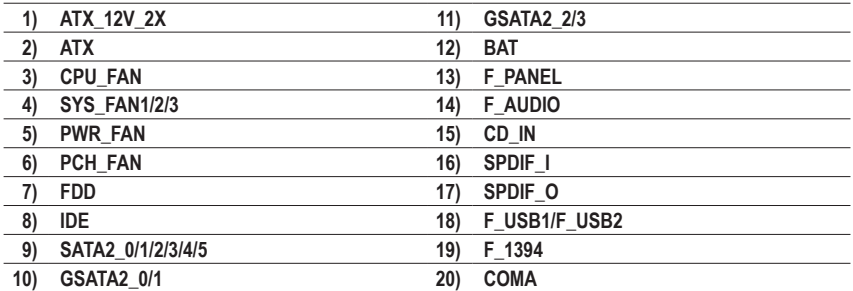

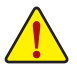

外部デバイスを接続する前に、以下のガイドラインをお読みください。

• まず、デバイスが接続するコネクタに準拠していることを確認します。

- デバイスを取り付ける前に、デバイスとコンピュータのパワーがオフになっていること を確認します。デバイスが損傷しないように、コンセントから電源コードを抜きます。 • デバイスをインストールした後、コンピュータのパワーをオンにする前に、デバイス
- のケーブルがマザーボードのコネクタにしっかり接続されていることを確認します。

**1/2) ATX\_12V\_2X/ATX (2x4 12V 電源コネクタと2x12 メインの電源コネクタ)** 電源コネクタを使用すると、電源装置はマザーボードのすべてのコンポーネントに安定し た電力を供給することができます。電源コネクタを接続する前に、まず電源装置のパワー がオフになっていること、すべてのデバイスが正しく取り付けられていることを確認してくだ さい。電源コネクタは、正しい向きでしか取り付けができないように設計されております。 電源装置のケーブルを正しい方向で電源コネクタに接続します。12V 電源コネクタは、主に CPU に電力を供給します。12V 電源コネクタが接続されていない場合、コンピュータは起動 しません。

- Intel Extreme Edition CPU (130W) を使用しているとき、CPU メーカーでは 2x4 12V 電 源コネクタを装備する電源装置の使用を推奨しています。
	- 拡張要件を満たすために、高い消費電力に耐えられる電源装置をご使用になるこ とをお勧めします(500W以上)。必要な電力を供給できない電源装置をご使用に なると、システムが不安定になったり起動できない場合があります。
	- 電源コネクタは、2x2 12V/ 2x10 電源コネクタを装備する電源装置に対応していま す。2x4 12V/ 2x12 電源コネクタを装備する電源装置を使用しているとき、マザー ボードの 12V の電源コネクタとメインの電源コネクタから保護カバーを取り外し ます。2x2 12V/ 2x10 電源コネクタを装備する電源装置を使用しているとき、保護カ バーをしたままのピンに電源装置のケーブルを挿入しないでください。

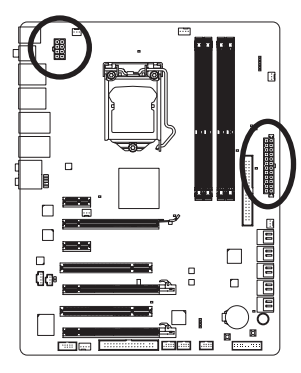

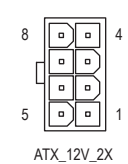

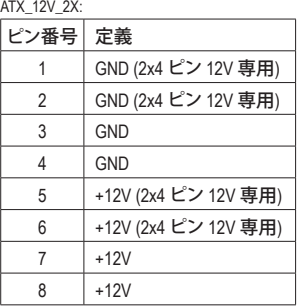

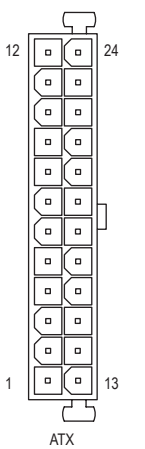

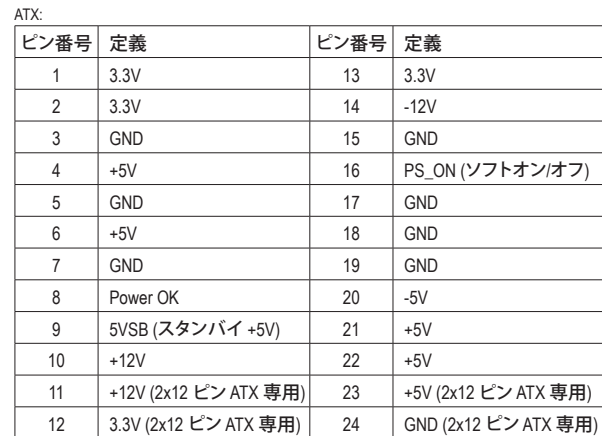

**3/4/5) CPU\_FAN/SYS\_FAN1/SYS\_FAN2/SYS\_FAN3/PWR\_FAN (ファンヘッダ)**

マザーボードには4 ピン CPU ファンヘッダ (CPU\_FAN)、4 ピン (SYS\_FAN2) および 3 ピン (SYS\_FAN1/SYS\_FAN3) システムファンヘッダ、および 3 ピン電源ファンヘッダ (PWR\_FAN)が 搭載されています。ほとんどのファンヘッダは、誤挿入防止設計が施されています。ファン ケーブルを接続するとき、正しい方向に接続してください (黒いコネクタワイヤはアース線 です)。マザーボードは CPU ファン速度制御をサポートし、ファン速度制御設計を搭載した CPU ファンを使用する必要があります。最適の放熱を実現するために、シャーシ内部にシス テムファンを取り付けることをお勧めします。

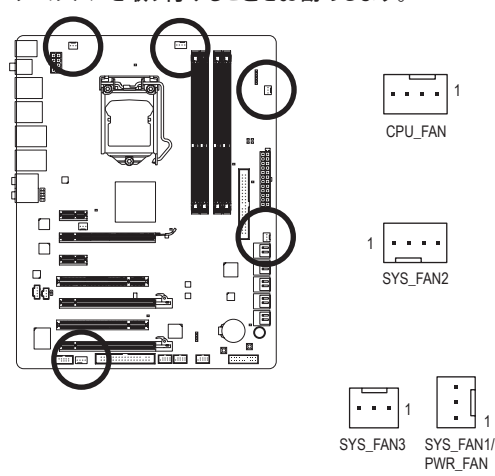

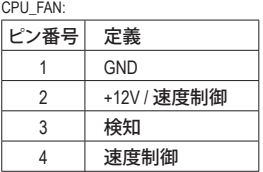

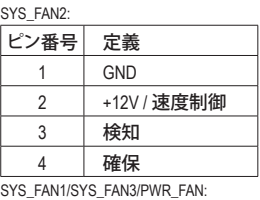

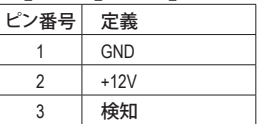

**6) PCH\_FAN (チップセットファンヘッダ)**

このヘッダにチップセットファンケーブルを接続します。ファンヘッダは誤挿入防止設計が 施されています。ファンケーブルを接続するとき、正しい方向に接続していることを確認し |てください。ほとんどのファンは、色分けされた電源コネクタ線で設計されています。赤い 電源コネクタ線はプラスの接続を示し、+12V 電圧が必要です。黒いコネクタ線は、アース線 です。

1

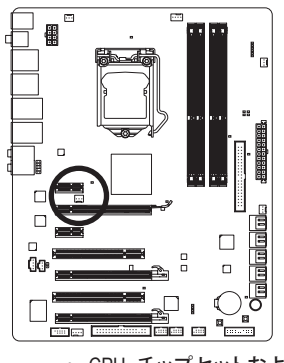

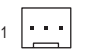

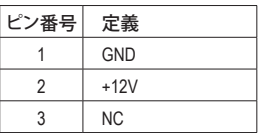

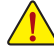

• CPU、チップセットおよびシステムを過熱から保護するために、ファンケーブルを ファンヘッダに接続していることを確認してください。過熱は CPU/チップセットが 損傷したり、システムがハングアップする原因となります。

• これらのファンヘッダは、設定ジャンパブロックではありません。ヘッダにジャンプ のキャップを取り付けないでください。

- 27 - ファンファンストリードウェアの取り付け

**7) FDD (フロッピーディスクドライブコネクタ)**

このコネクタは、フロッピーディスクドライブを接続するために使用されます。サポートされ るフロッピーディスクドライブの種類は、次の通りです。360 KB、720 KB、1.2 MB、1.44 MB、およ び 2.88 MB。フロッピーディスクドライブを接続する前に、コネクタとフロッピーディスクケー ブルのピンを確認してください。ケーブルのピン 1 は、一般に異なる色のストライプで区別 されています。オプションのフロッピーディスクドライブケーブルを購入する場合、販売代 理店にお問い合せください。

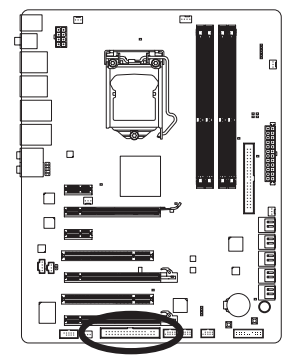

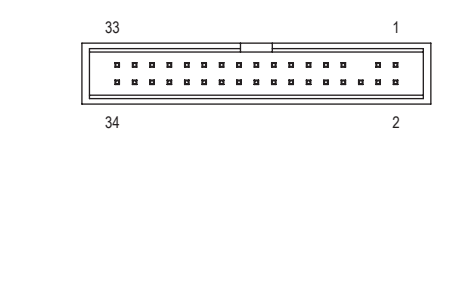

**8) IDE (IDE コネクタ)**

IDE コネクタは、ハードドライブや光ドライブなど最大 2 つの IDE デバイスをサポートしま す。IDE ケーブルを接続する前に、コネクタ上で誤挿入防止の溝を探します。2 つの IDE デ バイスを接続する場合、ジャンパとケーブル配線を IDE の役割に従って設定してください (たとえば、マスタまたはスレーブ)。(IDE デバイスのマスタ/スレーブ設定を実行する詳細に ついては、デバイスメーカーの提供する使用説明書をお読みください)。

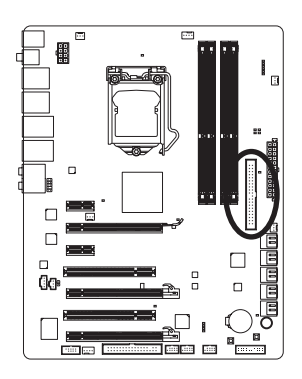

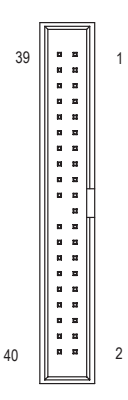

**9) SATA2\_0/1/2/3/4/5 (SATA 3Gb/s コネクタ、P55チップセット制御、青)**

SATAコネクタはSATA 3Gb/s 標準に準拠し、SATA 1.5Gb/s 標準との互換性を有しています。 それぞれの SATAコネクタは、単一の SATA デバイスをサポートします。P55 コントローラは RAID 0、RAID 1、RAID 5、および RAID 10 をサポートします。RAID アレイの設定の使用説明に ついては、第 5 章「SATA ハードドライブの設定」をお読みください。

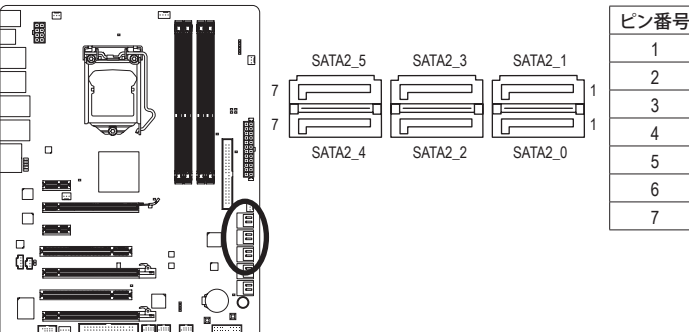

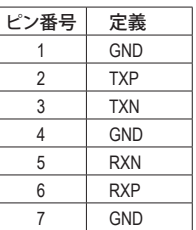

**10) GSATA2\_0/1 (SATA 3Gb/s コネクタ、GIGABYTE SATA2 で制御、白)**

SATAコネクタは SATA 3Gb/s 標準に準拠し、SATA 1.5Gb/s 標準との互換性を有しています。そ れぞれの SATAコネクタは、単一の SATA デバイスをサポートします。GIGABYTE SATA2 コント ローラは RAID 0、RAID 1および JBOD に対応しています。RAID アレイの構成の説明について は、第 5 章「SATA ハードドライブを構成する」を参照してください。

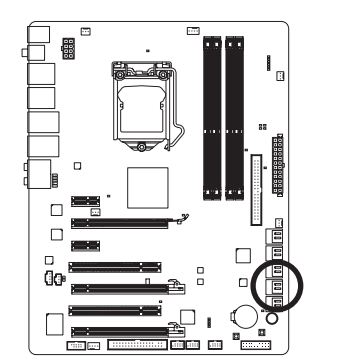

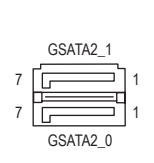

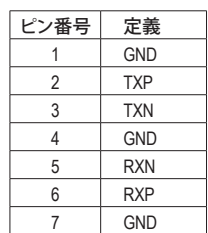

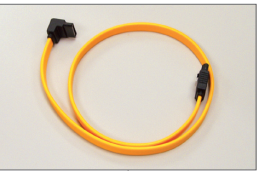

SATA 3Gb/s ケーブルの L 形状の 端を SATA ハードドライブに接続 してください。

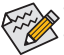

- RAID 0 または RAID 1 設定は、少なくとも 2 台のハードドライブを必要とします。 • RAID 5 設定は、少なくとも 3 台のハードドライブを必要とします。(ハードドライブ
- の総数は偶数に設定する必要がありません)。 • RAID 10 設定は少なくとも 4 台のハードドライブを必要とし、ハードドライブの総 数は偶数に設定する必要があります。

**11) GSATA2\_2/3 (SATA 3Gb/s コネクタ、JMB362 で制御、白)**

SATAコネクタは SATA 3Gb/s 標準に準拠し、SATA 1.5Gb/s 標準との互換性を有しています。 それぞれの SATAコネクタは、単一の SATA デバイスをサポートします。JMB362 は、RAID 0と RAID 1 をサポートします。RAID アレイの構成の説明については、第 5 章「SATA ハードドライ ブを構成する」を参照してください。

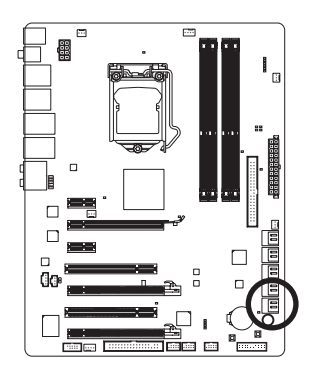

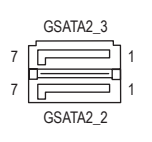

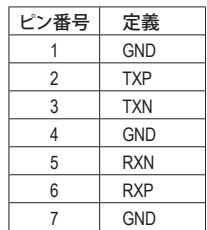

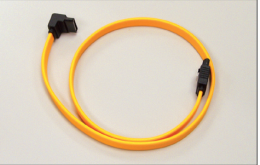

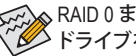

RAID 0 または RAID 1 設定は、少なくとも 2 台のハード ドライブを必要とします。

SATA 3Gb/s ケーブルの L 形状の 端を SATA ハードドライブに接続 してください。

**12) BAT (バッテリ)**

バッテリは、コンピュータがオフになっているとき CMOS の値 (BIOS 設定、日付、および時刻 情報など) を維持するために、電力を提供します。バッテリの電圧が低レベルまで下がった ら、バッテリを交換してください。そうしないと、CMOS 値が正確に表示されなかったり、失 われる可能性があります。

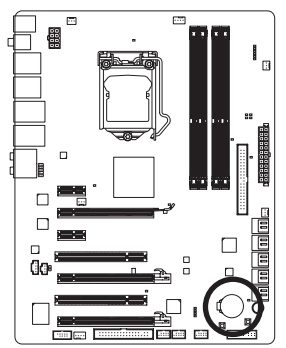

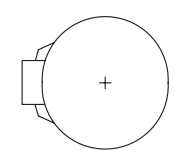

バッテリを取り外すと、CMOS 値を消去できます。

1. コンピュータのパワーをオフにし、電源コードを抜きます。

- 2. バッテリホルダからバッテリをそっと取り外し、1 分待ちます。 (または、ドライバーのような金属物体を使用してバッテリホル ダの正および負の端子に触れ、5 秒間ショートさせます)。 3. バッテリを交換します。
- 4. 電源コードを差し込み、コンピュータを再起動します。

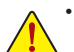

• バッテリを交換する前に、常にコンピュータのパワーをオフにしてから電源コード を抜いてください。

- バッテリを同等のバッテリと交換します。バッテリを正しくないモデルと交換する と、爆発する恐れがあります。
- バッテリを自分自身で交換できない場合、またはバッテリのモデルがはっきり分か らない場合、購入店または最寄りの代理店にお問い合わせください。
- バッテリを取り付けるとき、バッテリのプラス側 (+)とマイナス側 (-) の方向に注意 してください (プラス側を上に向ける必要があります)。
- 使用済みのバッテリは、地域の環境規制に従って処理してください。

ハードウェアの取り付け - 30 -

**13) F\_PANEL (前面パネルヘッダ)**

電源スイッチを接続し、以下のピン割り当てに従ってシャーシのスイッチ、スピーカー、 シャーシ侵入スイッチ/センサーおよびシステムステータスインジケータをこのヘッダにリ セットします。ケーブルを接続する前に、正と負のピンに注意してください。

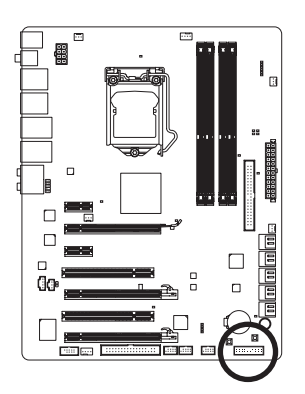

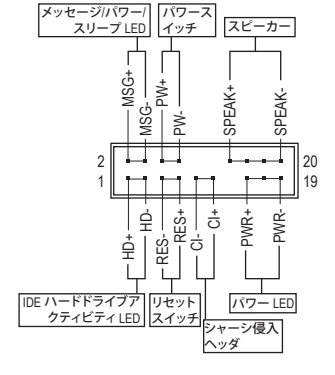

- **MSG/PWR** (メッセージ/電源/スリープLED、黄/紫):
	- システム  $\frac{75-97}{50}$ **LED** オン <u>S1 点滅</u><br>S3/S4/S5 オフ S3/S4/S5

シャーシ前面パネルの電源ステータスインジケータに接続しま す。システムが作動しているとき、LED はオンになります。システム が S1 スリープ状態に入ると、LED は点滅を続けます。システムが S3/S4 スリープ状態に入っているとき、またはパワーがオフになっ ているとき (S5)、LED はオフになります。

- **PW** (パワースイッチ、赤): シャーシ前面パネルのパワースイッチに接続します。パワースイッチを使用してシステ ムのパワーをオフにする方法を設定できます (詳細については、第 2 章、「BIOSセットアッ プ」。「電源管理のセットアップ」を参照してください)。
- **SPEAK** (スピーカー、オレンジ):

シャーシ前面パネルのスピーカーに接続します。システムは、ビープコードを鳴らすこと でシステムの起動ステータスを報告します。システム起動時に問題が検出されない場 合、短いビープ音が 1 度鳴ります。問題を検出すると、BIOS は異なるパターンのビープ 音を鳴らして問題を示します。ビープコードの詳細については、第 5 章「トラブルシュー ティング」を参照してください。

- **HD** (IDE ハードドライブアクティビティLED、青): シャーシ前面パネルのハードドライブアクティビティLED に接続します。ハードドライブ がデータの読み書きを行っているとき、LED はオンになります。
- **RES** (リセットスイッチ、緑): シャーシ前面パネルのリセットスイッチに接続します。コンピュータがフリーズし通常の 再起動を実行できない場合、リセットスイッチを押してコンピュータを再起動します。.
- **CI** (シャーシ侵入ヘッダ、グレイ: シャーシカバーが取り外されている場合、シャーシの検出可能なシャーシ侵入スイッチ/ センサーに接続します。この機能は、シャーシ侵入スイッチ/センサーを搭載したシャーシ を必要とします。

前面パネルのデザインは、シャーシによって異なります。前面パネルモジュールは、 パワースイッチ、リセットスイッチ、電源 LED、ハードドライブアクティビティLED、ス ピーカーなどで構成されています。シャーシ前面パネルモジュールをこのヘッダに接 続しているとき、ワイヤ割り当てとピン割り当てが正しく一致していることを確認して ください。

#### **14) F\_AUDIO (前面パネルオーディオヘッダ)**

前面パネルのオーディオヘッダは、Intel ハイデフィニションオーディオ (HD)とAC'97 オー ディオをサポートします。シャーシ前面パネルのオーディオモジュールをこのヘッダに接続 することができます。モジュールコネクタのワイヤ割り当てが、マザーボードヘッダのピン割 り当てに一致していることを確認してください。モジュールコネクタとマザーボードヘッダ 間の接続が間違っていると、デバイスは作動せず損傷することすらあります。

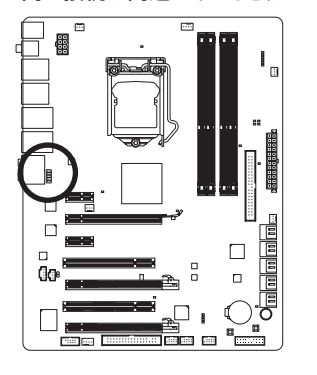

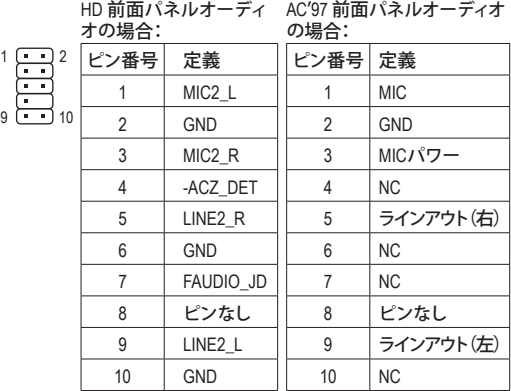

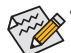

• 前面パネルのオーディオヘッダは、デフォルトで HD オーディオをサポートしていま す。シャーシに AC'97 前面パネルのオーディオモジュールが搭載されている場合、 オーディオソフトウェアを介してAC'97 機能をアクティブにする方法については、第 5 章「2/4/5.1/7.1-チャンネルオーディオの設定」の使用説明を参照してください。

- オーディオ信号は、前面と背面パネルのオーディオ接続の両方に同時に存在し ます。背面パネルのオーディオ (HD 前面パネルオーディオモジュールを使用して いるときにのみサポート) を消音にする場合、第 5 章の「2/4/5.1/7.1チャンネルオー ディオを設定する」を参照してください。
- シャーシの中には、前面パネルのオーディオモジュールを組み込んで、単一プラグ の代わりに各ワイヤのコネクタを分離しているものもあります。ワイヤ割り当てが 異なっている前面パネルのオーディオモジュールの接続方法の詳細については、 シャーシメーカーにお問い合わせください。
- **15) CD\_IN (CD 入力コネクタ、黒)**

光ドライブに付属のオーディオケーブルをヘッダに接続することができます。

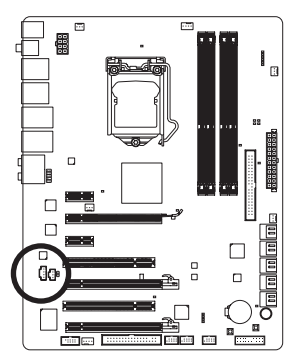

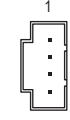

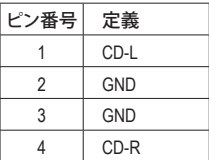

**16) SPDIF\_I (S/PDIF インヘッダ、白)**

このヘッダはデジタル S/PDIF インをサポートし、オプションの S/PDIF インケーブルを介して デジタルオーディオアウトをサポートするオーディオデバイスに接続できます。オプションの S/PDIF インケーブルの購入については、販売代理店にお問い合わせください。

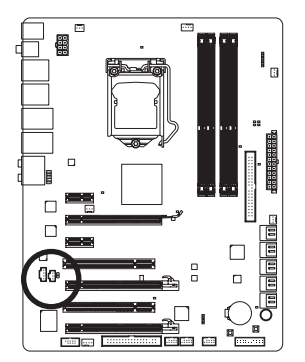

$$
\begin{array}{c}\n1 \\
\hline\n\vdots\n\end{array}
$$

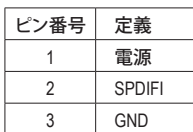

**17) SPDIF\_O (S/PDIF アウトヘッダ)**

このヘッダはデジタル S/PDIF アウトをサポートし、デジタルオーディオ用の S/PDIF デジタル オーディオケーブル (拡張カードに付属) をマザーボードから、グラフィックスカードやサウ ンドカードのような特定の拡張カードに接続します。たとえば、グラフィックスカードの中に は、HDMI ディスプレイをグラフィックスカードに接続して HDMI ディスプレイから同時にデ ジタルオーディオを出力する場合、マザーボードからグラフィックスカードにデジタルオー ディオを出力するために、S/PDIF デジタルオーディオケーブルを使用するように要求する ものもあります。S/PDIF デジタルオーディオケーブルの接続に関する詳細については、拡張 カードのマニュアルをよくお読みください。

 $\frac{1}{1}$ 

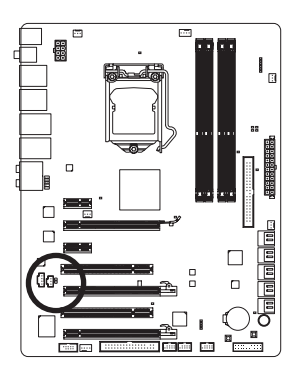

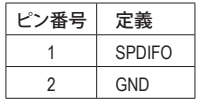

**18) F\_USB1/F\_USB2 (USB ヘッダ、青)**

ヘッダは USB 2.0/1.1 仕様に準拠しています。各 USB ヘッダは、オプションの USB ブラケット を介して 2 つの USB ポートを提供できます。オプションの USB ブラケットを購入する場合 は、販売代理店にお問い合わせください。

.::::

2

1

10

9

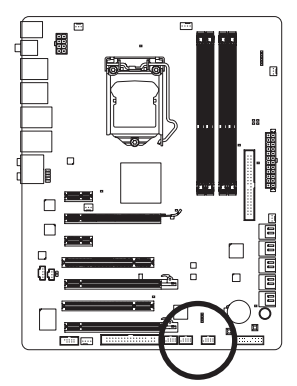

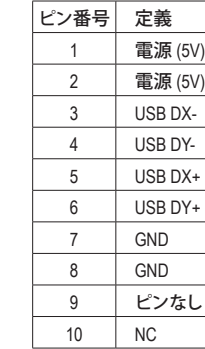

- IEEE 1394 ブラケット (2x5 ピン) ケーブルを USB ヘッダに差し込まないでください。 • USB ブラケットを取り付ける前に、USB ブラケットが損傷しないように、必ずコン ピュータのパワーをオフにし電源コードをコンセントから抜いてください。
- **19) F\_1394 (IEEE 1394a ヘッダ、グレイ)**

ヘッダは IEEE 1394a 仕様に準拠しています。IEEE 1394a ヘッダは、オプションの IEEE 1394a ブラケットを介して 1 つの IEEE 1394a ポートを提供します。オプションの IEEE 1394a ブラケッ トを購入する場合は、販売代理店にお問い合わせください。

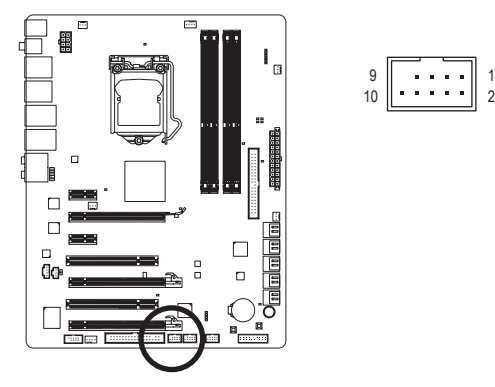

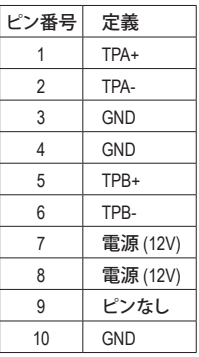

- USB ブラケットのケーブルを IEEE 1394a ヘッダに差し込まないでください。
- IEEE 1394a ブラケットを取り付ける前に、IEEE 1394a ブラケットが損傷しないよう に、必ずコンピュータのパワーをオフにし電源コードをコンセントから抜いてくだ さい。
	- IEEE 1394a デバイスを接続するには、デバイスケーブルの一方の端をコンピュー タに接続し、ケーブルのもう一方の端を IEEE 1394a デバイスに接続します。ケーブ ルがしっかり接続されていることをご確認ください。

ハードウェアの取り付け - 34 -

## **20) COMA (シリアルポートコネクタ、白)**

COMA ヘッダは、オプションの COM ポートケーブルを介して 1 つのシリアルポートを提供し ます。オプションの COM ポートケーブルを購入する場合は、販売代理店にお問い合わせく ださい。

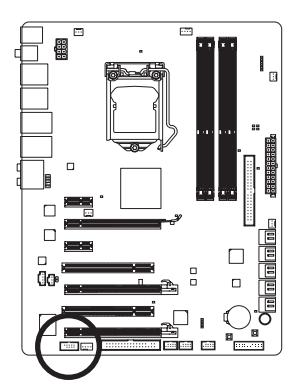

$$
\begin{array}{c}\n9 \\
10\n\end{array}\n\begin{array}{ccc}\n\cdot & \cdot & \cdot & \cdot & \cdot & \cdot & \cdot \\
\cdot & \cdot & \cdot & \cdot & \cdot & \cdot & \cdot \\
\cdot & \cdot & \cdot & \cdot & \cdot & \cdot & \cdot \\
\cdot & \cdot & \cdot & \cdot & \cdot & \cdot & \cdot\n\end{array}
$$

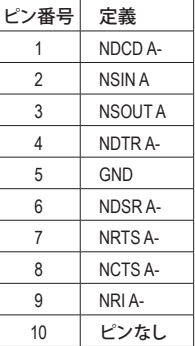

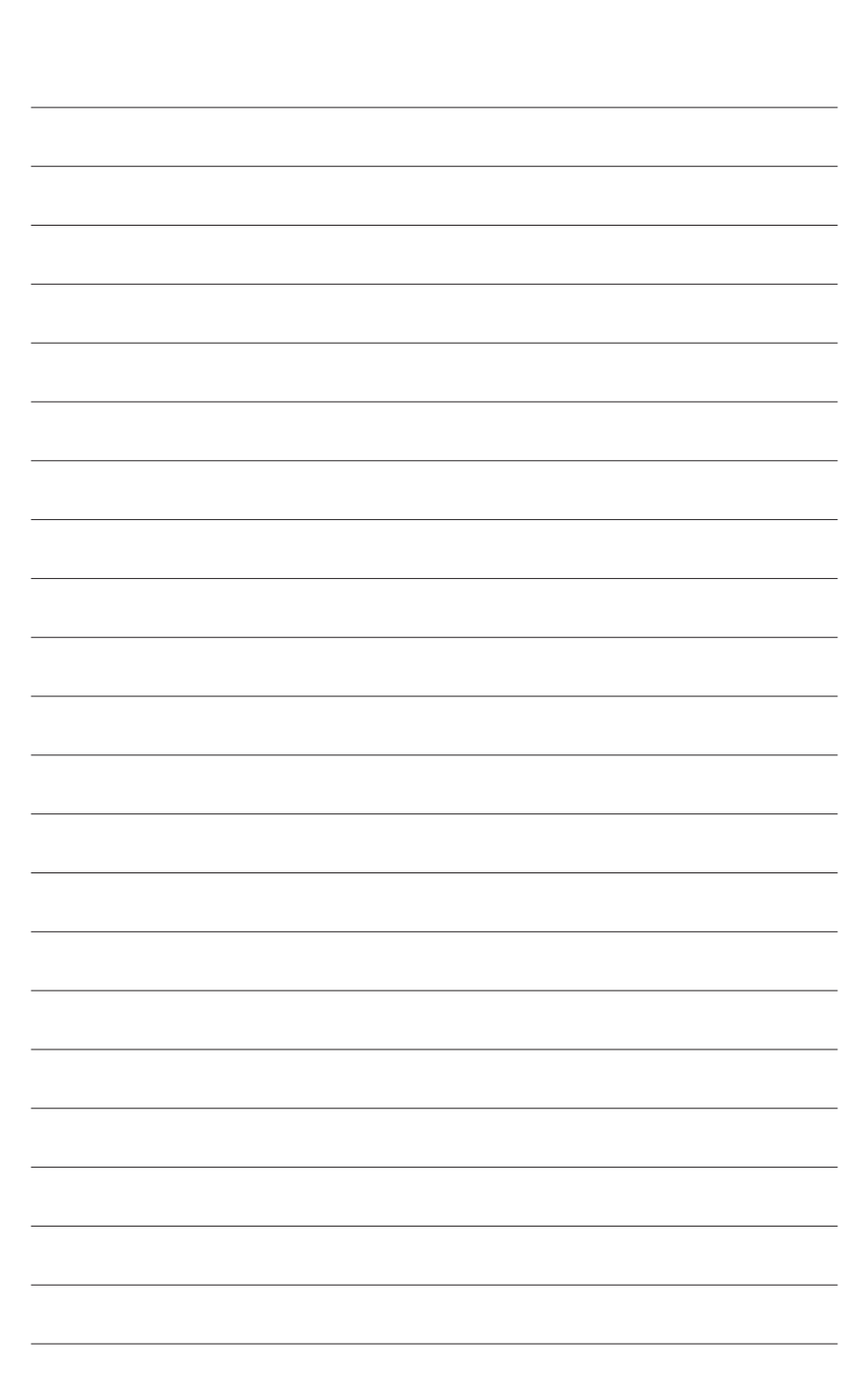
# **第 2 章 BIOS セットアップ**

BIOS (基本入出力システム) は、マザーボードの CMOS にシステムのハードウェアパラメータを 記録します。その主な機能には、システム起動時の POST (パワーオンセルフテスト) の実行、シ ステムパラメータの保存およびオペレーティングシステムのロードなどがあります。BIOS には BIOS 起動プログラムが組み込まれており、ユーザーが基本システム設定を変更したり、特定の システム機能をアクティブにできるようになっています。パワーがオフの場合は、マザーボード のバッテリが CMOS に必要な電力を供給して CMOS の設定値を維持します。

BIOS セットアッププログラムにアクセスするには、パワーがオンになっているとき POST 中に <Delete> キーを押します。詳細な BIOS セットアップメニューオプションを表示するには、BIOS セットアッププログラムのメインメニューで <Ctrl> + <F1> を押します。

BIOS をアップグレードするには、GIGABYTE Q-Flash または @BIOS ユーティリティを使用します。

- Q-Flashで、オペレーティングシステムに入らずに、BIOS を素早く簡単にアップグレードまた はバックアップできます。
- @BIOS は Windows ベースのユーティリティで、インターネットから BIOS の最新バージョン を検索してダウンロードしたり、BIOS を更新したりします。

Q-Flash および @BIOS ユーティリティの使用に関する使用説明については、第 4 章、「BIOS 更新 ユーティリティ」を参照してください。

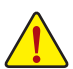

• BIOS フラッシュは危険なため、BIOS の現在のバージョンを使用しているときに問題 が発生した場合、BIOS をフラッシュしないようにお勧めします。BIOS をフラッシュす るには、注意して行ってください。BIOS の不適切なフラッシュは、システムの誤動作 の原因となります。

- BIOS は POST 中にビープコードを鳴らします。ビープコードの説明については、第 5 章「トラブルシューティング」を参照してください。
- システムが不安定になったりその他の予期せぬ結果を引き起こすことがあるため、 (必要でない場合) デフォルトの設定を変更しないようにお勧めします。設定を不完 全に変更すると、システムは起動できません。その場合、CMOS 値を消去しボードを デフォルト値にリセットしてみてください。(CMOS 値をクリアする方法については、本 章の「ロード最適化デフォルト」セクションまたは第 1 章のCMOSクリア ボタン/バッテ リの「はじめに」を参照してください)。

## **2-1 起動スクリーン**

コンピュータが起動するとき、以下のスクリーンが表示されます。 **A. LOGO スクリーン (既定値)**

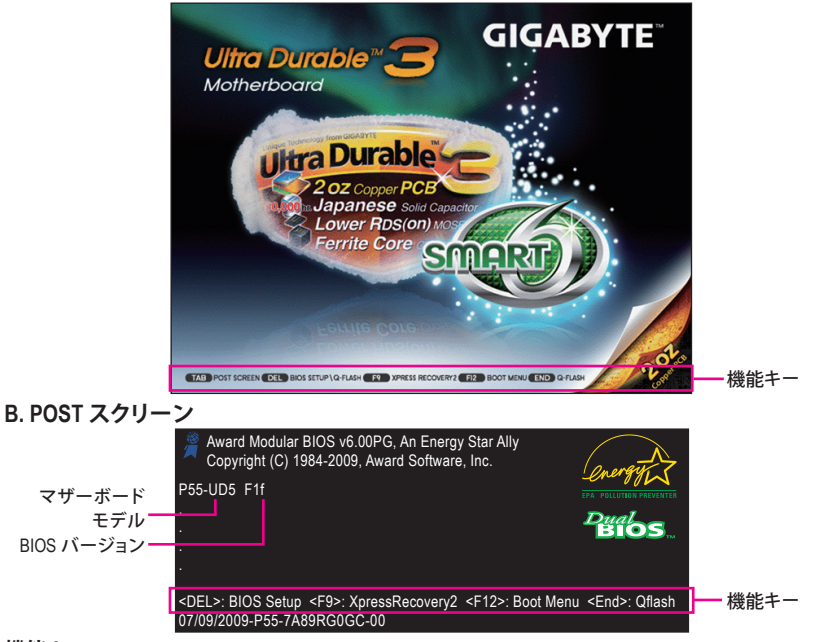

#### **機能キー:**

**<TAB>: POST SCREEN**

<Tab> キーを押すと、BIOS POST スクリーンが表示されます。システム起動時に BIOS POST スクリーンを表示するには、54 ページの **Full Screen LOGO Show (フルスクリーン LOGO 表 示)** 表示アイテムの指示を参照してください。

#### **<DEL>: BIOS SETUP\Q-FLASH**

<Delete> キーを押して BIOS セットアップに入るか、BIOS セットアップで Q-Flash ユーティリ ティにアクセスします。

#### **<F9>: XPRESS RECOVERY2**

Xpress Recovery2 に入り、ドライバディスクを使用してハードドライブのデータをバックアッ プする場合、<F9> キーを使用すれば POST 中に XpressRecovery2 にアクセスできるようにな ります。詳細については、第 4 章、「Xpress Recovery2」を参照してください。

#### **<F12>: BOOT MENU**

起動メニューにより、BIOS セットアップに入ることなく最初のブートデバイスを設定できま す。ブートメニューで、上矢印キー <> または下矢印キー <> を使用して最初の起動デバイ スを選択し、次に <Enter> を押して受け入れます。起動メニューを終了するには、<Esc> を押 します。システムは、起動メニューで設定されたデバイスから直接起動します。

注:起動メニューの設定は、一度だけ有効になります。システムが再起動した後でも、デバ イスの起動順序は BIOS セットアップ設定に基づいた順序になっています。必要に応じて、 最初の起動デバイスを変更するために起動メニューに再びアクセスすることができます。

#### **<END>: Q-FLASH**

<End> キーを押すと、BIOS セットアップに入らずに直接 Q-Flash ユーティリティにアクセスで きます。

BIOS セットアップ  $-38 -$ 

## **2-2 メインメニュー**

BIOS セットアッププログラムに入ると、(以下に表示されたように) メインメニューがスクリーン に表示されます。矢印キーでアイテム間を移動し、<Enter> を押してアイテムを受け入れるか、サ ブメニューに入ります。

**(サンプルの BIOS バージョン:F1f)**

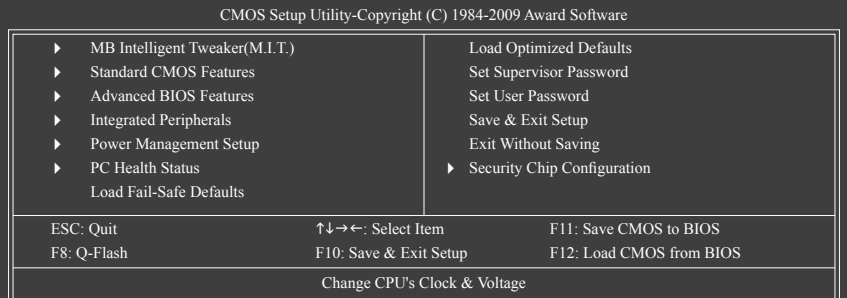

## **BIOS セットアッププログラムの機能キー**

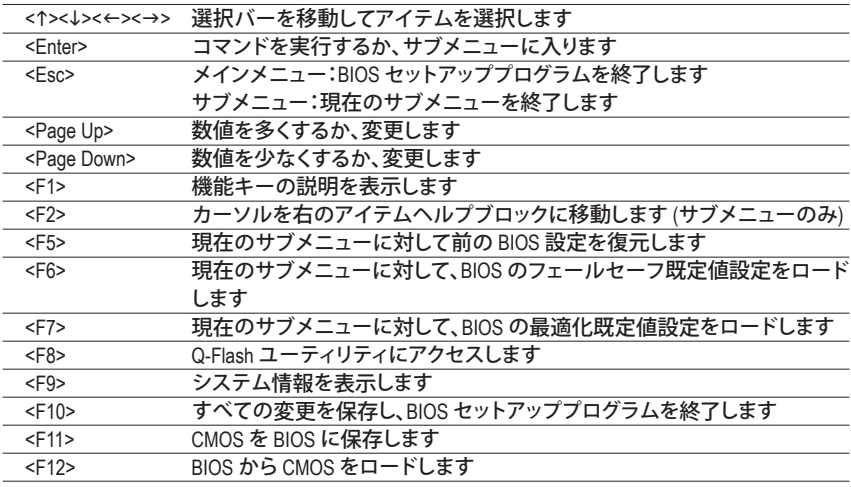

**メインメニューのヘルプ**

ハイライトされたセットアップオプションのオンスクリーン説明は、メインメニューの最下行に表 示されます。

**サブメニューヘルプ**

サブメニューに入っている間、<F1> を押してメニューで使用可能な機能キーのヘルプスクリー ン (一般ヘルプ) を表示します。<Esc> を押してヘルプスクリーンを終了します。各アイテムのヘ ルプは、サブメニューの右側のアイテムヘルプブロックにあります。

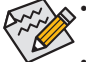

• メインメニューまたはサブメニューに目的の設定が見つからない場合、<Ctrl>+<F1> を押して詳細オプションにアクセスします。

- システムが安定しないときは、**Load Optimized Defaults** アイテムを選択してシステム をその既定値に設定します。
- この章で説明した BIOS セットアップメニューは、参照にすぎず BIOS のバージョンに よって異なるこ場合があります。
- **<F11> および <F12> キーの機能 (メインメニューの場合のみ)**
	- **F11: Save CMOS to BIOS**

この機能により、現在の BIOS 設定をプロファイルに保存できます。最大 8 つのプロファイル (プロファイル 1-8) を作成し、各プロファイルに名前を付けることができます。まず、プロファ イル名を入力し (デフォルトのプロファイル名を消去するには、SPACE キーを使用します)、 次に <Enter> を押して完了します。

**F12: Load CMOS from BIOS**

システムが不安定になり、BIOS の既定値設定をロードした場合、この機能を使用して前に 作成されたプロファイルから BIOS 設定をロードすると、BIOS 設定をわざわざ設定しなおす 煩わしさを避けることができます。まず、ロードするプロファイルを選択し、次に <Enter> を押 して完了します。

- **MB** Intelligent **Tweaker(M.I.T.)** このメニューを使用してクロック、CPU の周波数および電圧、メモリなどを設定します。
- **Standard CMOS Features** このメニューを使用してシステムの日時、ハードドライブのタイプ、フロッピーディスクドラ イブのタイプ、およびシステム起動を停止するエラーのタイプを設定します。
- **Advanced BIOS Features** このメニューを使用してデバイスの起動順序、CPU で使用可能な拡張機能、および 1 次 ディスプレイアダプタを設定します。
- **Integrated Peripherals** このメニューを使用して IDE、SATA、USB、統合オーディオ、および統合 LAN などのすべての 周辺機器を設定します。
- **Power Management Setup** このメニューを使用して、すべての省電力機能を設定します。
- **PC Health Status** このメニューを使用して自動検出されたシステム/CPU 温度、システム電圧およびファン速 度に関する情報を表示します。
- **Load Fail-Safe Defaults** フェールセーフ既定値はもっとも安定した、最適パフォーマンスのシステム操作を実現す る工場出荷時の設定です。
- **Load Optimized Defaults** 最適化既定値は、最適パフォーマンスのシステム操作を実現する工場出荷時設定です。
- **Set Supervisor Password** パスワードの変更、設定、または無効化。この設定により、システムとBIOS セットアップへの アクセスを制限できます。管理者パスワードにより、BIOS セットアップで変更を行えます。
- **Set User Password** パスワードの変更、設定、または無効化。この設定により、システムとBIOS セットアップへの アクセスを制限できます。ユーザーパスワードは、BIOS 設定を表示するだけで変更は行い ません。
- **Save & Exit Setup** BIOS セットアッププログラムで行われたすべての変更を CMOS に保存し、BIOS セットアップ を終了します。(<F10> を押してもこのタスクを実行できます)。
- **Exit Without Saving** すべての変更を破棄し、前の設定を有効にしておきます。確認メッセージに対して <Y> を押 すと、BIOS セットアップが終了します。(<Esc> を押してもこのタスクを実行できます)。 **Security Chip Configuration**
- TPM 機能を構成するには、このメニューを使用します。

## **2-3 MB Intelligent Tweaker(M.I.T.)**

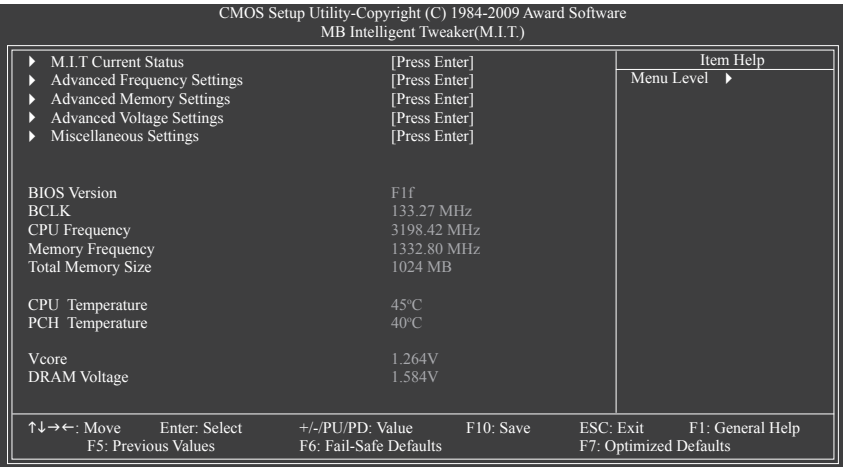

システムがオーバークロック/過電圧設定で安定して作動しているかどうかは、システ ム全体の設定によって異なります。オーバークロック/過電圧を間違って実行すると CPU、チップセット、またはメモリが損傷し、これらのコンポーネントの耐用年数が短く なる原因となります。このページは上級ユーザー向けであり、システムの不安定や予期 せぬ結果を招くことがあるため、既定値設定を変更しないことをお勧めします。(設定を 不完全に変更すると、システムは起動できません。その場合、CMOS 値を消去しボード をデフォルト値にリセットしてください)。

### **M.I.T. Current Status**

このセクションには、CPU/メモリ周波数/パラメータに関する情報が載っています。

### **Advanced Frequency Settings**

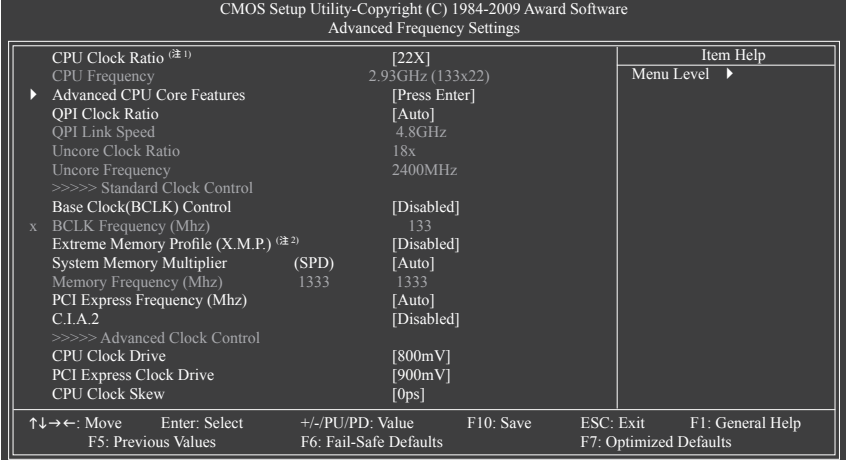

(注 1) この機能をサポートする CPU を取り付けている場合のみ、この項目が表示されます。Intel CPU の固有機能の詳細については、IntelのWebサイトにアクセスしてください。

(注 2) このアイテムは、この機能をサポートするメモリモジュールを取り付けた場合のみ表示さ れます。

#### **CPU Clock Ratio (注)**

取り付けた CPU のクロック比を変更します。 アンロックされたクロック比のある CPU を取り付けた場合のみ、項目が表示されます。

#### **CPU Frequency**

現在作動している CPU 周波数を表示します。

### **Advanced CPU Core Features**

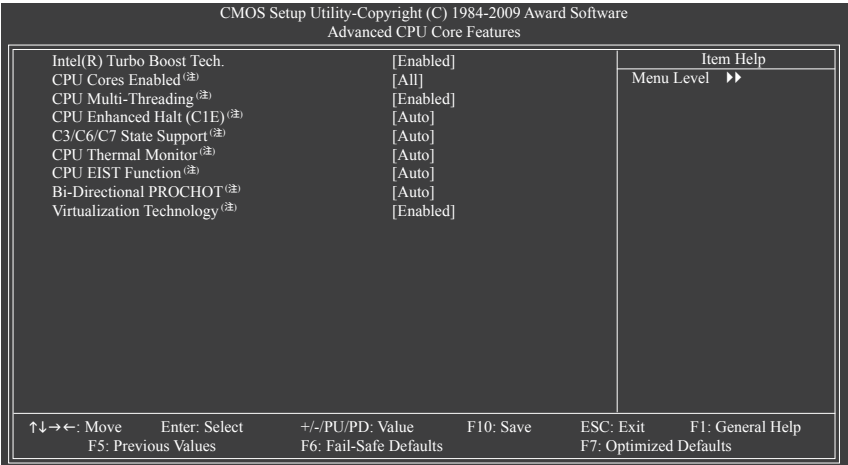

### **Intel(R) Turbo Boost Tech.**

Intel CPU ターボブースター技術を有効にするかどうかを決定します。(既定値: Enabled)

#### **CPU Cores Enabled (注)**

すべての CPU コアを有効にするかどうかを決定します。

- ▶ All すべての CPU コアを有効にします。(既定値)
- **▶1 1つの CPU コアのみを有効にします。**
- 2 つの CPU コアのみを有効にします。
- **▶ 3 3つの CPU コアのみを有効にします。**

## **CPU Multi-Threading (注)**

この機能をサポートする Intel CPU を使用しているとき、マルチスレッディング技術を有効に するかどうかを決定します。この機能は、マルチプロセッサモードをサポートするオペレー ティングシステムでのみ作動します。(既定値: Enabled)

### **CPU Enhanced Halt (C1E)(注)**

システムが停止状態にあるとき、Intel CPU Enhanced Halt (C1E) 機能、CPU 省電力機能の 有効/無効を切り替えます。有効になっているとき、CPU コア周波数と電圧はシステムの停 止状態の間削減され、消費電力を抑えます。**Auto** では、この設定を自動的に構成します。 (既定値: Auto)

(注) この機能をサポートする CPU を取り付けている場合のみ、この項目が表示されます。Intel CPU の固有機能の詳細については、Intel の Web サイトにアクセスしてください。

**C3/C6/C7 State Support(注)**

システムが停止状態になっているとき、CPU が C3/C6/C7 モードに入るかどうかを決定しま す。有効になっているとき、CPU コア周波数と電圧はシステムの停止状態の間削減され、消 費電力を抑えます。C3/C6/C7 状態は C1 より高度な省電力状態です。**Auto** では、この設定を 自動的に構成します。(既定値: Auto)

- **CPU Thermal Monitor(注)** Intel CPU 温度モニタ機能、CPU 過熱保護機能の有効/無効を切り替えます。有効になってい るとき、CPU が過熱すると、CPU コア周波数と電圧が下がります。**Auto** では、この設定を自 動的に構成します。(既定値: Auto)
- **CPU EIST Function (注)**

エンハンスト Intel SpeedStep 技術 (EIST) の有効/無効を切り替えます。CPU 負荷によっては、 Intel EIST 技術は CPU 電圧とコア周波数をダイナミックかつ効率的に下げ、平均の消費電力 と熱発生量を低下させます。**Auto** では、この設定を自動的に構成します。(既定値: Auto)

**Bi-Directional PROCHOT (注)**

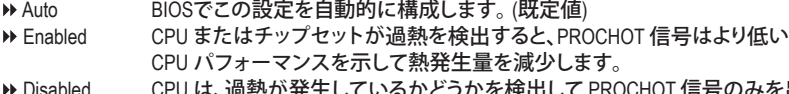

かを検出して PROCHOT 信号のみを出 します。

## **Virtualization Technology (注)**

Intel 仮想化技術の有効/無効を切り替えます。Intel 仮想化技術によって強化された仮想化 では、プラットフォームが独立したパーティションで複数のオペレーティングシステムとアプ リケーションを実行できます。仮想化では、1 つのコンピュータシステムが複数の仮想化シ ステムとして機能できます。(既定値: Enabled)

**QPI Clock Ratio**

OPIクロック比を設定します。オプション: Auto (既定値)、x32、x36。アンロックされたクロック 比のあるCPUを取り付けた場合のみ、アイテムが表示されます。

- **QPI Link Speed** 現在動作しているQPIリンク速度を表示します。
- **Uncore Clock Ratio** Uncoreクロック比を表示します。(この比は固定です。)
- **Uncore Frequency** この値は、**Uncore Clock Ratio**値と**BLCK Frequency**値を掛けることで決定されます。

### **>>>>> Standard Clock Control**

**Base Clock(BCLK) Control**

CPU ベースクロックの制御の有効/無効を切り替えます。**Enabled** にすると、以下の **BCLK Frequency(Mhz)** 項目を構成できるようになります。注:オーバークロック後システムが起動 しない場合、20 秒待ってシステムを自動的に再起動するか、CMOS 値を消去してボードを デフォルト値にリセットします。(既定値: Disabled)

(注) この機能をサポートする CPU を取り付けている場合のみ、この項目が表示されます。Intel CPU の固有機能の詳細については、Intel の Web サイトにアクセスしてください。

**BCLK Frequency(Mhz)**

CPU ベースクロックを手動で設定します。調整可能な範囲は 100 MHz~1200 MHzの間です。 **Base Clock(BCLK) Control** オプションが有効になっている場合にのみ、この項目を設定可能 です。

**重要:**CPU 仕様に従って CPU 周波数を設定することを強くお勧めします。

**Extreme Memory Profile (X.M.P.)(注)**

BIOS が XMP メモリモジュールの SPD データを読み込んで、有効になっているメモリパ フォーマンスを向上します。<br>▶ Disabled 20機能を

この機能を無効にします。(既定値)

▶ Profile1 プロファイル 1 設定を使用します。<br>▶ Profile2<sup>(注)</sup> プロファイル 2 設定を使用します。

プロファイル 2 設定を使用します。

**System Memory Multiplier (SPD)**

システムメモリマルチプライヤを設定します。**Auto** は、メモリの SPD データに従ってメモリ マルチプライヤを設定します。(既定値:Auto)

**Memory Frequency(Mhz)**

最初のメモリ周波数値は使用されるメモリの通常の動作周波数で、2 番目は **BCLK Frequency (Mhz)** および **System Memory Multiplier** 設定に従って自動的に調整されるメ モリ周波数です。

**PCI Express Frequency(Mhz)**

PCIe クロック周波数を手動で設定します。調整可能な範囲は 90 MHz から 150 MHzまでで す。**Auto** は PCIe クロック周波数を標準の 100 MHz に設定します。(既定値:Auto)

**C.I.A.2**

CPU インテリジェントアクセラレータ 2 (C.I.A.2) は、CPUのコンピューティングパワーを自動 的に調整して、システム性能を最大限に発揮するように設計されています。C.I.A.2 により、5 つのプリセット状態の使用を通して、システムバスを CPU ローディングに基づき動的に変 更できます。

注:システムの安定性は、システムのハードウェアコンポーネントによって異なります。

▶ Disabled C.I.A.2 の使用を無効にします。(既定値)

▶ Cruise CPU ローディングによって、CPU 周波数を 5% または 7% 増加します。

▶ Sports cPU ローディングによって、CPU 周波数を 7% または 9% 増加します。

▶ Racing CPU ローディングによって、CPU 周波数を 9% または 11% 増加します。

▶ Turbo CPU ローディングによって、CPU 周波数を 15% または 17% 増加します。

▶ Full Thrust CPU ローディングによって、CPU 周波数を 17% または 19% 増加します。 **警告:**C.I.A.2 を使用する前に、まずは CPU のオーバークロッキング機能を不要確認してく ださい。安定性はシステムコンポーネントに高く依存するため、オーバークロッキングの後 にシステムが不安定になったら、オーバークロッキング比を下げてください。

#### **>>>>> Advanced Clock Control**

#### **CPU Clock Drive**

CPUとチップセットクロックの振幅を調整します。 オプション:700mV、800mV (既定値)、900mV、1000mV。

**PCI Express Clock Drive**

PCI Expressとチップセットクロックの振幅を調整します。 オプション:700mV、800mV、900mV (既定値)、1000mV。

(注) このアイテムは、この機能をサポートするメモリモジュールを取り付けた場合のみ表示さ れます。

BIOS セットアップ - 44 -

#### **CPU Clock Skew**

チップセットクロックの前に、CPUクロックを設定します。 オプション:0ps~750ps. (既定値:0ps)

### **Advanced Memory Settings**

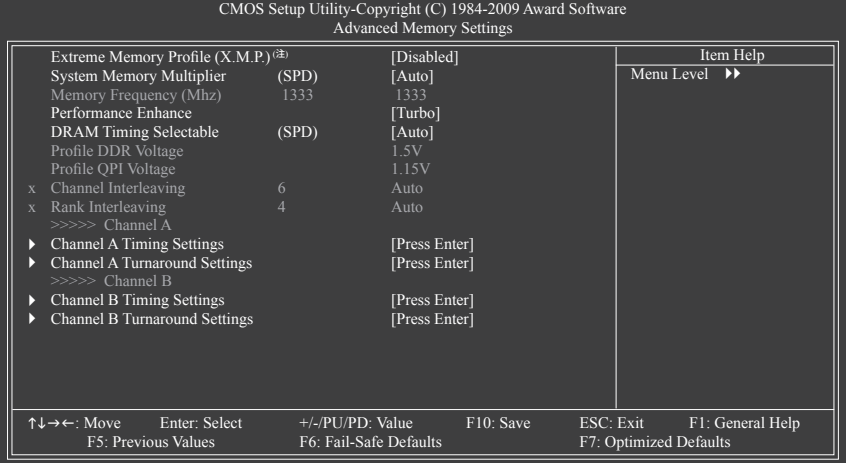

## **Extreme Memory Profile (X.M.P.)(注)**

BIOS が XMP メモリモジュールの SPD データを読み込んで、有効になっているメモリパ フォーマンスを向上します。

▶ Disabled この機能を無効にします。(既定値)

▶ Profile1 プロファイル 1 設定を使用します。<br>▶ Profile2<sup>(注)</sup> プロファイル 2 設定を使用します。

プロファイル 2 設定を使用します。

### **System Memory Multiplier (SPD)**

システムメモリマルチプライヤを設定します。**Auto** は、メモリの SPD データに従ってメモリ マルチプライヤを設定します。(既定値:Auto)

### **Memory Frequency(Mhz)**

最初のメモリ周波数値は使用されるメモリの通常の動作周波数で、2 番目は **BCLK Frequency (Mhz)** および **System Memory Multiplier** 設定に従って自動的に調整されるメ モリ周波数です。

## **Performance Enhance**

システムが 3 つの異なるパフォーマンスレベルで操作できるようにします。

▶ Standard 基本パフォーマンスレベルでシステムを操作します。

- ▶ Turbo 良好なパフォーマンスレベルでシステムを操作します。(既定値)
- ▶ Extreme 最高のパフォーマンスレベルでシステムを操作します。

## **DRAM Timing Selectable (SPD)**

**Quick**と**Expert** では、**Channel Interleaving**と**Rank Interleaving** アイテムを構成できます。 オプション:自動(既定値)、Quick、Expert。

### (注) このアイテムは、この機能をサポートするメモリモジュールを取り付けた場合のみ表示さ れます。

#### **Profile DDR Voltage**

非 XMP メモリモジュールを使用しているとき、または **Extreme Memory Profile (X.M.P.)** が **Disabled** に設定されているとき、この項目は **1.5V**として表示されます。**Extreme Memory Profile (X.M.P.)** が**Profile1** または **Profile2** に設定されているとき、この項目は XMP メモリの SPD データに基づく値を表示します。

- **Profile QPI Voltage** ここに表示される値は、使用される CPU によって異なります。
- **Channel Interleaving** オプション: Auto (既定値)、1~6。
- **Rank Interleaving** オプション: Auto (既定値)、1~4。

#### **>>>>> Channel A/B Timing Settings**

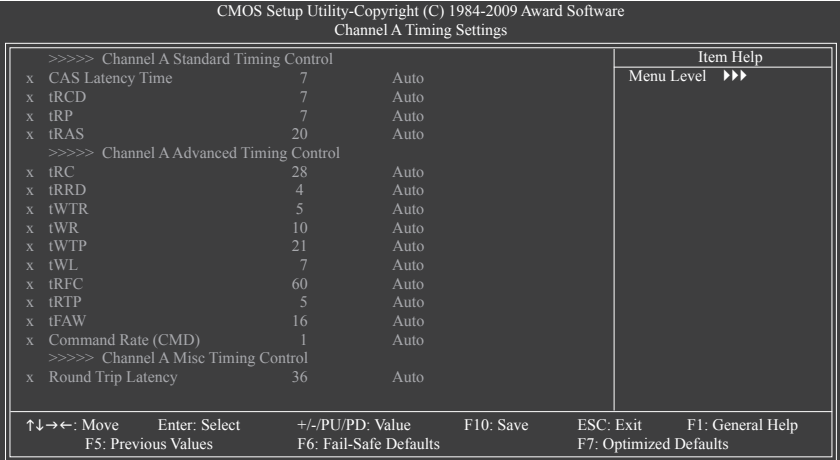

#### **>>>>> Channel A/B Standard Timing Control**

- **CAS Latency Time** オプション: Auto (既定値)、6~15。 **tRCD**
	- オプション: Auto (既定値)、1~15。
- **tRP**
	- オプション: Auto (既定値)、1~15。
- **tRAS** オプション: Auto (既定値)、1~31。
- **>>>>> Channel A/B Advanced Timing Control tRC** オプション: Auto (既定値)、1~63。 **tRRD** オプション: Auto (既定値)、1~7。 **tWTR** オプション: Auto (既定値)、1~31。 **tWR** オプション: Auto (既定値)、1~15。 **tWTP** オプション: Auto (既定値)、1~31。 **tWL** オプション: Auto (既定値)、1~10。 **tRFC** オプション: Auto (既定値)、1~255。 **tRTP** オプション: Auto (既定値)、1~15。 **tFAW** オプション: Auto (既定値)、1~63。 **Command Rate(CMD)** オプション: Auto (既定値)、1~3。
- **>>>>> Channel A/B Misc Timing Control**
- **Round Trip Latency** オプション: Auto (既定値)、1~255。

### **>>>>> Channel A/B Turnaround Settings**

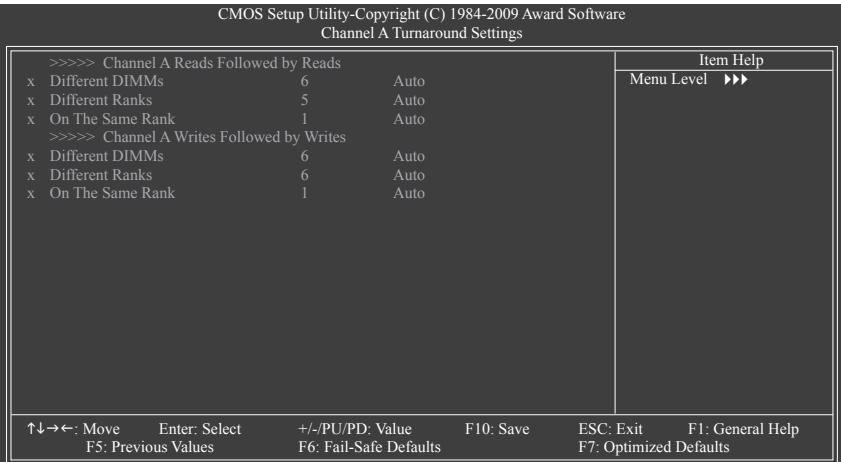

#### **>>>>> Channel A/B Reads Followed by Reads**

**Different DIMMs**

オプション: Auto (既定値)、1~8。

- **Different Ranks** オプション: Auto (既定値)、1~8。
- **On The Same Rank**

オプション: Auto (既定値)、1~2。

- **>>>>> Channel A/B Writes Followed by Writes**
- **Different DIMMs**

オプション: Auto (既定値)、1~8。

**Different Ranks**

オプション: Auto (既定値)、1~8。

**On The Same Rank** オプション: Auto (既定値)、1~2。

### **Advanced Voltage Settings**

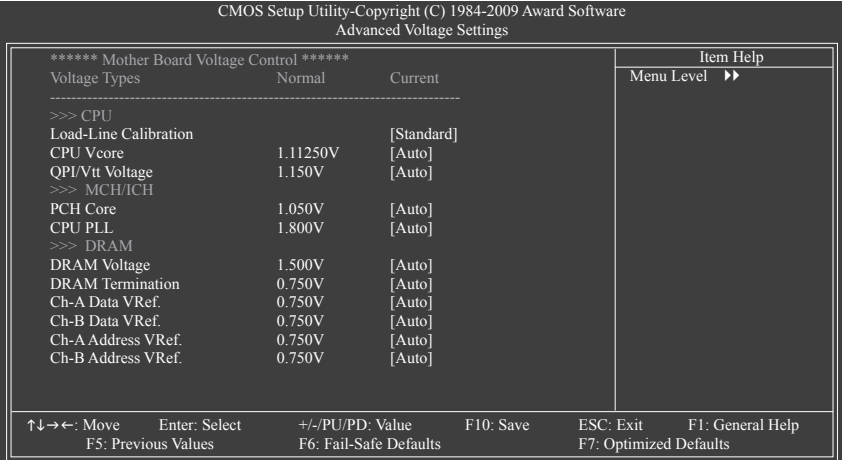

#### **>>> CPU**

#### **Load-Line Calibration**

ロードライン校正の有効/無効を切り替えます。このアイテムでは、さまざまなレベルで Vdroop を調整します。この機能を有効にすると、CPU 負荷が軽くても重くても CPU 電圧が一 定になるようにロードライン較正を調整できます。

ロードライン較正を無効にし、Intel仕様に従ってVdroopを設定します。 (既定値)

D Level 1 コードライン較正を有効にし、Vdroop をわずかに調整します。<br>D Level 2 コードライン較正を有効にし、Vdroop を適度に調整します。

ロードライン較正を有効にし、Vdroop を適度に調整します。

注:ロードライン較正を有効にすると、CPUが損傷したり、CPUの耐用年数が減少する原因 となります。

### **CPU Vcore**

既定値は **Auto** です。

**QPI/Vtt Voltage**

既定値は **Auto** です。

- **>>> MCH/ICH**
- **PCH Core**
- 既定値は **Auto** です。
- **CPU PLL**

既定値は **Auto** です。

- **>>> DRAM**
- **DRAM Voltage** 既定値は **Auto** です。
- **DRAM Termination** 既定値は **Auto** です。
- **Ch-A Data VRef.** 既定値は **Auto** です。
- **Ch-B Data VRef.** 既定値は **Auto** です。
- **Ch-A Address VRef.** 既定値は **Auto** です。
- **Ch-B Address VRef.** 既定値は **Auto** です。

### **Miscellaneous Settings**

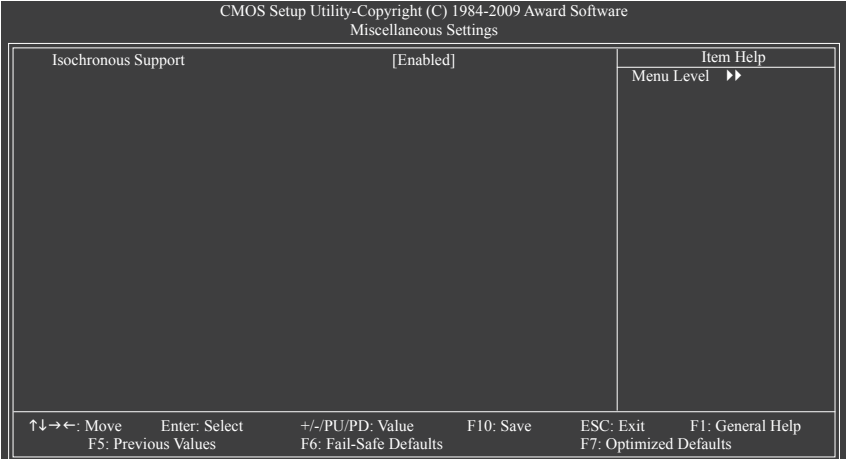

## **Isochronous Support**

CPUとチップセット内で特定ストリームを有効にするかどうかを決定します。 (既定値: Enabled)

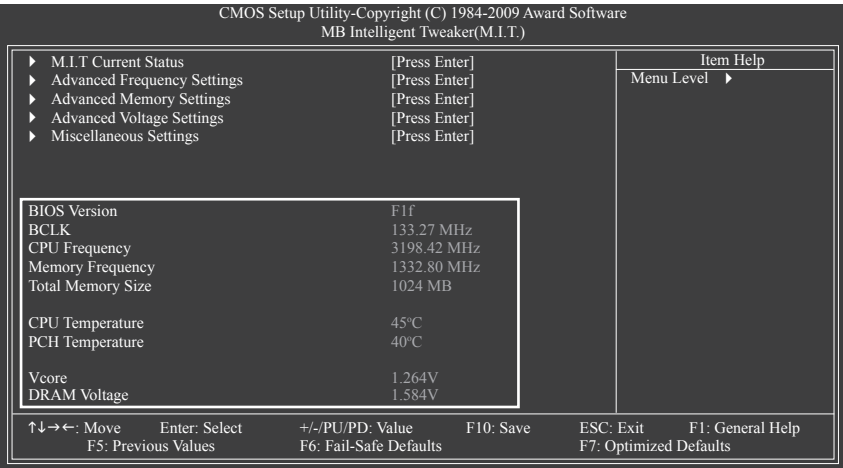

本セクションには BIOS バージョン、CPU ベースクロック、CPU 周波数、メモリ周波数、合計メモリ サイズ、CPU 温度、チップセット温度、Vcore、メモリ電圧に関する情報が載っています。

BIOS セットアップ - 50 -

## **2-4 Standard CMOS Features**

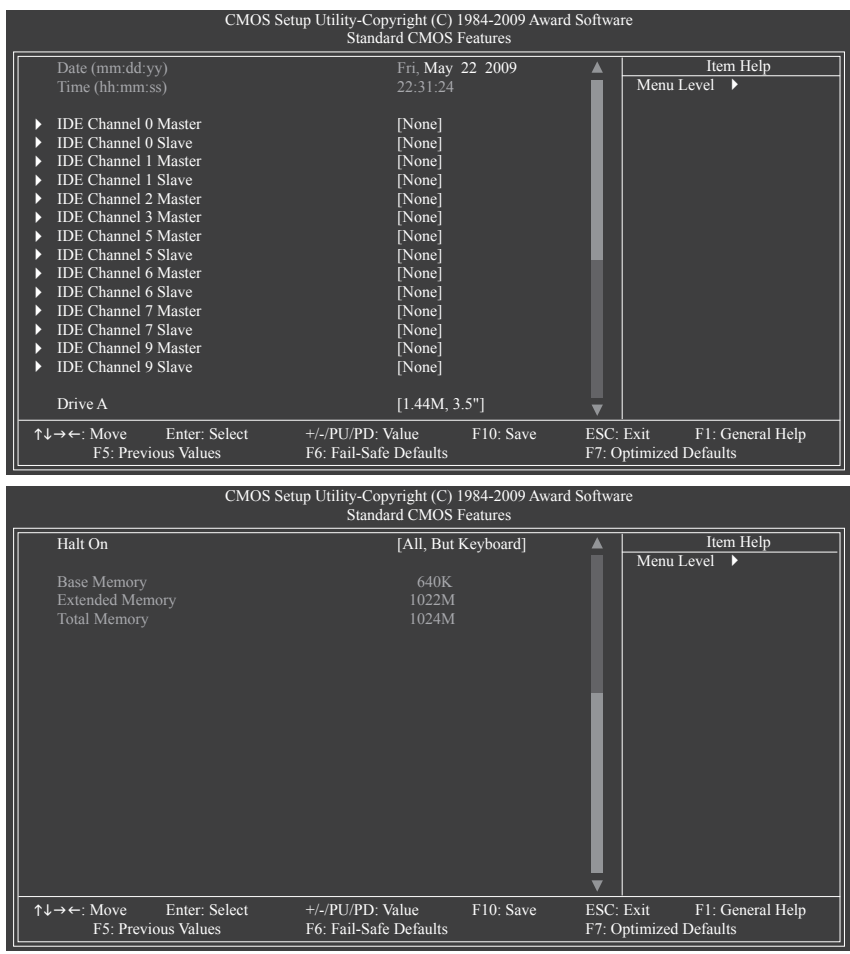

**Date (mm:dd:yy)**

システムの日付を設定します。日付形式は曜日 (読み込み専用)、月、日および年です。目的 のフィールドを選択し、上または下矢印キーを使用して日付を設定します。

**Time (hh:mm:ss)**

システムの時刻を設定します。例:1 p.m. は 13:0:0 です。目的のフィールドを選択し、上また は下矢印キーを使用して時刻を設定します。

**IDE Channel 0, 1 Master/Slave**

IDE HDD Auto-Detection <Enter> を押して、このチャンネルの IDE/SATA デバイスのパラメータを自動検出します。 IDE Channel 0, 1 Master/Slave 以下の 3 つの方法のいずれかを使用して、IDE/SATA デバイスを設定します:

- Auto POST 中に、BIOS によりIDE/SATA デバイスが自動的に検出されます。 (既定値) • None IDE/SATA デバイスが使用されていない場合、このアイテムを **None** に
	- 設定すると、システムは POST 中にデバイスの検出をスキップしてシ ステムの起動を高速化します。

• Manual ハードドライブのアクセスモードが **CHS** に設定されているとき、ハー ドドライブの仕様を手動で入力します。

▶ Access Mode ノハードドライブのアクセスモードを設定します。オプションは、Auto (既 定値)、CHS、LBA、Large です。

#### **IDE Channel 2, 3 Master, 5, 6, 7, 9 Master/Slave**

IDE Auto-Detection

<Enter> を押して、このチャンネルの IDE/SATA デバイスのパラメータを自動検出します。 Extended IDE Drive

- 以下の 2 つの方法のいずれかを使用して、IDE/SATA デバイスを設定します。
	- Auto POST 中に、BIOS によりIDE/SATA デバイスが自動的に検出されます。 (既定値)
	- None IDE/SATA デバイスが使用されていない場合、このアイテムを **None** に 設定すると、システムは POST 中にデバイスの検出をスキップしてシ ステムの起動を高速化します。
- ▶ Access Mode ノハードドライブのアクセスモードを設定します。オプションは、Auto (既 定値)、Largeです。

以下のフィールドには、お使いのハードドライブの仕様が表示されます。パラメータを手動 で入力する場合は、ハードドライブの情報を参照してください。

- ▶ Capacity す 現在取り付けられているハードドライブのおおよその容量。<br>▶ Cylinder ウリンダー数。
- シリンダー数。
- ▶ Head ヘッド数。
- ▶ Precomp 事前補正の書き込みシリンダ。
- Landing Zone ランディングゾーン。
- ▶ Sector セクタ数。
- **Drive A**

システムに取り付けられているフロッピーディスクドライブのタイプを選択します。フロッ ピーディスクドライブを取り付けていない場合、このアイテムを **None** に設定します。オプ ションは、None、360K/5.25"、1.2M/5.25"、720K/3.5"、1.44M/3.5"、2.88M/3.5"です。

#### **Halt On**

システムが POST 中にエラーに対して停止するかどうかを決定します。

- ▶ All Errors BIOSが致命的でないエラーを検出すると、システムは常に停止します。 ▶ No Errors システム起動は、エラーでも停止しません。
- ▶ All, But Keyboard キーボードエラー以外のエラーでシステムは停止します。(既定値)<br>▶ All, But Diskette フロッピーディスクドライブエラー以外のエラーでシステムは停止 フロッピーディスクドライブエラー以外のエラーでシステムは停止し ます。 All, But Disk/Key キーボードエラー、またはフロッピーディスクドライブエラー以外のエ

### **Memory**

これらのフィールドは読み込み専用で、BIOS POST で決定されます。

ラーでシステムは停止します。

- ▶ Base Memory コンベンショナルメモリとも呼ばれています。一般に、640 KB は MS-DOS オペレーティングシステム用に予約されています。
- ▶ Extended Memory 拡張メモリ量。
- ▶ Total Memory システムに取り付けられたメモリの総量。

## **2-5 Advanced BIOS Features**

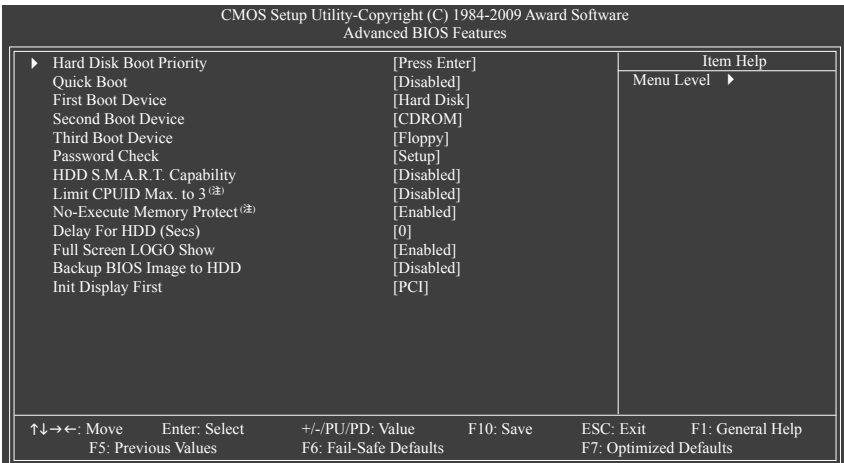

### **Hard Disk Boot Priority**

取り付けられたハードドライブからオペレーティングシステムをロードする順序が指定され ます。上または下矢印キーを使用してハードドライブを選択し、次にプラスキー <+> (また は <PageUp>) またはマイナスキー <-> (または <PageDown>) を押してリストの上または下に 移動します。このメニューを終了するには、<ESC>を押します。

#### **Quick Boot**

クイックブート機能の有効/無効を切り替えてシステム起動プロセスを加速すると、オペレー ティングシステムに入るまでの待機時間を短縮し、毎日の作業効率が大幅に向上します。こ の設定は、Smart 6™のSMART QuickBootの設定と同期化しています。

### **First/Second/Third Boot Device**

使用可能なデバイスから起動順序を指定します。上または下矢印キーを使用してデバスを 選択し、<Enter> を押して受け入れます。オプションは、フロッピー、LS120、ハードディスク、 CDROM、ZIP、USB-FDD、USB-ZIP、USB-CDROM、USB-HDD、Legacy LAN、Disabled (無効) です。

### **Password Check**

パスワードは、システムが起動するたびに必要か、または BIOS セットアップに入るときの み必要かを指定します。このアイテムを設定した後、BIOS メインメニューの **Set Supervisor/ User Password** アイテムの下でパスワードを設定します。

▶ Setup イパスワードは BIOS セットアッププログラムに入る際にのみ要求されます。 (既定値)

▶ System イスワードは、システムを起動したり BIOS セットアッププログラムに入る 際に要求されます。

### **HDD S.M.A.R.T. Capability**

ハードドライブの S.M.A.R.T. (セルフモニタリング・アナリシス・アンド・リポーティング・テクノ ロジー) 機能の有効/無効を切り換えます。この機能により、システムはハードドライブの読 み込み/書き込みエラーを報告し、サードパーティのハードウェアモニタユーティリティがイ ンストールされているとき、警告を発行することができます。(既定値:Disabled)

(注) このアイテムは、この機能をサポートする CPU を取り付けた場合のみ表示されます。Intel CPU の固有機能の詳細については、Intel の Web サイトにアクセスしてください。

**Limit CPUID Max. to 3 (注)**

CPUID の最大値を制限するかどうかを決定します。Windows XP オペレーティングシステム の場合このアイテムを **Disabled** に設定し、Windows NT4.0 など従来のオペレーティングシス テムの場合このアイテムを **Enabled** に設定します。(既定値:Disabled)

- **No-Execute Memory Protect(注)** Intel ® Execute Disable Bit 機能の有効/無効を切り換えます。この機能により、コンピュータの 保護を強化し、そのサポートされるソフトウェアやシステムで作業しているとき、ウイルス や悪意のあるバッファオーバーフロー攻撃への露出を低減することができます。(既定値: Enabled)
- **Delay For HDD (Secs)** システム起動時にハードドライブを初期化するために、BIOS 用の遅延時間を設定します。 調整可能な範囲は 0 から 15 秒までです。(既定値:0)
- **Full Screen LOGO Show** システム起動時に、GIGABYTE ロゴを表示するかどうかを決定します。**Disabled** は標準の POST メッセージを表示します。(既定値:Enabled)
- **Backup BIOS Image to HDD** BIOS画像ファイルをハードドライブにコピーします。システムBIOSが破損した場合、この画 像ファイルから回復されます。(既定値: Disabled)

#### **Init Display First**

取り付けられた PCI グラフィックスカードまたは PCI Express グラフィックスカードから、モニ タディスプレイの最初の表示を指定します。

- ▶ PCI 最初のディスプレイとして PCI グラフィックスカードを設定します。 (既定値)
- ▶ PEG 最初のディスプレイとして、PCI Express x16 スロット (PCIEX16\_1) で PCI Express グラフィックカードを設定します。
- ▶ PEG2 最初のディスプレイとして、PCI Express x8 スロット (PCIEX8\_1) で PCI Express グラフィックカードを設定します。
- PEG3 最初のディスプレイとして、PCI Express x4 スロット (PCIEX4\_1) で PCI Express グラフィックカードを設定します。

(注) このアイテムは、この機能をサポートする CPU を取り付けた場合のみ表示されます。Intel CPU の固有機能の詳細については、Intel の Web サイトにアクセスしてください。

## **2-6 Integrated Peripherals**

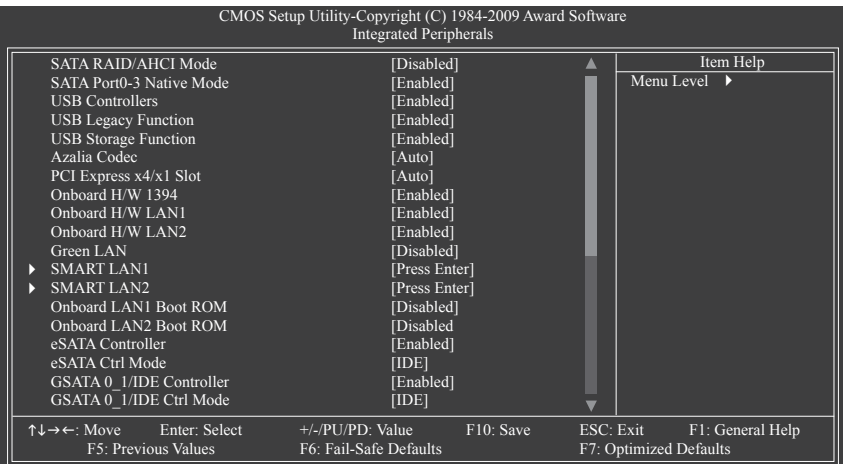

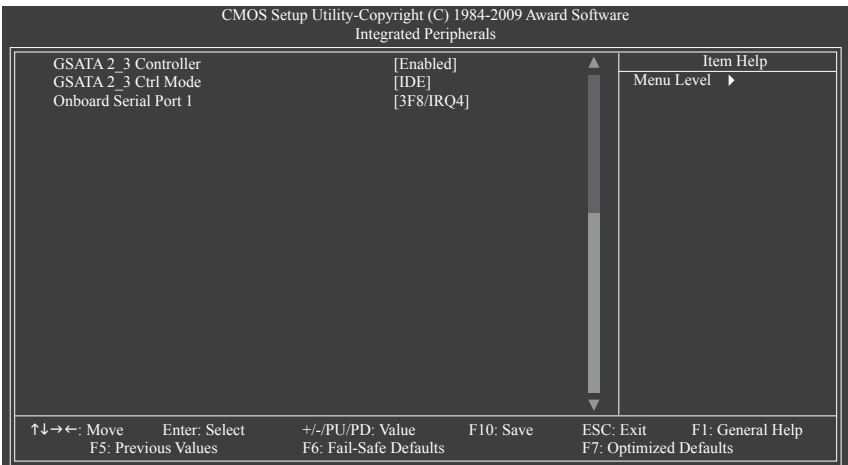

## **SATA RAID/AHCI Mode (Intel P55 チップ)**

Intel P55チップセットに統合されたSATAコントローラ用のRAIDの有効/無効を切り替えるか、 SATAコントローラをAHCIモードに構成します。

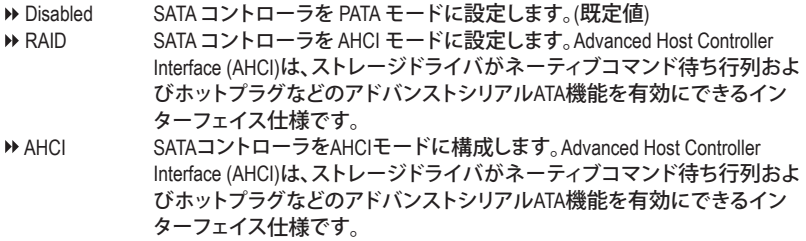

#### **SATA Port0-3 Native Mode (Intel P55 チップ)**

統合された SATA コントローラのオペレーティングモードを指定します。<br>▶ Disabled sATA コントローラにより、レガシー IDE モードを操作し

- SATAコントローラにより、レガシー IDE モードを操作します。レガシーモー ドで、SATAコントローラは他のデバイスと共有できない専用の IRQ を使 用します。ネーティブモードをサポートしないオペレーティングシステムを インストールする場合、この部分を **Disabled** に設定してください。
- Enabled SATAコントローラにより、ネーティブ IDE モードを操作します。ネーティブ モードをサポートするオペレーティングシステムをインストールする場合、 Native IDE モードを有効にします。(既定値)

#### **USB Controllers**

統合された USB コントローラの有効/無効を切り換えます。(既定値: Enabled) **Disabled** は、以下の USB 機能をすべてオフにします。

### **USB Legacy Function** MS-DOS で USB キーボードを使用できるようにします。(既定値:Enabled)

## **USB Storage Function**

POST の間 USB フラッシュドライブや USB ハードドライブを含め、USB ストレージデバイス を検出するかどうかを決定します。(既定値: Enabled)

## **Azalia Codec**

オンボードオーディオ機能の有効/無効を切り換えます。(既定値:Auto) オンボードオーディオを使用する代わりにサードパーティ製のアドインオーディオカードを 取り付ける場合、このアイテムを **Disabled** に設定します。

### **PCI Express x4/x1 Slot**

PCIEX4 1スロットの動作バンド幅を指定します。

注意ください。

▶ Auto X1モードで作動するようにPCIEX4 1スロットを設定します。(既定値) ▶ x4  $X4$ モードで作動するようにPCIEX4 1スロットを設定します。バンド幅共有 により、PCI Express x1スロットとeSATAコネクタは使用できなくなることにご

### **Onboard H/W 1394**

オンボード IEEE 1394 機能の有効/無効を切り換えます。(既定値:Enabled)

### **Onboard H/W LAN1/2**

オンボード LAN 機能の有効/無効を切り換えます。(既定値:Enabled) オンボード LAN を使用する代わりにサードパーティ製のアドインネットワークカードを取り 付ける場合、このアイテムを Disabled に設定します。

### **Green LAN**

オンボード LAN 機能と**Green LAN** が有効になっているとき、システムは LAN ケーブルが接 続されているかどうかをダイナミックに検出します。接続されていない場合、対応する LAN コントローラが自動的に無効になります。(既定値:Disabled)

#### **SMART LAN1/2**

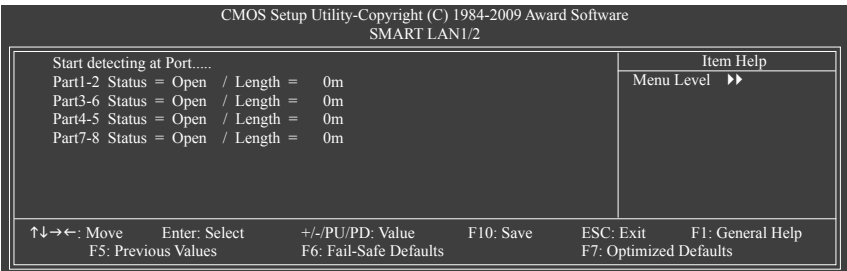

このマザーボードは、付属の LAN ケーブルの状態を検出するために設計されたケーブル診断 機能を組み込んでいます。この機能は、配線問題を検出し、障害またはショートまでのおおよそ の距離を報告します。LAN ケーブルの診断については、以下の情報を参照してください: **LAN ケーブルが接続されていないとき...**

- LAN ケーブルがマザーボードに接続されていない場合、ワイヤの 4 つのペアの **Status** フィールドがすべて表示されます。**Open** および **Length** フィールドは、上の図で示すように **0m** を示しています。
- **LAN ケーブルが正常に機能しないとき...**

Gigabit ハブまたは 10/100 Mbps ハブに接続された LAN ケーブルでケーブル異常が検出され ない場合、以下のメッセージが表示されます:

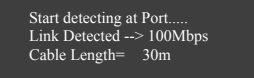

Link Detected 伝送速度を表示します。

▶ Cable Length 接続された LAN ケーブルのおおよその長さを表示します。 注:Gigabit ハブは MS-DOS モードでは 10/100 Mbps の速度でのみ作動します。Windows では、 または LAN Boot ROM がアクティブになっているときは 10/100/1000 Mbps の標準速度で作動 します。

**ケーブル異常が発生したとき...** ワイヤの特定のペアでケーブル異常が発生した場合、**Status** フィールドには **Short**と表示さ れ、表示された長さがショートなどの障害までのおおよその距離になります。  $\mathcal{M}$ : Part1-2 Status = Short / Length = 2m 説明:障害またはショートは、Part 1-2 の約 2m で発生しました。 注:Part 4-5とPart 7-8 は 10/100 Mbps 環境では使用されないため、その **Status** フィールドは **Open**と表示され、表示された長さが接続された LAN ケーブルのおおよその長さとなります。

- **Onboard LAN1/LAN2 Boot ROM** オンボード LAN チップに統合された起動 ROM をアクティブにするかどうかを決定します。 (既定値: Disabled)
- **eSATA Controller (背面パネルのJMB362チップ、eSATAコネクタ)** JMB362チップに統合されたSATAコントローラの有効/無効を切り替えます。 (既定値:Enabled)

**eSATA Ctrl Mode (背面パネルのJMB362チップ、eSATAコネクタ)**

JMB362チップに統合されたSATAコントローラ用のRAIDの有効/無効を切り替えるか、SATAコ ントローラをAHCIモードに構成します。<br>▶ IDE SATA コントローラに対

- SATA コントローラに対して RAID を無効にし、SATAコントローラを PATA モードに構成します。(既定値)
- → AHCI SATAコントローラを AHCIモードに構成します。Advanced Host Controller Interface (AHCI) は、ストレージドライバがネーティブコマンド待ち行列およ びホットプラグなどのアドバンストシリアルATA機能を有効にできるイン ターフェイス仕様です。

▶ RAID SATA コントローラに対して RAID を有効にします。

- **GSATA 0\_1/IDE Controller (GIGABYTE SATA2 Chip、IDEとGSATA2\_0/1 チップ)** GIGABYTE SATA2 チップに統合された SATAコントローラの有効/無効を切り換えます。 (既定値: Enabled)
- **GSATA 0\_1/IDE Ctrl Mode (GIGABYTE SATA2 Chip、IDEとGSATA2\_0/1 チップ)** GIGABYTE SATA2 チップに統合された SATAコントローラ用の RAID の有効/無効を切り替え るか、SATAコントローラを AHCI モードに構成します。
	- DHDE SATAコントローラをIDEモードに構成します。(既定値)<br>DHAHCL SATA コントローラを AHCLモードに構成します...Advanc
	- SATA コントローラを AHCIモードに構成します。Advanced Host Controller Interface (AHCI) は、ストレージドライバがネーティブコマンド待ち行列およ びホットプラグなどのアドバンストシリアルATA機能を有効にできるイン ターフェイス仕様です。
	- RAID/IDE SATAコントローラ用のRAIDを有効にします。IDEコントローラはIDEモード で引き続き作動します。
- **GSATA 2\_3 Controller (JMB362 Chip、GSATA2\_2/3 チップ)** GIGABYTE SATA 2 チップに統合された IDE および SATAコントローラの有効/無効を切り換え ます。(既定値: Enabled)
- **GSATA 2\_3 Ctrl Mode (JMB362 Chip、GSATA2\_2/3 チップ)** JMB362 チップに統合された SATAコントローラ用の RAID の有効/無効を切り替えるか、SATA コントローラを AHCI モードに構成します。
	- ▶ IDE SATAコントローラをIDEモードに構成します。(既定値)
	- ▶ AHCI SATA コントローラを AHCIモードに構成します。Advanced Host Controller Interface (AHCI) は、ストレージドライバがネーティブコマンド待ち行列およ びホットプラグなどのアドバンストシリアルATA機能を有効にできるイン ターフェイス仕様です。
	- ▶ RAID SATA コントローラに対して RAID を有効にします。
- **Onboard Serial Port 1**

最初のシリアルポートの有効/無効を切り換え、そのベース I/O アドレスと対応する割り込み を指定します。オプション: Auto、3F8/IRQ4 (既定値)、2F8/IRQ3、3E8/IRQ4、2E8/IRQ3、Disabled です。

## **2-7 Power Management Setup**

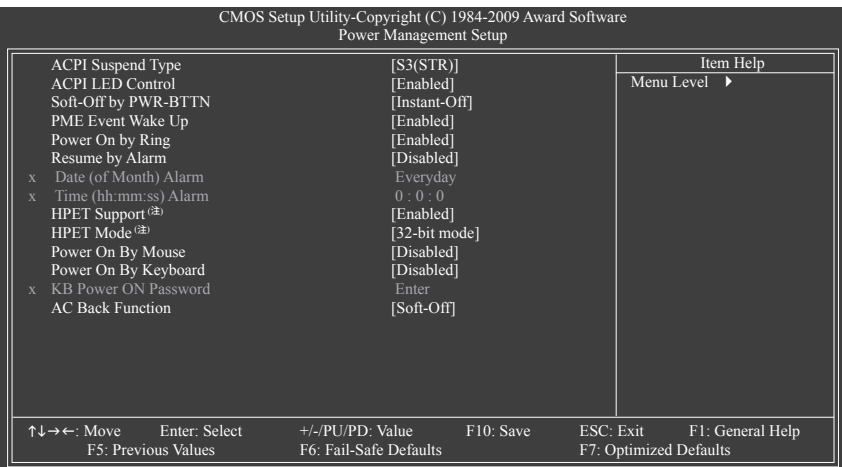

### **ACPI Suspend Type**

システムがサスペンドに入るとき、ACPI スリープ状態を指定します。

S1(POS) システムは、ACPI S1 (パワーオンサスペンド) スリープ状態に入ります。S1 スリープ状態で、システムはサスペンド状態に入っていると表示され、低 出力モードに留まります。システムは、いつでも復元できます。

S3(STR) システムは、ACPI S3 (RAM にサスペンド) スリープ状態に入ります (既定 値)。S3 スリープ状態で、システムはオフとして表示され、S1 状態の場合よ り電力を消費しません。呼び起こしデバイスまたはイベントにより信号を 送られると、システムは停止したときの状態に戻ります。

#### **ACPI LED Control**

ACPI LEDの有効/無効を切り替えます。**Enabled**では、オンボードACPI LEDがシステムステー タスに従って点灯します。(既定値:Enabled)

### **Soft-Off by PWR-BTTN**

パワーボタンを使用して、MS-DOS モードでコンピュータをオフにする方法を設定します。 ▶ Instant-Off パワーボタンを押すと、システムは直ちにオフになります。(既定値) ▶ Delay 4 Sec. パワーボタンを 4 秒間押し続けると、システムはオフになります。パワーボ タンを押して 4 秒以内に放すと、システムはサスペンドモードに入ります。

**PME Event Wake Up**

PCI または PCIe デバイスからの呼び起こし信号により、ACPI スリープ状態からシステムを 呼び起こします。注:この機能を使用するには、+5VSBリード線に少なくとも 1A を提供する ATX 電源装置が必要です。(既定値:Enabled)

(注) Windows Vista オペレーティングシステムでのみサポートさま。

#### **Power On by Ring**

呼び起こし機能をサポートするモデムからの呼び起こし信号により、ACPI スリープ状態から システムを呼び起こします。(既定値:Enabled)

#### **Resume by Alarm**

希望するときにシステムのパワーをオンにするかどうかを決定します。(既定値:Disabled) 有効になっている場合、日付と時刻を以下のように設定してください:

Date (of Month) Alarm: 毎日または指定された日のそれぞれの時刻に、システムのパワーを オンにします。

▶ Time (hh: mm: ss) Alarm: システムのパワーを自動的にオンにする時刻を設定します。 注:この機能を使用しているとき、不適切にオペレーティングシステムから遮断したりAC 電 源からコードを抜かないでください。そうでないと、設定は有効になりません。

#### **HPET Support(注)**

Windows Vista オペレーティングシステムに対して HPET (高精度イベントタイマー) の有効/ 無効を切り換えます。(既定値:Enabled)

#### **HPET Mode (注)**

Windows Vista オペレーティングシステムに対して、HPET モードを選択します。32 ビット Windows Vista をインストールしているときは **32-bit mode** を選択し、64 ビット Windows Vista を インストールしているときは **64-bit mode** を選択します。この項目は、**HPET Suppor(t HPETサ ポート)**が **Enabled** に設定されている場合のみ構成可能です。(既定値:32-bit mode)

#### **Power On By Mouse**

PS/2 マウス呼び起こしイベントにより、システムをオンにします。

注:この機能を使用するには、+5VSBリード線に少なくとも 1A を提供するATX 電源装置が 必要です。

▶ Disabled この機能を無効にします。(既定値)

▶ Double Click PS/2 マウスの左ボタンをダブルクリックすると、システムのパワーがオン になります。

#### **Power On By Keyboard**

PS/2 キーボード呼び起こしイベントにより、システムをオンにします。

注:+5VSBリード線に少なくとも 1A を提供するATX 電源装置が必要です。

- この機能を無効にします。(既定値)
- ▶ Password 1~5 文字でシステムをオンスするためのパスワードを設定します。

▶ Keyboard 98 Windows 98 キーボードの POWER ボタンを押すと、システムがオンになり ます。

#### **KB Power ON Password**

**Power On by Keyboard** が **Password** に設定されているとき、パスワードを設定します。このア イテムで <Enter> を押して 5 文字以内でパスワードを設定し、<Enter> を押して受け入れま す。システムをオンにするには、パスワードを入力し <Enter> を押します。

注:パスワードをキャンセルするには、このアイテムで <Enter> を押します。パスワードを求め られたとき、パスワードを入力せずに <Enter> を再び押すとパスワード設定が消去されます。

## **AC Back Function**

AC 電力が失われたときから電力を回復した後のシステムの状態を決定します。

- ▶ Soft-Off AC 電力を回復した時点でも、システムはオフになっています。(既定値)
- ▶ Full-On AC 電力を回復した時点で、システムはオンになります。
- Memory AC 電力が回復した時点で、システムは電力を失う直前の状態に戻ります。

(注) Windows Vista オペレーティングシステムでのみサポートされます。

BIOS セットアップ - 60 -

## **2-8 PC Health Status**

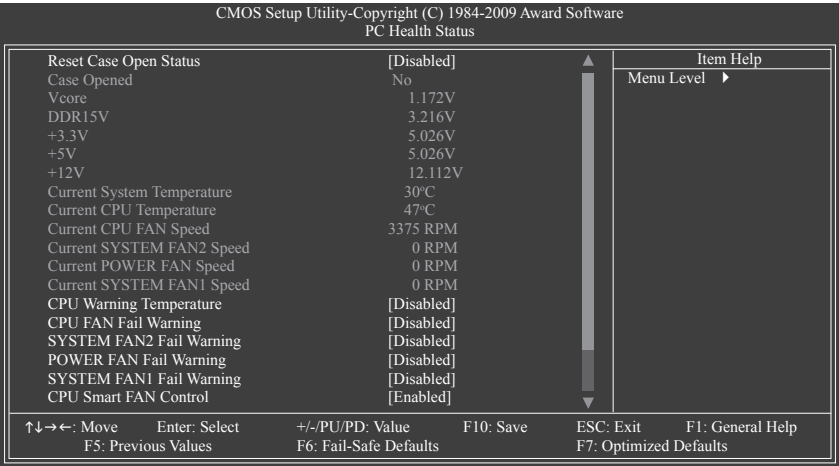

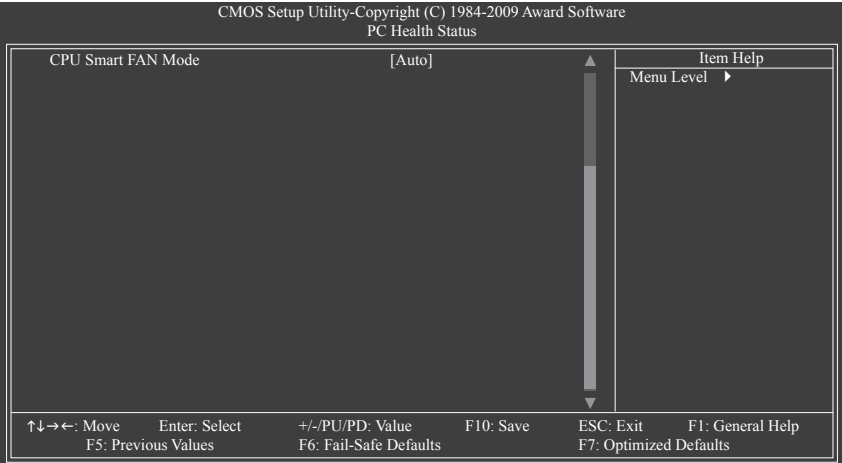

## **Reset Case Open Status**

前のシャーシ侵入ステータスの記録を保存または消去します。**Enabled** では前のシャーシ 侵入ステータスのレコードを消去し、**Case Opened** フィールドが次に起動するとき「No」を 表示します。(既定値:Disabled)

**Case Opened**

マザーボード CI ヘッダに接続されたシャーシ侵入検出デバイスの検出ステータスを表示 します。システムシャーシカバーを取り外すと、このフィールドは「Yes」を表示し、カバーを 取り外さない場合、「No」を表示します。シャーシ侵入ステータスのレコードを消去するに は、**Reset Case Open Status** を **Enabled** に設定し、設定を CMOS に保存し、システムを再起動 します。

**Current Voltage(V) Vcore/DDR15V/+3.3V/+5V/+12V** 現在のシステム電圧を表示します。

- **Current System/CPU Temperature** 現在のシステム / CPU温度を表示します。
- **Current CPU/SYSTEM/POWER FAN Speed (RPM)** 現在の CPU / システム/パワーファン速度を表示します。
- **CPU Warning Temperature** CPU 温度の警告しきい値を設定します。CPU 温度がしきい値を超えると、BIOS は警告音を 出します。オプションは、Disabled (既定値)、60℃/140℉、70℃/158℉、80℃/176℉、90℃/194℉ です。
- **CPU/SYSTEM/POWER FAN Fail Warning**

CPU/システム/パワーファンが接続されていない場合またはエラーの場合、システムは警告 音を出します。これが発生したときは、ファンの状態またはファン接続をチェックしてくださ い。(既定値:Disabled)

**CPU Smart FAN Control**

CPU ファン速度のコントロールの有効/無効を切り替えます。**Enabled** にすると、CPU ファンは CPU 温度によって異なる速度で作動できます。システム要件に基づき、EasyTune でファン速 度を調整できます。無効にすると、CPU ファンは全速で作動します。 (既定値:Enabled)

### **CPU Smart FAN Control**

CPU のファン速度を制御する方法を指定します。このアイテムは、**CPU Smart FAN Control** が **Enabled** に設定されている場合のみ設定されます。

▶ Auto BIOS は取り付けられた CPU ファンのタイプを自動検出し、最適の CPU ファ ン制御モードを設定します。(既定値)

▶ Voltage 3ピン CPU ファンに対して電圧モードを設定します。

▶ PWM 4ピン CPU ファンに対して PWM モードを設定します。

注:**Voltage** モードは 3 ピン CPU ファンまたは 4 ピン CPU ファンに対して設定できます。た だし、Intel PWM ファン仕様に従って設計されていない 4 ピン CPU ファンの場合、**PWM** モー ドを選択するとファン速度を効率的に落とせないことがあります。

## **2-9 Load Fail-Safe Defaults**

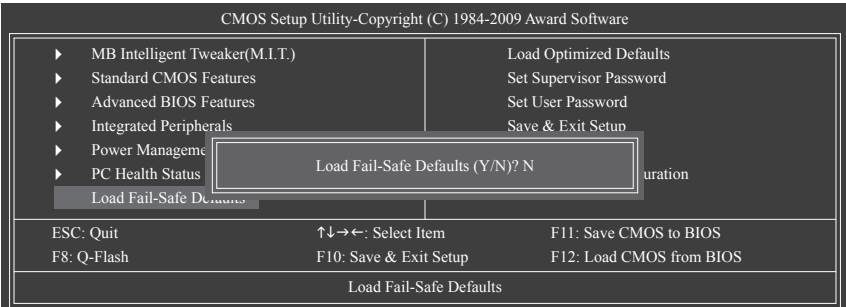

このアイテムで <Enter> を押し <Y> キーを押すと、もっとも安全な BIOS 既定値設定がロードさ れます。システムが不安定になった場合、マザーボードのもっとも安全でもっとも安定した BIOS 設定である、フェールセーフ既定値をロードしてください。

## **2-10 Load Optimized Defaults**

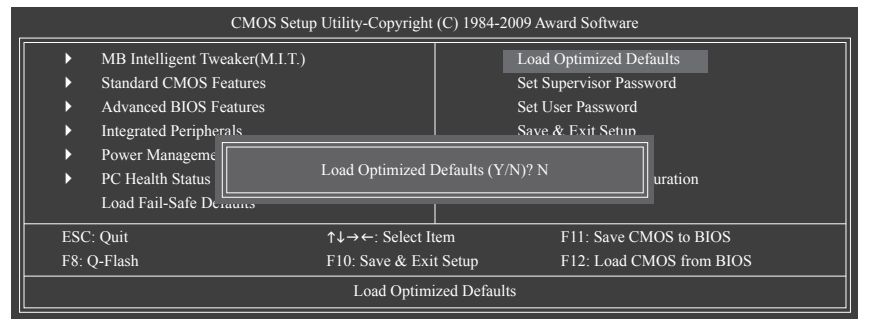

このアイテムで <Enter> を押し <Y> キーを押すと、最適な BIOS 既定値設定がロードされま す。BIOS 既定値設定により、システムは最適の状態で作動します。BIOS を更新した後、または CMOS 値を消去した後、最適化既定値を常にロードします。

## **2-11 Set Supervisor/User Password**

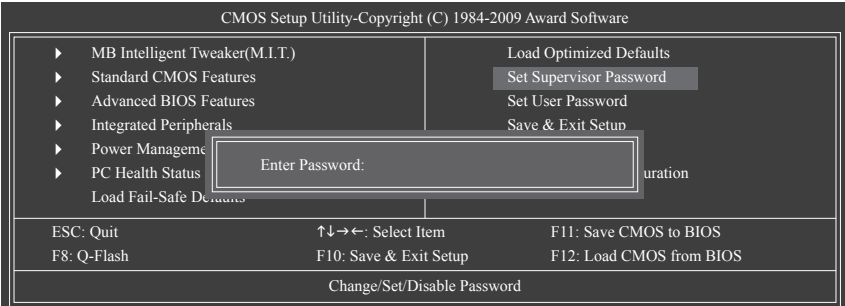

このアイテムで <Enter> を押して 8 文字以内でパスワードを入力し、<Enter> を押します。パス ワードを確認するように求められます。パスワードを再入力し、<Enter>を押します。

BIOSセットアッププログラムでは、次の 2 種類のパスワード設定ができます:

**Supervisor Password**

システムパスワードが設定され、**Advanced BIOS Features** で **Password Check** アイテムが Setup に設定されているとき、BIOS セットアップに入り、BIOSを変更するには、管理者パス ワードを入力する必要があります。**Password Check** アイテムが **System** に設定されていると き、システム起動時および BIOS セットアップを入力するには、管理者パスワード (または、 ユーザーパスワード) を入力する必要があります。

**User Password**

**Password Check** アイテムが **System** に設定されているとき、システム起動時に管理者パス ワード (または、ユーザーパスワード) を入力してシステムの起動を続行する必要がありま す。BIOS セットアップで、BIOS 設定を変更したい場合、管理者パスワードを入力する必要が あります。ユーザーパスワードは、BIOS 設定を表示するだけで変更は行いません。

パスワードを消去するには、パスワードアイテムで <Enter> を押しパスワードを要求されたとき、 <Enter> を再び押します。「PASSWORD DISABLED」というメッセージが表示され、パスワードが キャンセルされたことを示します。

## **2-12 Save & Exit Setup**

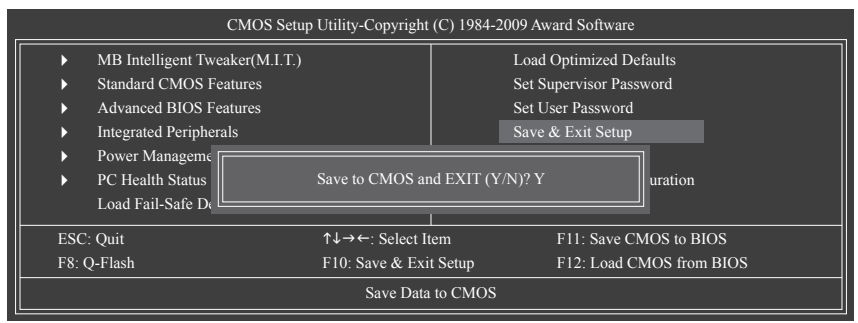

このアイテムで <Enter> を押し、<Y> キーを押します。これにより、CMOS の変更が保存され、BIOS セットアッププログラムを終了します。<N> または <Esc> を押して、BIOS セットアップメインメ ニューに戻ります。

## **2-13 Exit Without Saving**

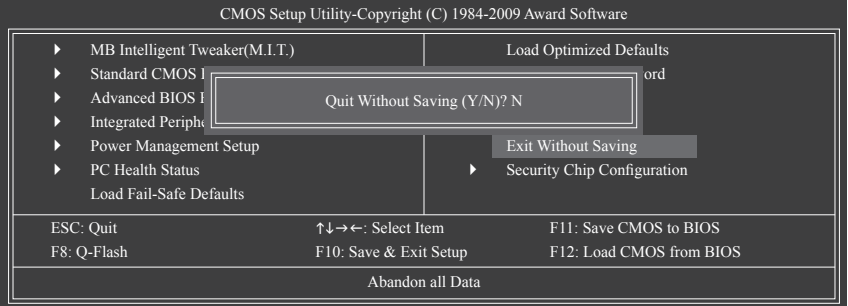

このアイテムで <Enter> を押し、<Y> キーを押します。これにより、CMOS に対して行われた BIOS セットアップへの変更を保存せずに、BIOS セットアップを終了します。<N> または <Esc> を押し て、BIOS セットアップメインメニューに戻ります。

## **2-14 Security Chip Configuration**

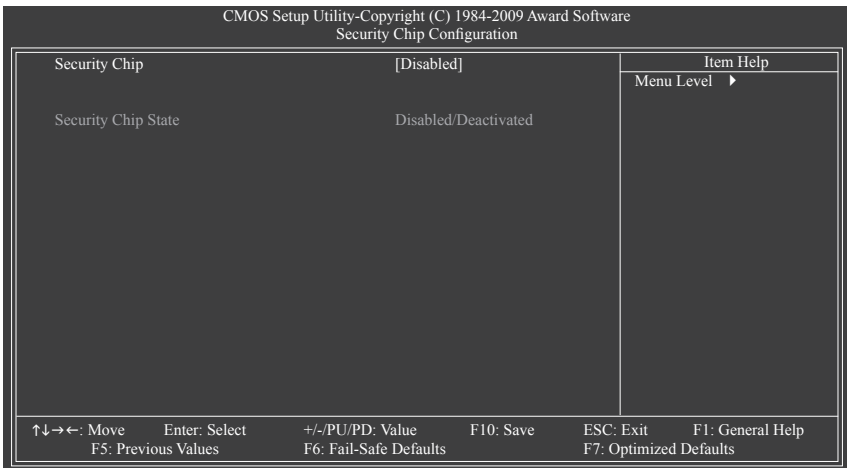

**Security Chip**

セキュリティチップの有効/無効を切り替えます。この機能は管理者/ユーザーパスワードで 使用することをお勧めします。<br>▶ Enabled/Activate セキュリ

セキュリティチップを有効にし、セキュリティプラットフォームを初期化 します。

- ▶ Disabled セキュリティチップを無効にします。(既定値)
- **Security Chip State**

セキュリティチップに現在の設定を表示します。

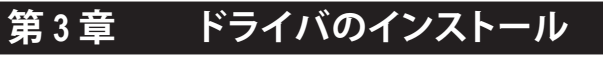

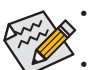

• ドライバをインストールする前に、まずオペレーティングシステムをインストールし ます。

• オペレーティングシステムをインストールした後、マザーボードドライバを光学のド ライブに挿入します。ドライバの自動実行スクリーンは、以下のスクリーンショット で示されたように、自動的に表示されます。(ドライバの自動実行スクリーンが自動 的に表示されない場合、マイコンピュータに移動し、光ドライブをダブルクリックし、 **Run**.exe プログラムを実行します)。

## **3-1 Installing Chipset Drivers (チップセットドライバのインストール)**

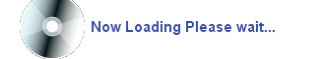

ドライバディスクを挿入すると、「Xpress Install」がシステムを自動的にインストールし、インス トールに推奨されるすべてのドライバをリストアップします。**Install All** ボタンをクリックする と、「Xpress Install」が推奨されたすべてのドライブをインストールします。または、**Install Single Items** をインストールしてインストールするドライバを手動で選択します。

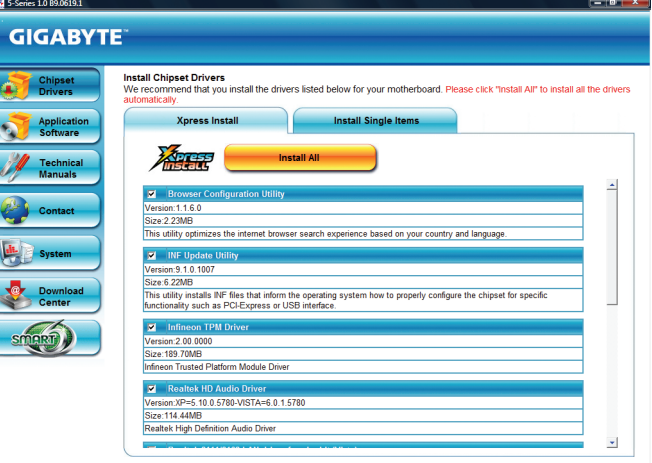

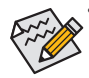

• 「Xpress Install」がドライバをインストールしているときに表示されるポップアップダ イアログボックス(たとえば、**新しいハードウェアが見つかりましたウィザードなど**)を 無視してください。そうでないと、ドライバのインストールに影響を及ぼす可能性が あります。

- デバイスドライバには、ドライバのインストールの間にシステムを自動的に再起動 するものもあります。その場合は、システムを再起動した後、「Xpress Install」がその他 のドライバを引き続きインストールします。
- ドライバがインストールされたら、オンスクリーンの指示に従ってシステムを再起動 してください。マザーボードのドライバディスクに含まれる他のアプリケーションをイ ンストールすることができます。
- Windows XP オペレーティングシステム下で USB 2.0ドライバをサポートする場合、 Windows XP Service Pack 1 以降をインストールしてください。SP1 以降をインストー ルした後、**デバイスマネージャのユニバーサルシリアルバスコントローラ**にクエス チョンマークがまだ付いている場合、(マウスを右クリックし**アンインストール**を選択 して)クエスチョンマークを消してからシステムを再起動してください。(システムは USB 2.0ドライバを自動検出してインストールします)。

- 67 - ドライバのインストール

## **3-2 Application Software (アプリケーションソフトウェア)**

このページでは、Gigabyteが開発したすべてのユーティリティとアプリケーション、および一部の 無償ソフトウェアが表示されます。アイテムの右にある **Install** ボタンをクリックして、そのアイテ ムをインストールできます。

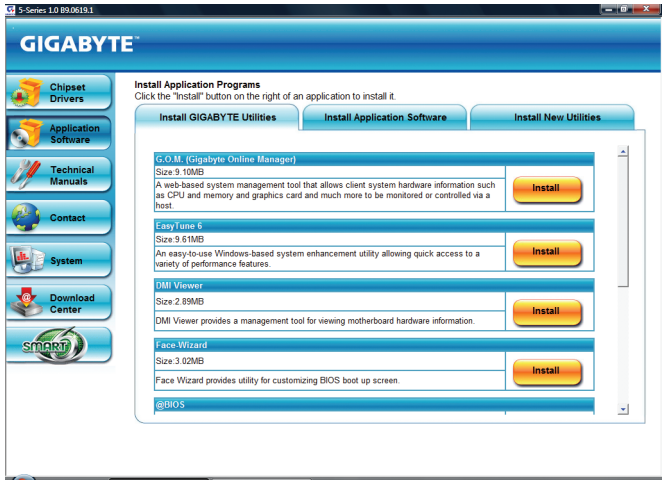

## **3-3 Technical Manuals (技術マニュアル)**

このページではGIGABYTEのアプリケーションガイド、このドライバディスクのコンテンツの説 明、およびマザーボードマニュアルをご紹介します。

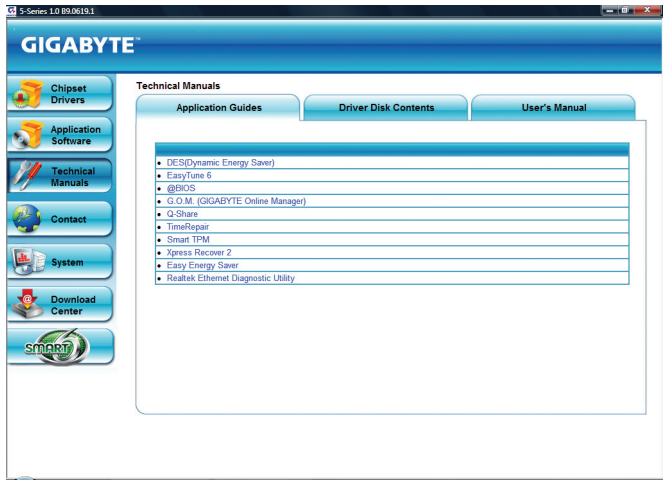

## **3-4 Contact (連絡先)**

このページのURLをクリックするとGIGABYTEのWebサイトにリンクされます。または、 このマニュアルの最後のページをお読みになり、GIGABYTE台湾本社または全世界の支社の連 絡先情報を確認してください。

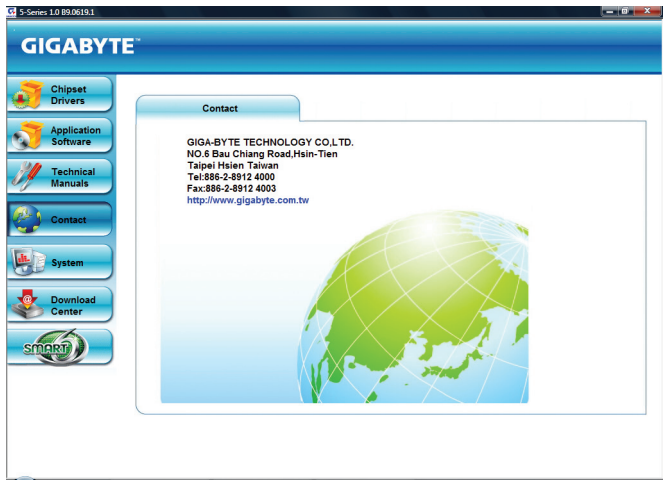

## **3-5 System (システム)**

このページでは、基本システム情報をご紹介します。

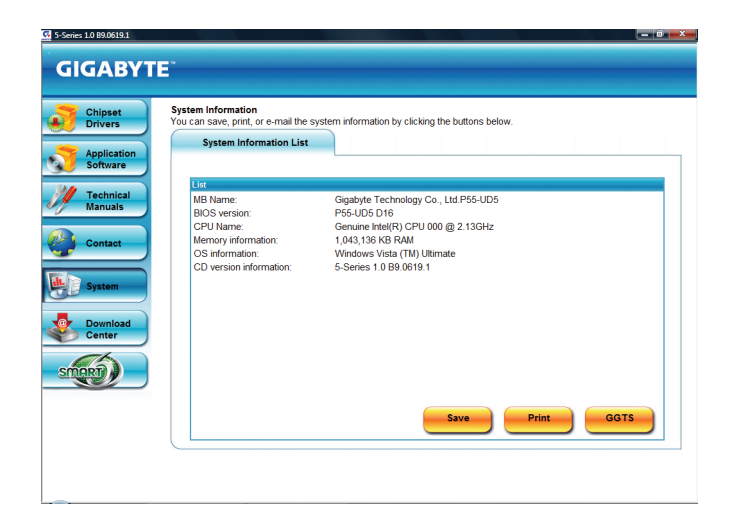

## **3-6 Download Center (ダウンロードセンター)**

BIOS、ドライバ、またはアプリケーションを更新するには、**Download Center** ボタンをクリックして GIGABYTE の Web サイトにリンクします。BIOS、ドライバ、またはアプリケーションの最新バージョ ンが表示されます。

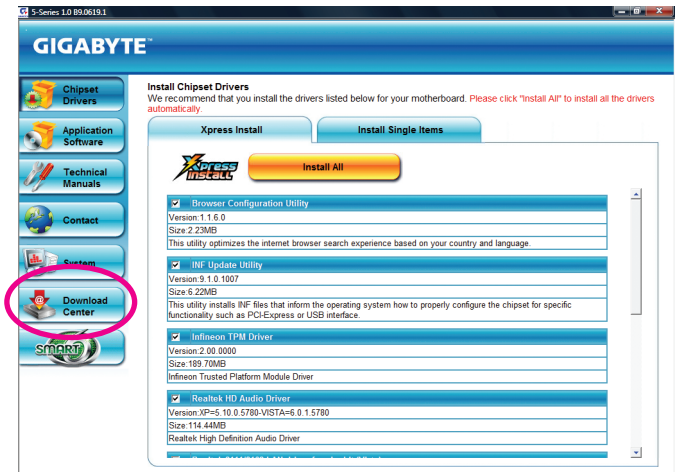

## **3-7 New Utilities (新しいユーティリティ)**

このページでは、ユーザーのインストール向けにGIGABYTEが最近開発したユーティリティに素 早くリンクできます。アイテムの右にある **Install** ボタンをクリックして、インストールすることがで きます。

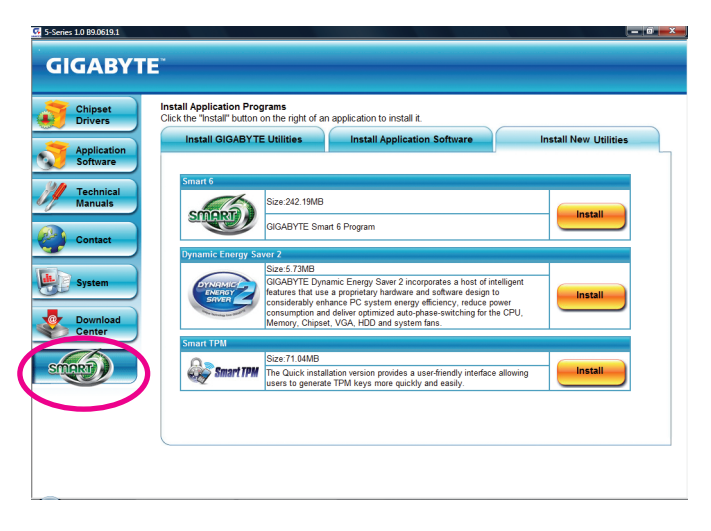

# **第 4 章 固有の機能**

## **4-1 Xpress Recovery2**

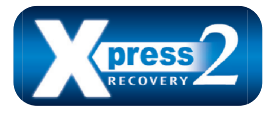

Xpress Recovery2 はシステムデータを素早く圧縮してバックアップ したり、復元を実行したりするユーティリティです。NTFS、FAT32、 および FAT16 ファイルシステムをサポートしているため、Xpress Recovery2 では PATA および SATA ハードドライブ上のデータを バックアップして、それを復元することができます。

## **始める前に:**

- ・Xpress Recovery2 は、オペレーティングシステムの最初の物理ハードドライブ<sup>(注)</sup>をチェックしま す。Xpress Recovery2 はオペレーティングシステムをインストールした最初の物理ハードドラ イブのみをバックアップ/復元することができます。
- Xpress Recovery2 はハードドライブの最後のバックアップファイルを保存し、あらかじめ割り当 てられた容量が十分に残っていることを確認します (10 GB 以上を推奨します。実際のサイズ 要件は、データ量によって異なります)。
- オペレーティングシステムとドライバをインストールした後、直ちにシステムをバックアップす ることをお勧めします。
- データ量とハードドライブのアクセス速度は、データをバックアップ/復元する速度に影響を 与えます。
- ハードドライブの復元よりバックアップする方が、長く時間がかかります。

## **システム要件:**

- 512 MB 以上のシステムメモリ
- VESA 互換のグラフィックスカード
- Windows Vista with SP1 以降、Windows Vista

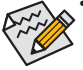

- Xpress Recovery および Xpress Recovery2 は異なるユーティリティです。たとえば、 Xpress Recovery で作成されたバックアップファイルは Xpress Recovery2 を使用して復 元することはできません。
- USB ハードドライブはサポートされません。
- RAID/AHCI モードのハードドライブはサポートされません。

### **インストールと設定:**

システムの電源をオンにして Windows Vista セットアップディスクからブートします。 **A. Windows Vista のインストールとハードドライブの分割**

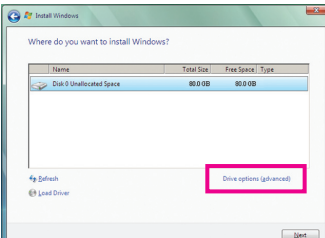

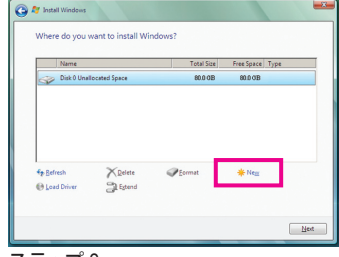

ステップ 1:

**Drive options** をクリックします。

ステップ 2: **New** をクリックします。

(注) Xpress Recovery2 は、次の順序で最初の物理ハードドライブをチェックします:最初の PATA IDE コネクタ、 2 番目の PATA IDE コネクタ、最初の SATAコネクタ、2 番目の SATAコネクタなど。たとえば、ハードドライブが 最初の IDE および最初の SATAコネクタに接続されているとき、最初の IDE コネクタのハードドライブが最初 の物理ドライブになります。ハードドライブが 2 番目の IDE および最初の SATAコネクタに接続されていると き、最初の SATAコネクタのハードドライブが最初の物理ドライブになります。

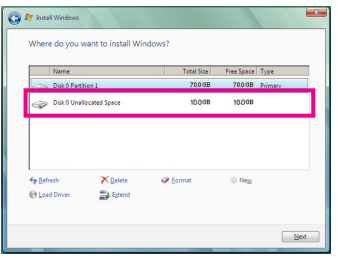

#### ステップ 3:

ハードドライブをパーティションで区切って いるとき、空き領域(10 GB以上を推奨しま す。実際のサイズ要件は、データの量によっ て異なります)が残っていることを確認し、オ ペレーティングシステムのインストールを開 始します。

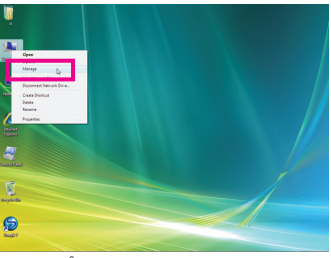

#### ステップ 4:

オペレーティングシステムをインストールし たら、デスクトップの**コンピュータ**アイコン を右クリックし、**管理**を選択します。**ディスク の管理**をポイントして、ディスク割り当てを チェックします。

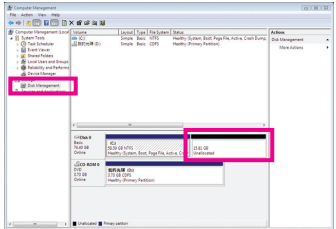

#### ステップ 5:

Xpress Recovery2 はバックアップファイルを空き領域(上 部の黒いストライプ)に保存します。十分な空き領域が ない場合、Xpress Recovery2 はバックアップファイルを保 存できません。

#### **B. Xpress Recovery2 へのアクセス**

- 1. マザーボードドライバディスクから起動して、初めて Xpress Recovery2 にアクセスします。 Press any key to startup Xpress Recovery2 どれかのキーを押して Xpress Recovery2 に入ります。
- 2. 初めて Xpress Recovery2 でバックアップ機能を使用した後、Xpress Recovery2 はハードドライ ブに永久的に保存されます。後で Xpress Recovery2 に入るには、POST 中に <F9> を押してく ださい。
- **C. Xpress Recovery2 でのバックアップ機能の使用**

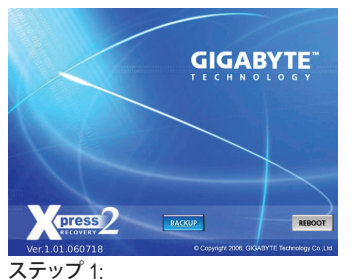

**BACKUP** を選択して、ハードドライブデータ のバックアップを開始します。

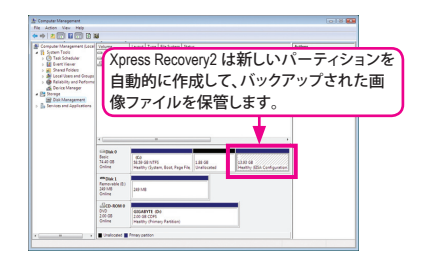

ステップ 2: 終了したら、**ディスク管理**に移動してディスク 割り当てをチェックします。
**D. Xpress Recovery2 での復元機能の使用**

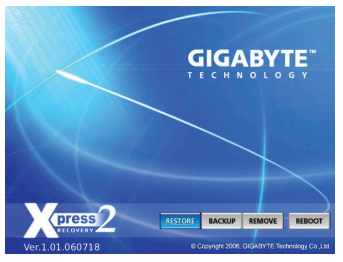

システムが故障した場合、**RESTORE** を選択してハード ドライブへのバックアップを復元します。それまでバック アップが作成されていない場合、**RESTORE** オプションは 表示されません。

**E. バックアップの削除**

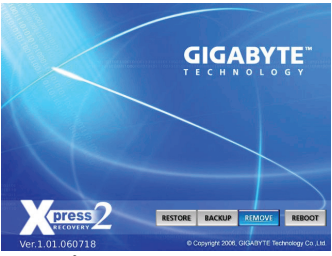

ステップ 1: バックアップファイルを削除する場合、 **REMOVE** を選択します。

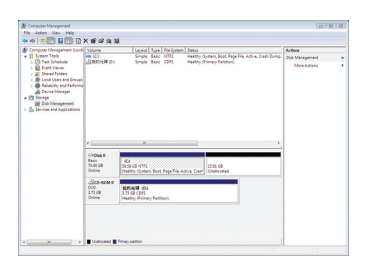

ステップ 2: バックアップファイルを削除すると、バック アップされた画像ファイルは**ディスク管理**か らなくなり、ハードドライブのスペースが開 放されます。

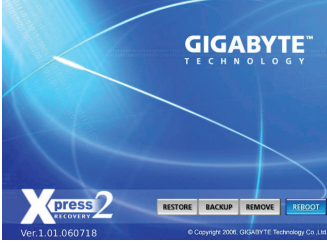

**F. Exiting Xpress Recovery2**

**REBOOT** を選択して Xpress Recovery2 を終了します。

## **4-2 BIOS 更新ユーティリティ**

GIGABYTE マザーボードには、Q-Flash™ と@BIOS™ の 2 つの固有 BIOS 更新が含まれています。 GIGABYTE Q-Flash と@BIOS は使いやすく、MSDOS モードに入らずに BIOS を更新することがで きます。さらに、このマザーボードは DualBIOS™ 設計を採用して、物理 BIOS チップをさらに 1 つ 追加することによって保護を強化しコンピュータの安全と安定性を高めています。

**DualBIOS™とは ?**

Dara デュアル BIOS をサポートするマザーボードには、メイン BIOSとバック アップ BIOS の 2 つの BIOS が搭載されています。通常、システムはメ イン BIOS で作動します。ただし、メイン BIOS が破損または損傷すると、バックアップ BIOS が次 のシステム起動を引き継ぎ、BIOS ファイルをメイン BIOS にコピーし、通常にシステム操作を確 保します。システムの安全のために、ユーザーはバックアップ BIOS を手動で更新できないよう になっています。

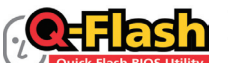

**Q-Flash™とは ?**

Q-Flash があれば、Q-Flash や Windows のようなオペレーティングシステ Flash BIOS Utility ムに入らずにシステム BIOS を更新することができます。BIOS に組み 込まれた Q-Flash ツールにより、複雑な BIOS フラッシングプロセスを踏むといった煩わしさから 開放されます。

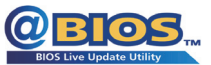

**@BIOS™とは ?**

@BIOS により、Windows 環境に入っている間にシステム BIOS を更新す ることができます。@BIOS は一番近い @BIOS サーバーサイトから最 新の @BIOS ファイルをダウンロードし、BIOS を更新します。

## **4-2-1 Q-Flash ユーティリティで BIOS を更新する**

## **A. 始める前に:**

- 1. GIGABYTE の Web サイトから、マザーボードモデルに一致する最新の圧縮された BIOS 更 新ファイルをダウンロードします。
- 2. ファイルを抽出し、新しい BIOS ファイル (たとえば、p55ud5.f1) をフロッピーディスク、USB フ ラッシュドライブ、またはハードドライブに保存します。注:USB フラッシュドライブまたは ハードドライブは、FAT32/16/12 ファイルシステムを使用する必要があります。
- 3. システムを再起動します。POST の間、<End> キーを押して Q-Flash に入ります。注:POST 中 に <End> キーを押すことによって、または BIOS セットアップで <F8> キーを押すことによっ て、Q-Flash にアクセスすることができます。ただし、BIOS 更新ファイルが RAID/AHCI モード のハードドライブ、または独立した IDE/SATAコントローラに接続されたハードドライブに保 存されている場合、POST 中に <End> キーを使用して Q-Flash にアクセスします。

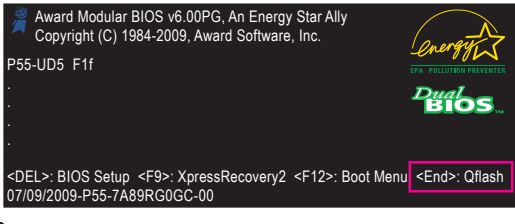

BIOS フラッシングは危険性を含んでいるため、注意して行ってください。BIOS の不適 切なフラッシュは、システムの誤動作の原因となります。

固有の機能 - 74 -

## **B. BIOS を更新する**

BIOS を更新しているとき、BIOS ファイルを保存する場所を選択します。次の手順では、BIOS ファ イルをフロッピーディスクに保存していると仮定しています。

ステップ 1:

- 1. BIOS ファイルを含むフロッピーディスクをフロッピーディスクドライブに挿入します。Q-Flash のメインメニューで、上矢印キーまたは下矢印キーを使用して **Update BIOS from Drive** を選択し、<Enter> を押します。
	- **Save Main BIOS to Drive** オプションにより、現在の BIOS ファイルを保存することが できます。
		- Q-Flash は FAT32/16/12 ファイルシステムを使用して、USB フラッシュドライブまたは ハードドライブのみをサポートします。
		- BIOS 更新ファイルが RAID/AHCI モードのハードドライブ、または独立した IDE/ SATAコントローラに接続されたハードドライブに保存されている場合、POST 中に <End> キーを使用して Q-Flash にアクセスします。
- 2. **Floppy A** を選択し <Enter> を押します。

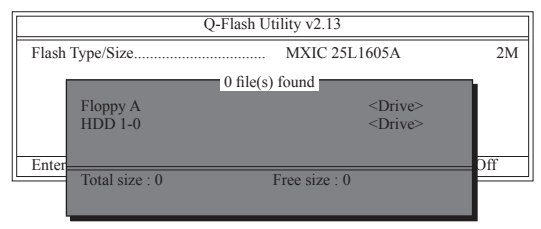

3. BIOS 更新ファイルを選択し、<Enter> を押します。

**BIOS 更新ファイルが、お使いのマザーボードモデルに一致していることを確認します。**

ステップ 2:

フロッピーディスクから BIOS ファイルを読み込むシステムのプロセスは、スクリーンに表示され ます。「Are you sure to update BIOS?」というメッセージが表示されたら、<Enter> を押して BIOS 更 新を開始します。モニタには、更新プロセスが表示されます。

- **• システムが BIOS を読み込み/更新を行っているとき、システムをオフにしたり再起 動したりしないでください。**
	- **• システムが BIOS を更新しているとき、フロッピーディスク、USB フラッシュドライ ブ、またはハードドライブを取り外さないでください。**

ステップ 3: 更新プロセスが完了したら、何れかのキーを押してメインメニューに戻ります。

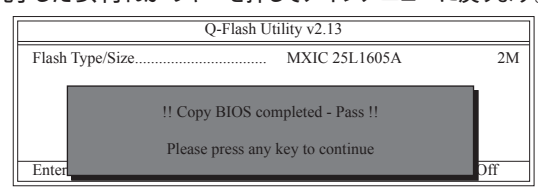

ステップ 4:

<Esc> を押し、次に <Enter> を押して Q-Flash を終了し、システムを再起動します。システムが起動 したら、新しい BIOS バージョンが POST スクリーンに存在することを確認する必要があります。

ステップ 5:

POST 中に、<Delete> キーを押して BIOS セットアップに入ります。**Load Optimized Defaults** を選択 し、<Enter> を押して BIOS デフォルトをロードします。BIOS が更新されるとシステムはすべての 周辺装置を再検出するため、BIOS デフォルトを再ロードすることをお勧めします。

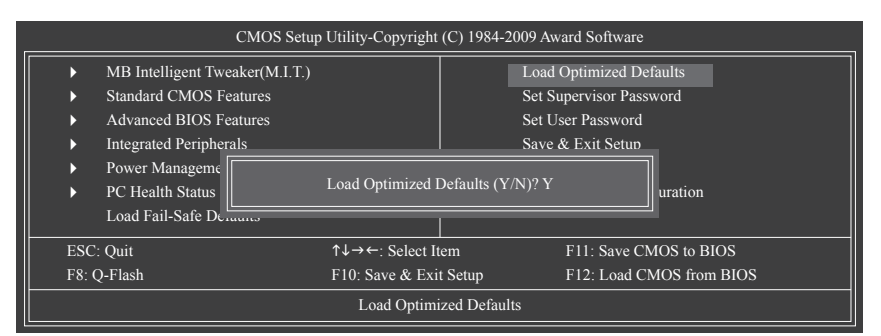

<Y> を押して BIOS デフォルトをロードします

ステップ 6:

**Save & Exit Setup** を選択したら <Y> を押して設定を CMOS に保存し、BIOS セットアップを終了し ます。システムが再起動すると、手順が完了します。

## **4-2-2 @BIOS ユーティリティで BIOS を更新する**

## **A. 始める前に**

- 1. Windows で、すべてのアプリケーションとTSR (メモリ常駐型)プログラムを閉じます。これに より、BIOS 更新を実行しているとき、予期せぬエラーを防ぐのに役立ちます。
- 2. BIOS 更新プロセスの間、インターネット接続が安定しており、インターネット接続が中断さ れないことを確認してください (たとえば、停電やインターネットのスイッチオフを避ける)。 そうしないと、BIOS が破損したり、システムが起動できないといった結果を招きます。
- 3. @BIOS を使用しているとき、G.O.M. (GIGABYTE オンライン管理) 機能を使用しないでください。
- 4. 不適切な BIOS フラッシングに起因する BIOS 損傷またはシステム障害はGIGABYTE 製品の 保証の対象外です。
- **B. @BIOSを使用する**

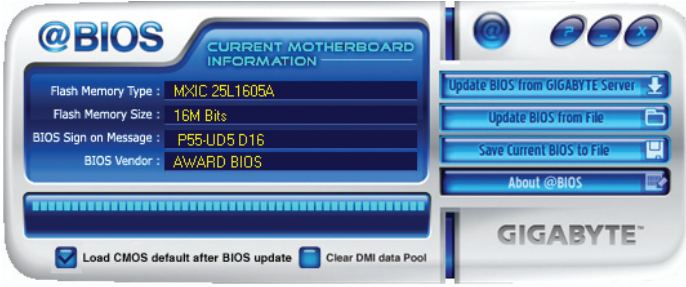

1. **Lupdate BIOS from GIGABYTEServer は インターネット更新機能を使用して BIOS を更新する: Update BIOS from GIGABYTE Server** をクリックし、一番近い @ BIOS サーバーを選択し、お使 いのマザーボードモデルに一致する BIOS ファイルをダウンロードします。オンスクリーンの 指示に従って完了してください。

マザーボードの BIOS 更新ファイルが @BIOS サーバーサイトに存在しない場合、 GIGABYTE の Web サイトから BIOS 更新ファイルを手動でダウンロードし、以下の「イ ンターネット更新機能を使用して BIOS を更新する」の指示に従ってください。

- 2. **マッキン アンターネット更新機能を使用せずに BIOS を更新する**: **Update BIOS from File** をクリックし、インターネットからまたは他のソースを通して取得した BIOS 更新ファイルの保存場所を選択します。オンスクリーンの指示に従って、完了してくだ さい。
- 3. **We Current BIOS to File 및 現在の BIOS をファイルに保存: Save Current BIOS to File** をクリックして、BIOSファイルを保存します。
- **4. BIOS 更新後に BIOS 既定値のロード: Load CMOS default after BIOS update** チェックボックスを選択すると、BIOS が更新されシステ ムが再起動した後、システムは BIOS デフォルトを自動的にロードします。

## **C. BIOS を更新した後**

BIOS を更新した後、システムを再起動してください。

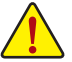

**BIOS 更新が、お使いのマザーボードモデルにフラッシュされ、一致していることを確認 します。間違った BIOS ファイルで BIOS を更新すると、システムは起動しません。**

## **4-3 EasyTune 6**

GIGABYTE の EasyTune 6 は使いやすいインターフェイスで、ユーザーが Windows 環境でシステ ム設定を微調整したりオーバークロック/過電圧を行ったりできます。使いやすい EasyTune 6 イ ンターフェイスには CPUとメモリ情報のタブ付きページも含まれ、ユーザーは追加ソフトウェア をインストールする必要なしに、システム関連の情報を読み取れるようになります。

**EasyTune 6 のインターフェイス**

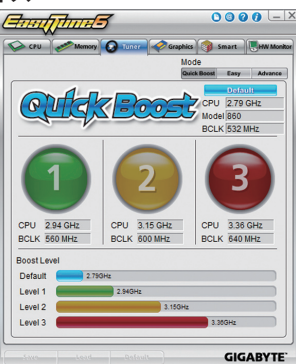

## **タブ情報**

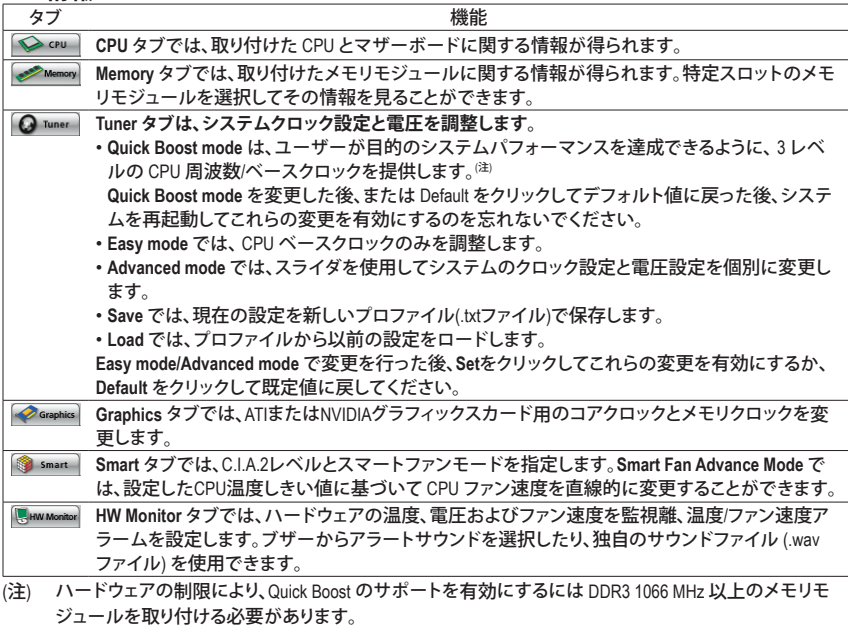

EasyTune 6 の使用可能な機能は、マザーボードのモデルによって異なります。淡色表示になったエリ アは、アイテムが設定できないか、機能がサポートされていないことを示しています。

オーバークロック/過電圧を間違って実行するとCPU、チップセット、またはメモリなどのハードウェア コンポーネントが損傷し、これらのコンポーネントの耐用年数が短くなる原因となります。オーバーク ロック/過電圧を実行する前に、EasyTune 6 の各機能を完全に理解していることを確認してください。 そうでないと、システムが不安定になったり、その他の予期せぬ結果が発生する可能性があります。

## **4-4 Dynamic Energy Saver™2**

GIGABYTE Dynamic Energy Saver™2<sup>(注1)</sup> はまったく新しい技術で、ボタンをワンクリックするだけ でかつてないほどの省電力が実現します。高度なハードウェアとソフトウェア設計を採用した GIGABYTE Dynamic Energy Saver™2 はコンピュータのパフォーマンスを無駄にすることなく、ひと きわ優れた省電力および強化された出力効率を提供することができます。

## **Dynamic Energy Saver™2 のインターフェイス**

## **A. Meter Mode (メーターモード)**

メーターモードで、GIGABYTE Dynamic Energy Saver™ 2 のダイナミックエネルギーセーバーアド バンストは、一定の期間でどれだけのパワーを節約できるかを示しています。

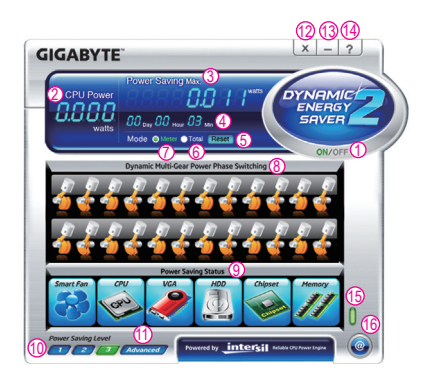

**Meter Mode (メーターモード)– ボタン情報テーブル**

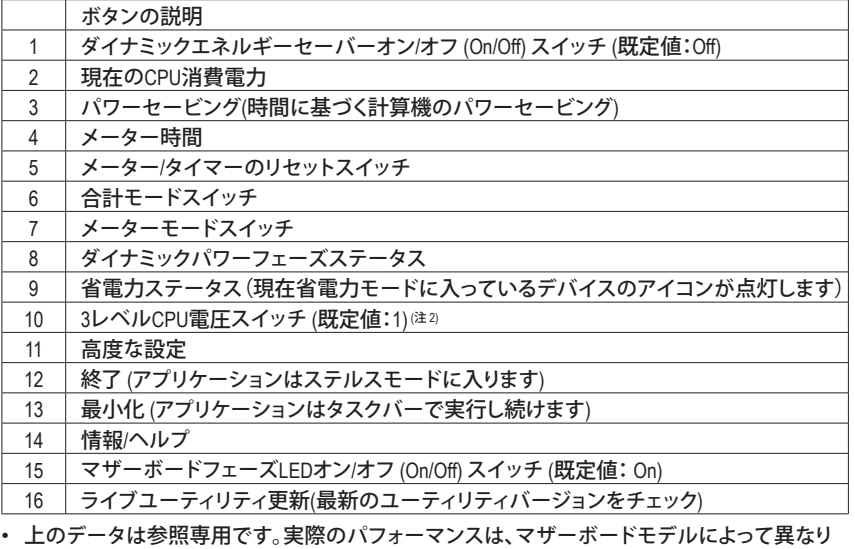

ます。 • CPUパワーとパワースコアは、参照専用です。実際の結果は、テスト方式に基づいています。

- 79 - コンコンコンコンコンコンコンコンコンコントランスの機能

## **B. Total Mode (合計モード)**

合計モードで、ユーザーは初めて Dynamic Energy Saver ™ 2 を有効にしてから、設定した時間まで にパワーを合計でどれだけ節約できたかを見ることができます $^{(\ddagger 3)}$ 。

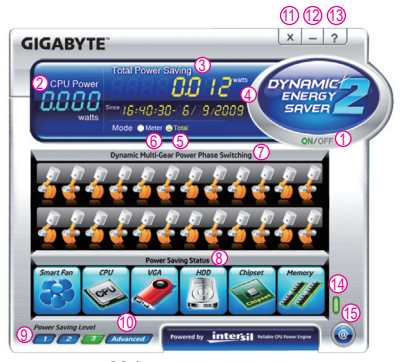

**Total Mode (合計モード) – ボタン情報テーブル**

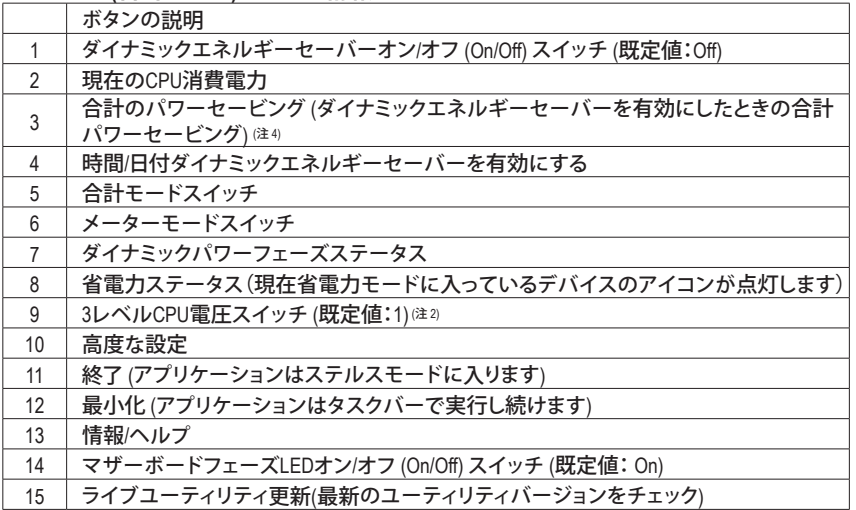

#### **C. Stealth Mode (ステルスモード)**

ステルスモードで、システムは再起動後も、ユーザー定義の省電力設定で作動します。アプリ ケーションを変更するか完全に終了する場合のみ、アプリケーションに再び入ってください。

- (注 1) Dynamic Energy Saver™2 機能を使用する前に、BIOS セットアッププログラムの **CPU Enhanced Halt (C1E)**と**CPU EIST Function** アイテムが **Enabled** に設定されていること を確認してください。
- (注 2) 1: 標準パワーセービング (デフォルト); 2: 拡張パワーセービング; 3: 最高のパワーセービ ング。
- (注 3) 節約されたパワーの合計は、ダイナミックパワーセーバーのみが有効ステータスに入っ ていて、パワーセービングメーターがゼロにリセットできないとき、再びアクティブになる まで記録されます。
- (注 4) 合計パワーセービングが 99999999 ワットに達すると、ダイナミックエネルギーセーバー メーターは自動的にリセットされます。

## **4-5 Q-Share**

Q-Share は簡単で便利なデータ共有ツールです。LAN 接続設定とQ-Share を構成した後、データ を同じネットワークのコンピュータと共有し、インターネットリソースの最大限に活用することが できます。

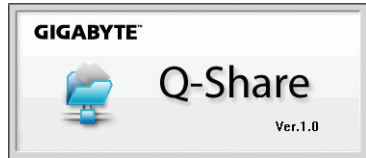

## **Q-Share の使用法**

マザーボードドライバディスクから Q-Shareをインストールしたら、Start> All Programs> GIGABYTE> Q-Share.exe を順にポイントして、Q-Share ツールを起動します。システムトレイで Q-Share < イコンを検索し、このアイコンを右クリックしてデータ共有設定を行います。

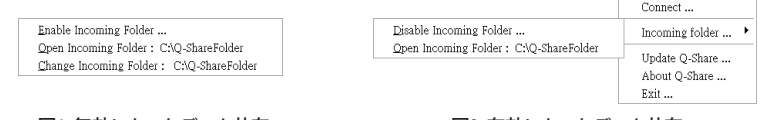

図1. 無効になったデータ共有 インスタン インタン 図2. 有効になったデータ共有

## **オプションの説明**

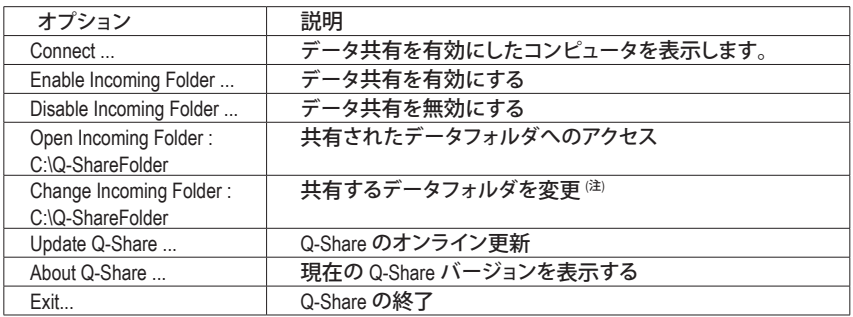

(注) このオプションは、データ共有が有効になっていないときにのみ使用できます。

## **4-6 Smart 6™**

GIGABYTE Smart 6™ (<sup>注</sup> 1) は使いやすさを考慮して設計され、6 つのソフトウェアユーティリティの 組み合わせによりPC のシステム管理を容易かつスマートに行えるようにしています。 Smart 6™ はマウスボタンをクリックするだけでシステムパフォーマンスを高速にし、起動時間を 短縮し、安全なプラットフォームを管理し、指定したファイルを容易に復元します。

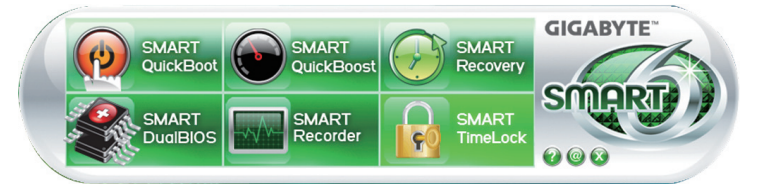

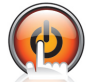

## **SMART QuickBoot**

SMART QuickBoot はシステムの起動プロセスを加速し、オペレーティングシステムに 入るまでの待機時間を短縮して、日々の作業の効率化をアップします。

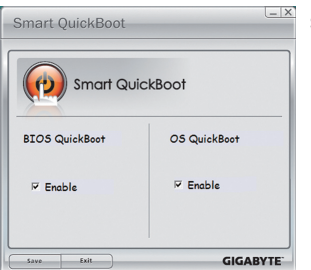

#### **指示:**

**BIOS QuickBoot** または **OS QuickBoot** 項目の下の**[Enable]** チェックボックスを選択し、**[Save]**をクリックして設定を保存し ます。

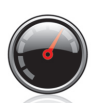

## **SMART QuickBoost**

SMART QuickBoost は初級ユーザーと上級ユーザーを問わず素早く簡単に CPU オー バークロックを特徴としており、CPU パフォーマンス強化の 3 つのレベルのどれか 1 つをクリックするだけの細かい設定は必要ありません。SMART QuickBoost では CPU パフォーマンスを自動的に調整します。

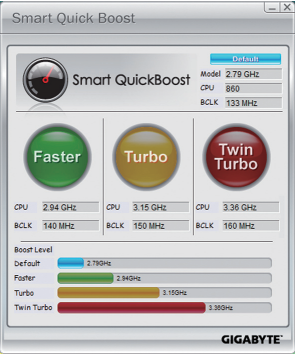

## **指示:**

CPU パフォーマンスのブーストレベルを選択してコンピュー タを再起動すると、変更が有効になります。

固有の機能 - 82 - 82 -

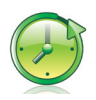

### **SMART Recovery**

SMART Recovery では、変更したデータファイル <sup>(注 2</sup>) のバックアップを素早く作成した り、Windows Vista の (NTFS ファイルシステムでパーティションを切った) PATA および SATA ハードドライブの特定バックアップからファイルをコピーすることができます。

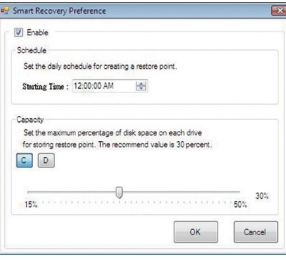

**指示:**

メインメニューで、**[Config]**ボタンをクリックして **[Smart Recovery 優先]**ダイアログボックスを開きます。 **[Smart Recovery 優先]**ダイアログボックス:

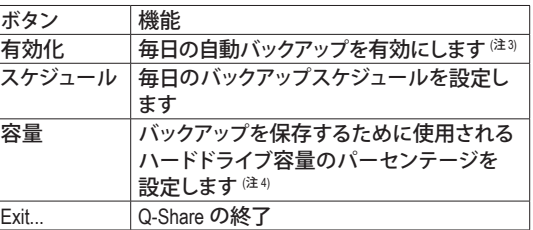

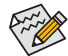

• ハードドライブは 1 GB 以上の空き容量を必要とします。 • 各パーティションは最大 64 のバックアップに対応できま す。この制限に達すると、もっとも古いバックアップが上 書きされます。

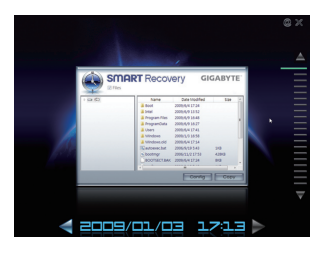

**バックアップからファイル/フォルダをコピーするための指示:** 異なるときに取ったバックアップを通して閲覧するには、画 面右または下部の時間スクロールバーを使用してバック アップ時間を選択します。ファイル/フォルダのコピーを作成 するには、コピーするファイル/フォルダを選択し、**Copy** ボタ ンをクリックします。

スクリーンに一覧されたファイル/フォルダは読み取り専用 であるため、その内容を編集することはできません。

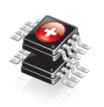

## **SMART DualBIOS**

SMART DualBIOS は個人パスワードと重要な日付を記録し、ユーザーにその日付を思 い出させる新機能です。記録したデータをメインとバックアップ BIOS に同時に保存 するため、システム/ハードドライブが故障した場合でもデータの損失を避けること ができます。

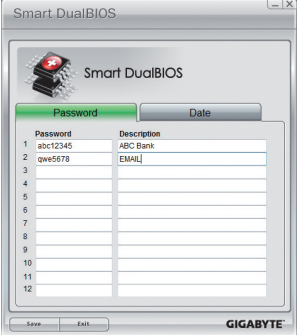

#### **パスワード:**

Smart 6™ パスワードを入力して SMART DualBIOS ユーティリ ティを起動します。メインスクリーンで、個人パスワードと重 要な日付の記録およびこれらの日付のリマインダーをセット アップできます。**Save** をクリックして設定を保存し、**Exit** をク リックして終了します。

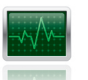

#### **SMART Recorder**

SMART Recorder はコンピュータがオン/オフになった時間や大きなデータファイルが ハードドライブ内で移動したり外部のストレージデバイスにコピーされたりしたとき など、システムの活動をモニタしたり記録します  ${}^{\scriptscriptstyle{(2.5)}}$ 

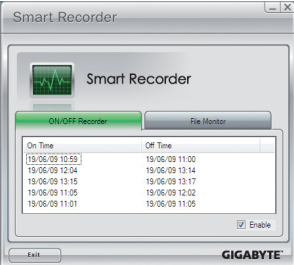

#### **指示:**

**ON/OFF Recorder** または **File Monitor** タブの下部で **Enable** チェックボックスを選択すると、システムのオン/オフ時間の 記録またはコピーの記録を取ることができるようになりま す。前の設定を変更する前に、Smart 6™ パスワードを入力す るように求められます。

## **SMART TimeLock**

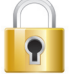

SMART TimeLock では、単純な規則とオプションでコンピュータの使用時間を効率的 に管理できます。

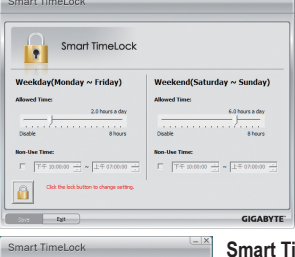

### **指示(<sup>注</sup> 6) :**

左下のロックアイコン <mark>●</mark> をクリックして Smart 6™ パスワード を入力します。ユーザーが終日と週末にコンピュータを使用 できるときやできないときを設定します。**Save** をクリックして 設定を保存し、**Exit** をクリックして終了します。

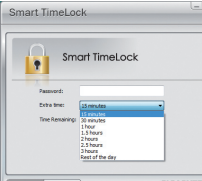

#### **Smart TimeLock** アラート**:**

デフォルトのシャットダウン時間の 15 分と1分前にアラートが表示さ れます。アラートが表示されたら、Smart 6™ パスワードを入力して使 用時間を伸ばしたり、**Cancel** をクリックしてアラートを閉じることがで きます。**Cancel** を選択すると、デフォルトのシャットダウン時間に再び 使用時間を伸ばしたり、コンピュータを直ちにシャットダウンするに は、パスワードを入力するように要求されます。

- (注 1) 初めて Smart 6™ を起動するとき、パスワードをセットアップするように要求されます。SMART DualBIOS をアクティ ブにするとき、または SMART Recorder または SMART TimeLock 設定を変更するときに、このパスワードが必要とな ります。
- (注 2) 変更されたデータは最後のバックアップから修正、削除、または新たに追加されたデータを参照します。
- (注 3) 変更されたデータは毎日 1 回だけ自動的にバックアップされます。長時間コンピュータの電源がオン になっている場合、バックアップはスケジュールされたバックアップ時間に実行されます。スケジュール されたバックアップ時間前にコンピュータの電源がオフになると、バックアップは次に起動するときに 実行されます。
- (注 4) バックアップ用のストレージ容量を最適化するために、少なくとも 25 パーセントのハードドライブ容量 を残しておくようにお勧めします。変更されたデータのバックアップは、データの元のパーティションに 保存されます。
- (注 5) SMART Recorderが有効になっているオペレーティングシステムで、「ハードウェアの安全な取り外し」機 能を使用することはできません。外部ストレージデバイスを取り外すには、コンピュータから直接プラグ を抜きます(この操作では、ハードウェアデバイスが損傷したり、データが失われる可能性があります)。
- (注 6) システムのBIOSセットアッププログラムで、システムが他のユーザーに変更されないようにユーザーパスワード を設定することができます。

## **4-7 Smart TPM**

GIGABYTE の独特な Smart TPM (トラステッドプラットフォームモジュール)は、業界のもっとも進んだ ハードウェアベースのデータ暗号化に対応しています。Smart TPM には使いやすいソフトウェアイン ターフェイスが搭載されているため、ユーザーはポータブルユーザーキーを作成し、それを Bluetooth 携帯電話または USB フラッシュドライブに保存することができます。Bluetooth携帯電話に接続したり USBフラッシュドライブに差し込むだけで、複雑で煩わしい設定をすることなく、PSDデータにアクセス したり閉じることができます。また、複数のBluetooth携帯電話/USBフラッシュドライブキーを作成できる ため、キーをなくしてもデータにアクセスすることが可能です。

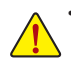

**• TPM に関連するパスワードとキーを作成した後、安全な場所に保存し、またバックアップも取ってください。 パスワードやキーをなくした場合、TPM を通して暗号化されたファイルはレンダリングされ、解読したり読み 取ることができなくなります。**

**• TPMでは最新のデータセキュリティテクノロジを使用しますが、データ完全性とハードウェア保護は保証の 限りではありません。**

#### **A. Smart TPM をインストールする前に、以下のステップに順番に従ってください:**

ステップ 1:

コンピュータが起動したら、BIOSセットアッププログラムに入ります。[セキュリティチップ構成]メニューに移動し、[セ キュリティチップ]を[有効化/起動]に設定します。「セキュリティチップのクリア」設定を使用(BIOSメインメニューで <Ctrl> + <F1>を押して設定を表示)してTPMチップをクリアするようにお勧めします。変更を保存し、コンピュータを再起 動します。

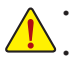

**• TPMチップがクリアされると、前に暗号化したファイルにはアクセスできなくなります。必ず、最初に暗号化 したファイルのバックアップを取ってください。**

**• 他のユーザーがTPM設定をクリアできないように、BIOSセットアッププログラムでユーザーパスワードを設 定することをお勧めします。**

#### ステップ 2:

マザーボードのドライバディスクから Infineon TPMドライバをインストールします (**Infineon TPM Driver** の選択)。 ステップ 3:

マザーボードのドライバディスクから Smart TPM ユーティリティをインストールします。(自動実行画面で左ペイン下部 のタブをクリックすると、[新規ユーティリティのインストール]メニューが表示されます。Smart TPMの右の[インストール] ボタンをクリックしてインストールします。)

#### **B. Instructions for using Smart TPM:**

1. 上の設定を行いコンピュータを再起動すると、Infineonセキュリティプラットフォームアイコン 圏が通 知領域に表示されます(これは、Infineonセキュリティプラットフォームがまだ初期化されていないこと を示します)。このアイコンをダブルクリックするかSmart TPMアイコン & を右クリックして初期化ウィ ザードを選択し、Smart TPMにアクセスします。

**Advanced Mode**(詳細設定モード)を選択クしてInfineonセキュリティプラットフォーム設定ツールに入り詳細設定 を行うことができます。(少なくとも1つのPSD(パーソナルセキュアドライブ)をセットアップする必要があります。 PSDのセットアップ方法については、Infineonセキュリティプラットフォームヘルプファイルを参照してください。

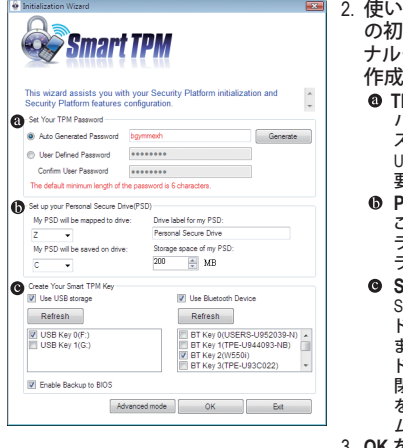

2. 使いやすいSmart TPMインターフェイスにより、TPMチップ |期化、TPMユーザーパスワードのセットアップ、パーソ ナルセキュアドライブの設定、ポータブルユーザーキーの 作成を容易に行うことができます。 **TPMパスワードの設定**

パスワードは自動的に提供されます。これは、後でお好みのパ スワードに変更することができます。Bluetooth 携帯電話または USBフラッシュドライブ用のユーザーキーを作成するために必 要となるため、このパスワードは忘れないようにしてください。

**PSD(パーソナルセキュアドライブ)をセットアップする** こでで、PSD(パーソナルセキュアドライブ)を設定します。PSDド ライブ文字、ドライブラベル、サイズ、PSDを保存するローカルド ライブを指定します。

**Smart TPMキーの作成** Smart TPMユーザーキーとしてBluetooth携帯電話/USBフラッシュ ドライブを設定します。Bluetooth携帯電話に接続しているとき、 またはSmart TPMユーザーキーとして構成されたUSBフラッシュ ドライブをプラグインしているとき、PSDデータにアクセスしたり 閉じることができます。**Enable Backup to BIOS** チェックボックス を選択すると、暗号化されたTPMユーザーパスワードがシステ ムBIOSに保存されます。

3. **OK** をクリックして、設定を完了します。

- 85 - コンコンコンコンコンコンコンコンコンコンコンコンコンコントランス 固有の機能

## **4-8 Teaming**

チーミング機能に対応したデュアルLANでは、2つの単一接続が1つの単一接続として機能して 伝送帯域幅を2倍に拡げ、データをより効率的に伝送し、遠くの画像の伝送品質を向上すること もできます。デュアルLANネットワークのフォールトトレランスでは、作業負荷を障害のあるポー トから作業中のポートに伝送することにより、ネットワークのダウンタイムを防いでいます。

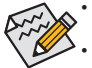

• 伝送の速度は実際のネットワーク環境、または Teaming を有効にしたステータスの影響を受け ます。

• チーミングまたはボンディング(IEEE 802.3adリンクアグレゲーション)機能を有効にするには、接 続ネットワークスイッチまたはルータデバイスがIEEE 802.3ad LACP基準をサポートしていることが 必要です。詳細は、ネットワークスイッチまたはルータデバイスマニュアルを参照してください。

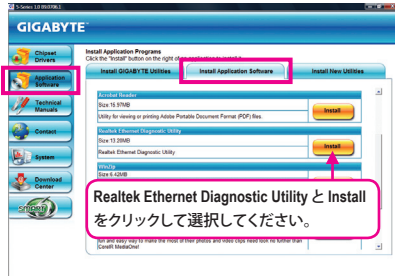

## ステップ 1:

マザーボード用ドライバディスクを挿入し、 **Application Software, Install Application Software** を選択します。**Realtek Ethernet Diagnostic Utility** の元で**Install** をクリックし、インストールを行い ます。完了したら、システムを再起動します。

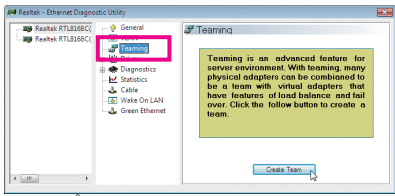

ステップ 3:

**Teaming** を選択し、**Create Team** ボタンをクリッ クします。

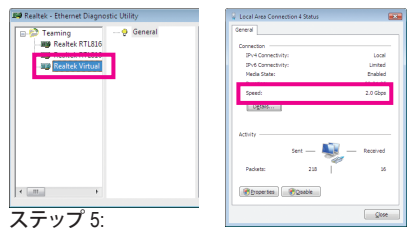

セットアップが完了すると、3 番目の仮想ネッ トワークインターフェイスが表示されます。 **Local Area Connection Status** スに移動すると、 接続速度は 2.0 Gbps になります。

固有の機能 - 86 -

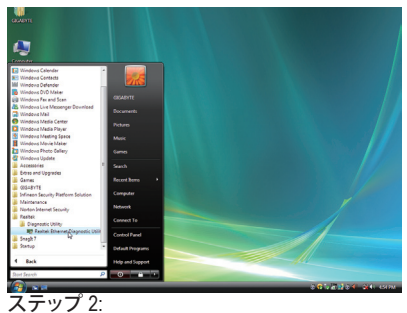

**Start アイコン 3 をクリックします。All Programs, Realtek, Diagnostic Utility, Realtek Ethernet Diagnostic Utility** の順にクリックして ユーティリティにアクセスします。

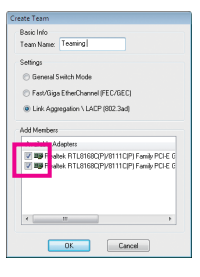

ステップ 4:

チームに、たとえば Teaming などの名前を 付け、ハブの使用に基 づいて Teaming モード をセットアップします。 使用可能な 2 つのアダ プタに対してチェック ボックスを選択し、**OK** をクリックします。

## **Removing the Existing Teaming:**

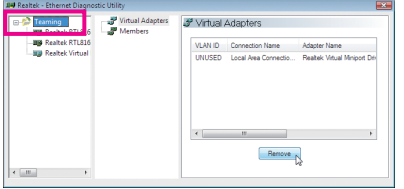

既存のチーミングを削除するには、作成した アイテムをクリックし、**Remove** ボタンをクリッ クします。

# **第 5 章 付録**

## **5-1 SATA ハードドライブの設定**

#### **SATA ハードドライブを設定するには、以下のステップに従ってください:**

- A. コンピュータに SATA ハードドライブをインストールします。
- B. BIOS セットアップで SATAコントローラモードを設定します。
- C. RAID BIOS で RAID アレイを設定します。(注1)
- D. SATA RAID/AHCIドライバを含むフロッピーディスクを作成します。<sup>(注2)</sup>
- E. SATA RAID/AHCIドライバとオペレーティングシステムをインストールします。(注2)

## **始める前に**

以下を準備してください:

- 少なくとも 2 台の SATA ハードドライブ (最適のパフォーマンスを発揮するために、同じモデル と容量のハードドライブを 2 台使用することをお勧めします)。RAID を作成したくない場合、 準備するハードドライブは 1 台のみで結構です。
- フォーマット済みの空きフロッピーディスク。
- Windows Vista/XP セットアップディスク。
- マザーボードドライバディスク。

### **5-1-1 Intel P55 SATA コントローラを構成する**

#### **A. コンピュータに SATA ハードドライブをインストールする**

SATA 信号ケーブルの一方の端を SATA ハードドライブの背面に接続し、他の端をマザーボー ドの空いている SATA ポートに接続します。マザーボードに複数の SATAコントローラが搭載さ れている場合、「第 1 章」、「ハードウェアの取り付け」を参照して SATA ポートの SATAコントロー ラを確認してください。(たとえば、このマザーボードで、SATA2\_0、SATA2\_1、SATA2\_2、SATA2\_3、 SATA2\_4、SATA2\_5 ポートは P55 サウスブリッジによってサポートされています)。次に、電源装置 からハードドライブに電源コネクタを接続します。

(注 1) SATAコントローラに RAID アレイを作成しない場合、このステップをスキップしてください。 (注 2) SATAコントローラが AHCI または RAID モードに設定されているときに要求されます。

## **B. BIOS セットアップで SATA コントローラモードを設定する**

SATAコントローラコードがシステム BIOS セットアップで正しく設定されていることを確認してく ださい。

ステップ 1:

RAID を作成するには、**Integrated Peripherals** メニューの下で **SATA RAID/AHCI Mode** を **RAID** に設 定します (図 1) (既定値では Disabled になっています)。RAID を作成する必要がない場合、このア イテムを **Disabled** または **AHCI** に設定してください。

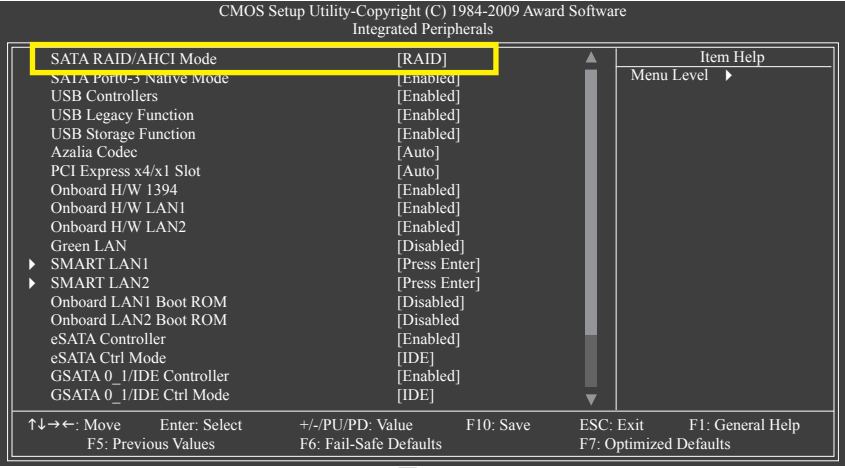

図 1

ステップ 2:

変更を保存し BIOS セットアップを終了します。

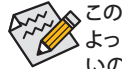

このセクションで説明した BIOS セットアップメニューは、マザーボードの正確な設定に よって異なることがあります。表示される実際の BIOS セットアップオプションは、お使 いのマザーボードおよび BIOS バージョンによって異なります。

## **C. RAID BIOS で RAID アレイを設定する**

RAID BIOS セットアップユーティリティに入って、RAID アレイを設定します。非 RAID 構成の場合、 このステップをスキップし、Windows オペレーティングシステムのインストールに進んでください。

ステップ 1:

POST メモリテストが開始された後でオペレーティングシステムがブートを開始する前に、 「Press <Ctrl-I> to enter Configuration Utility」(図 2)。<Ctrl> + <I>を押して P55 RAID 設定ユーティリ ティに入ります。

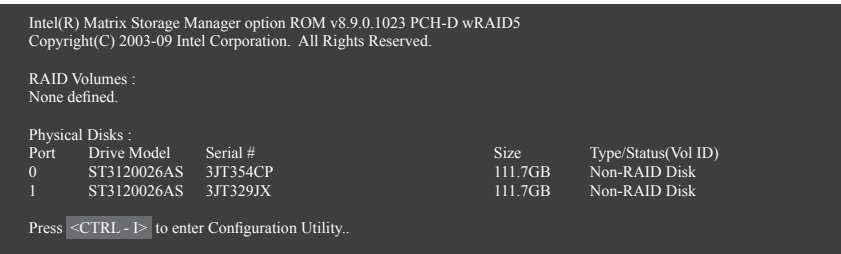

図 2

ステップ 2:

<Ctrl> + <I> を押すと、**MAIN MENU** スクリーンが表示されます (図3)。

## **RAIDボリュームを作成する**

RAID アレイを作成する場合、**MAIN MENU** で **Create RAID** を選択し <Enter> を押します。

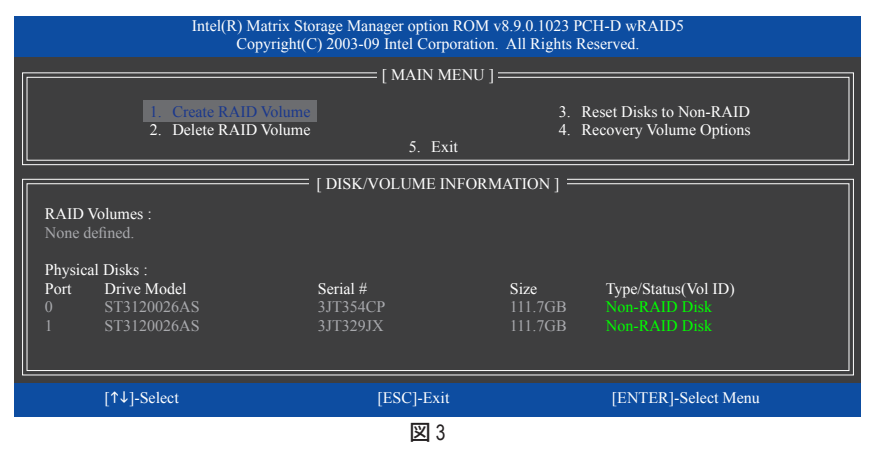

#### ステップ 3:

**CREATE VOLUME MENU** スクリーンに入った後、Name アイテムの下で 1~16 文字 (文字に特殊文 字を含めることはできません) のボリューム名を入力し、<Enter> を押します。次に、RAID レベル を選択します (図 4)。サポートされる RAID レベルには RAID 0、RAID 1、Recovery (リカバリ)、RAID 10、RAID 5 が含まれています(使用可能な選択は取り付けられているハードドライブの数によっ て異なります)。

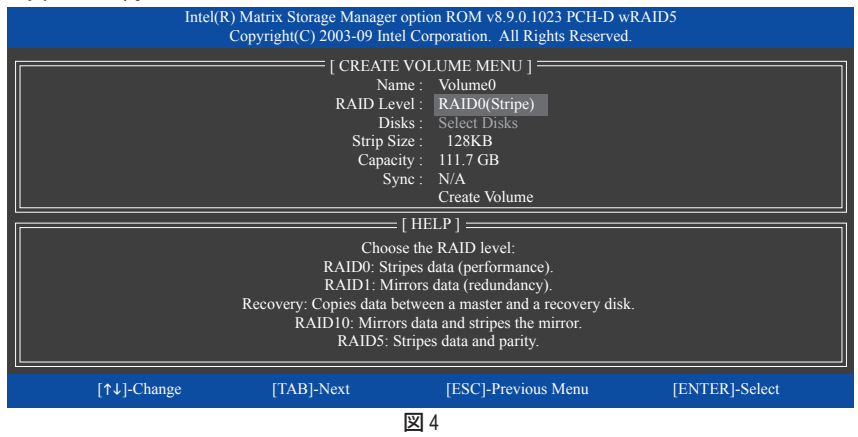

ステップ 4:

**Disks** アイテムの下で、RAID アレイに含めるハードドライブを選択します。取り付けたドライブ が 2しかない場合、ドライブはアレイに自動的に割り当てられます。必要に応じて、ストライブブ ロックサイズ (図 5) を設定します。ストライブブロックサイズは 4 KB~128 KBまで 設定できます。 ストライプブロックサイズを選択してから、<Enter> を押します。

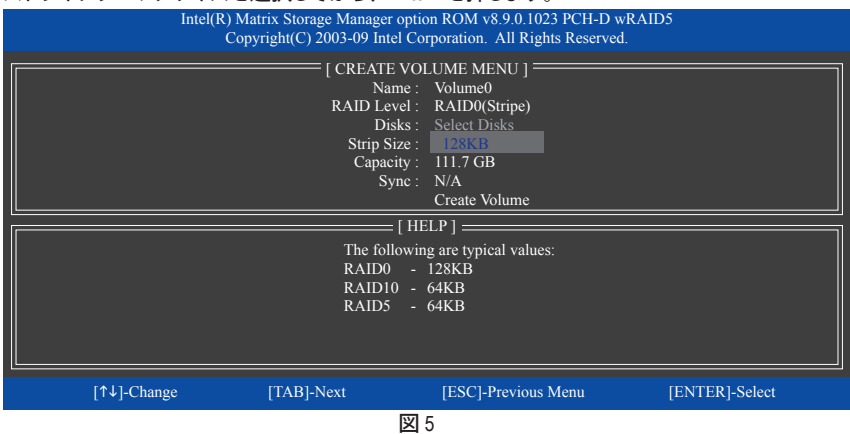

ステップ 5:

アレイの容量を入力し、<Enter> を押します。最後に、**Create Volume** で <Enter> を押し、RAID アレ イの作成を開始します。ボリュームを作成するかどうかの確認を求められたら、<Y> を押して確 認するか <N> を押してキャンセルします (図 6)。

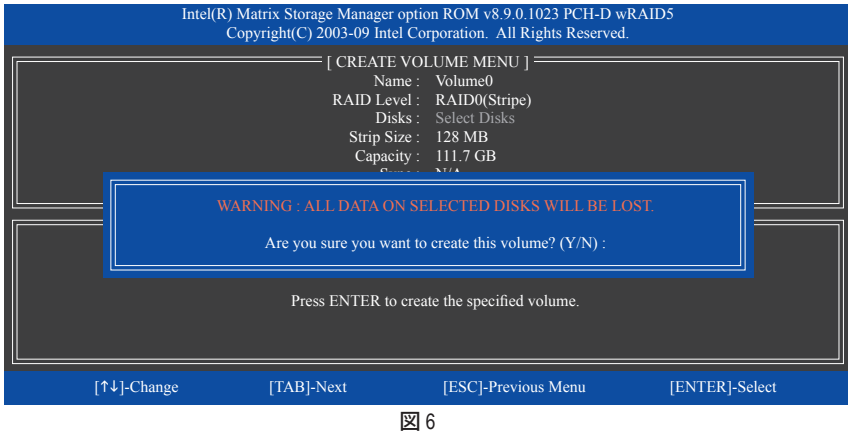

完了したら、**DISK/VOLUME INFORMATION** セクションに、RAID レベル、ストライブブロックサイ ズ、アレイ名、およびアレイ容量などを含め、RAID アレイに関する詳細な情報が表示されます (図 7)。

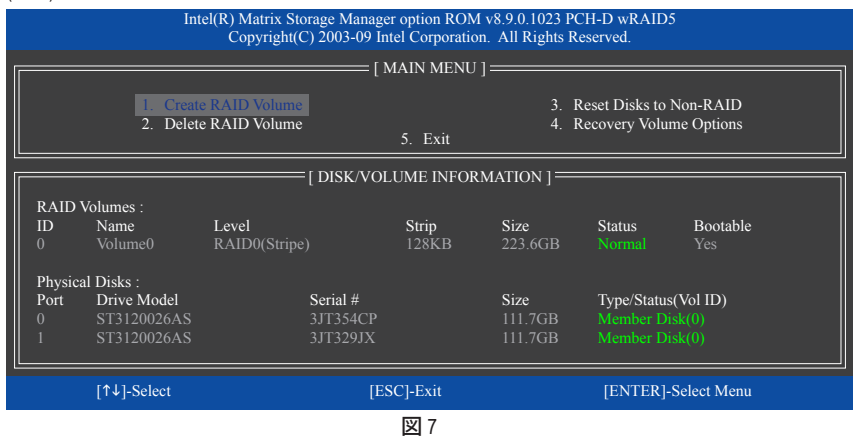

RAID BIOS ユーティリティを終了するには、<Esc> を押すか **MAIN MENU** で **5. Exit** を選択します。

これで、SATA RAID/AHCIドライバディスケットを作成し、SATA RAID/ACHIドライバとオペレー ティングシステムをインストールできるようになりました。

#### **リカバリボリュームオプション**

Intel Rapid Recover Technologyでは指定されたリカバリドライブを使用してデータとシステム操作 を容易に復元できるようにすることで、データを保護しています。Rapid Recovery Technologyでは、 RAID 1機能を採用しているため、マスタードライブからリカバリドライブにデータをコピーするこ とができます。必要に応じて、リカバリドライブのデータをマスタドライブに復元することができ ます。

始める前に:

- リカバリドライブは、マスタドライブより大きな容量にする必要があります。
- リカバリボリュームは、2台のハードドライブがある場合のみ作成できます。リカバリボリュー ムとRAIDアレイはシステムに同時に共存することはできません。つまり、リカバリボリュームが すでに作成されている場合、RAIDアレイを作成できません。
- デフォルトで、オペレーティングシステムにはマスタドライブのみが表示されます。リカバリド ライブは非表示にされています。

ステップ 1:

**MAIN MENU** で **Create RAID Volume** を選択し、<Enter>を押します(図8)。

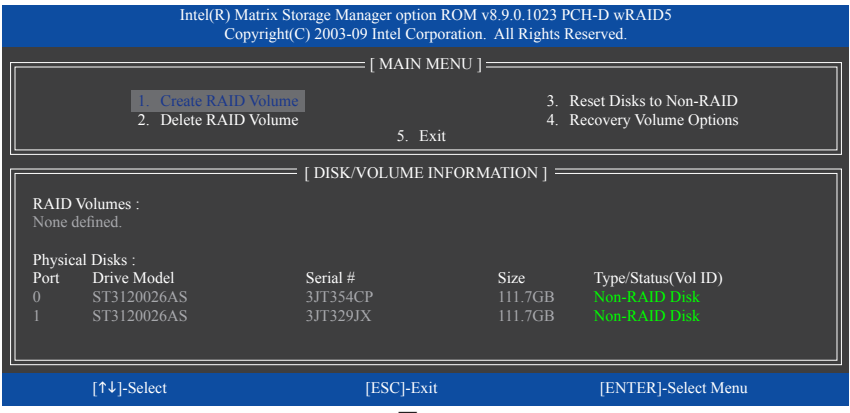

図 8

ステップ 2:

ボリューム名を入力した後、**RAID Level**アイテムの下で **Recovery** を選択し<Enter>を押します(図9)。

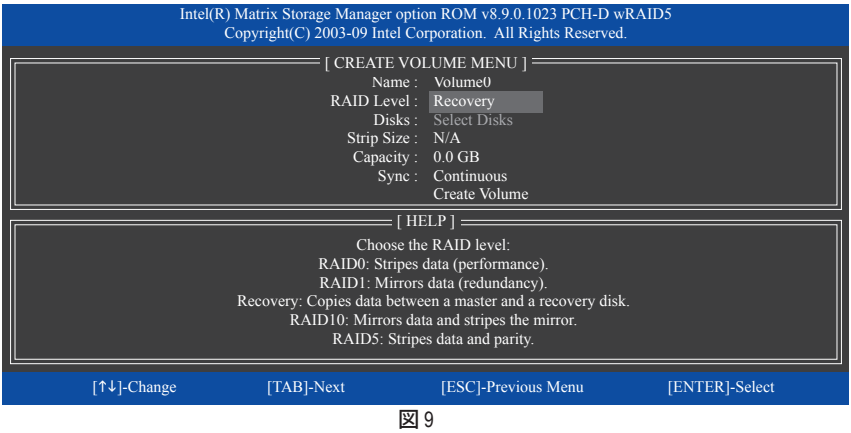

ステップ 3:

**[ディスクの選択]**アイテムの下で、<Enter>を押します。**[ディスクの選択]**ボックスで、マスタドライ ブに対して使用するハードドライブには<Tab>を押し、リカバリドライブに対して使用するハード ドライブには<Space>を押します。(リカバリドライブの容量がマスタドライブの容量より大きい ことを確認してください)。<Enter>を押して確認します。(図10)

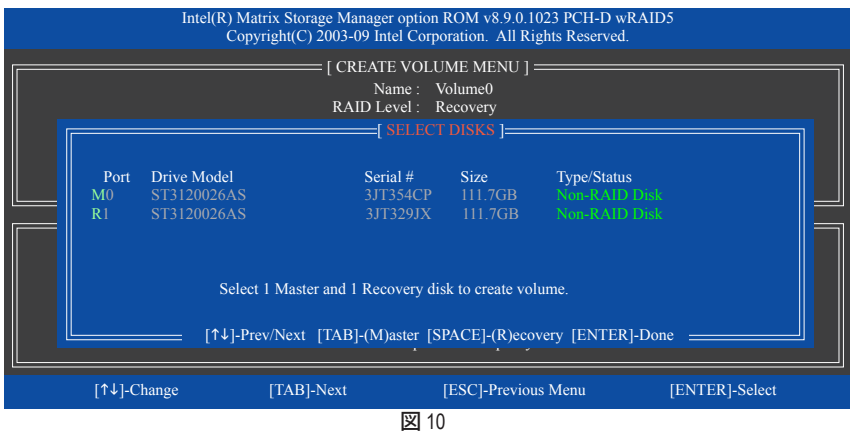

ステップ 4:

**Sync** の下で、**Continuous** または **On Request** を選択します(図11)。**Continuous** に設定されている とき、両方のハードドライブがシステムの取り付けられていれば、マスタドライブのデータを変 更するとその変更はリカバリドライブに自動的かつ連続してコピーされます。**On Request** では、 オペレーティングシステムの Intel Matrix Storage Console の **Update Volume** 機能を使用してマスタ ドライブからリカバリドライブに手動でデータを更新できます。**On Request** では、マスタドライ ブを以前の状態に復元することもできます。

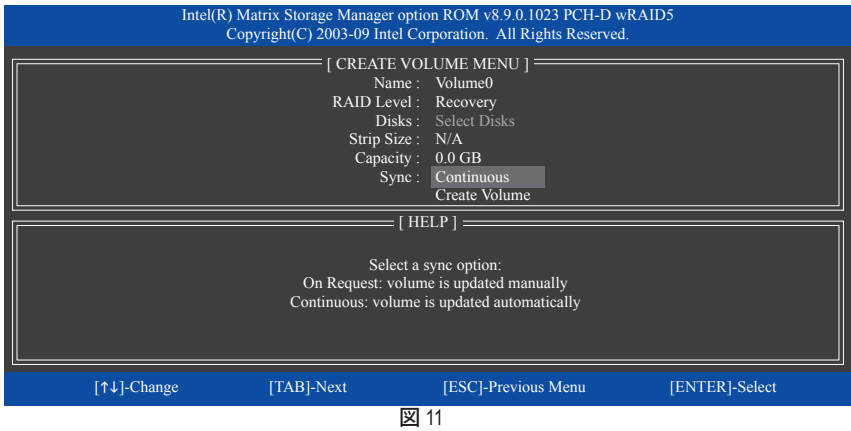

ステップ 5:

最後に、**Create Volume** アイテムで<Enter>を押してリカバリボリュームの作成を開始し、オンスク リーンの指示に従って完了します。

## **RAIDボリュームを削除する**

RAID アレイを削除するには、MAIN MENU で Delete RAID ボリュームを選択し、<Enter> を押しま す。DELETE VOLUME MENU セクションで、上または下矢印キーを使用して削除するアレイを選 択し、<Delete> を押します。選択を確認するように求められたら (図 12)、<Y> を押して確認するか <N> を押して中断します。

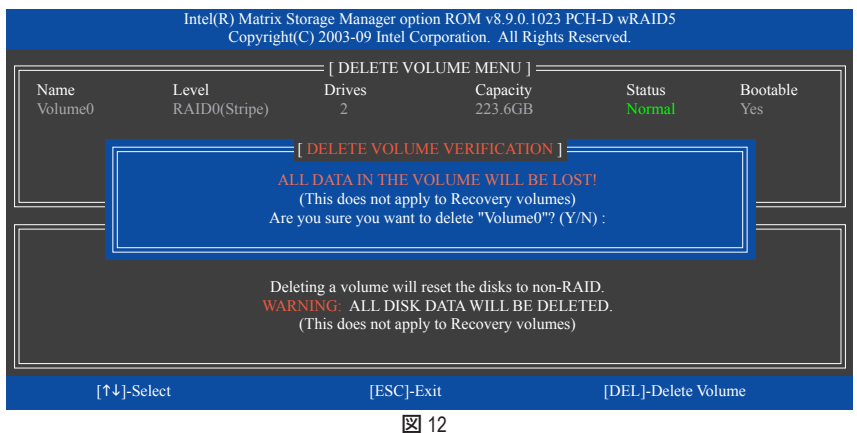

## **5-1-2 JMB362/GIGABYTE SATA2 SATA コントローラを構成する**

## **A. コンピュータに SATA ハードドライブを取り付ける**

SATA 信号ケーブルの一方の端を SATA ハードドライブの背面に、もう一方の端をマザーボード の空いている SATA ポートに接続します。SATAコントローラと対応する SATA ポートの場合、以 下の表を参照してください。次に電源装置から電源コネクタをハードドライブに接続します。

## **B. BIOS セットアップで SATA コントローラモードを設定する**

SATAコントローラコードがシステム BIOS セットアップで正しく設定されていることを確認してく ださい。

ステップ 1:

コンピュータの電源をオンにし、POST 中に <Delete> を押して BIOS セットアップに入ります。 BIOS セットアップで、**統合周辺機器**に移動します。RAID を有効にするには、以下の表を参照し て RAID に対して異なる SATAコントローラを構成してください。

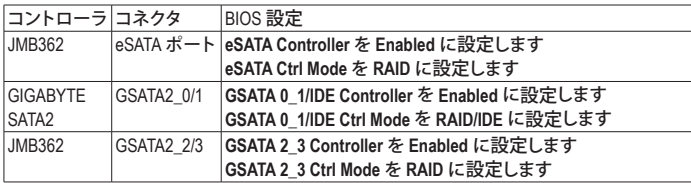

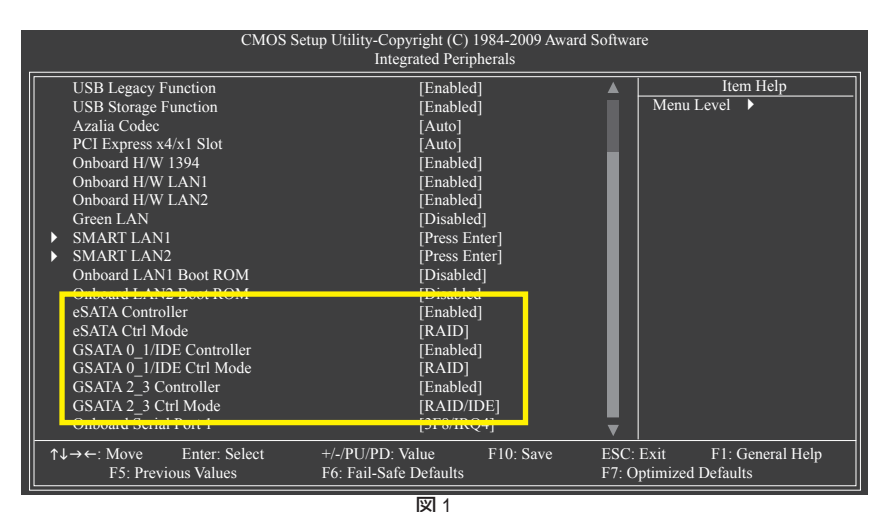

ステップ 2: 変更を保存し、BIOS セットアップを終了します。

このセクションで説明された BIOS セットアップメニューは、マザーボードの設定と異な ることがあります。表示される実際の BIOS セットアップメニューオプションは、お使い のマザーボードとBIOS バージョンによって異なります。

## **C. RAID BIOS で RAID 設定を構成する**

RAID BIOS セットアップユーティリティに入って RAID アレイを構成します。非 RAID 構成の場合、 このステップをスキップし、Windows オペレーティングシステムのインストールに進んでくださ い。

POSTメモリテストが開始された後でオペレーティングシステムがブートを開始する前に、「Press <Ctrl-G> to enter RAID Setup Utility」 (図 2)というメッセージを確認します。<Ctrl> + <I>を押して RAID セットアップユーティリティに入ります。

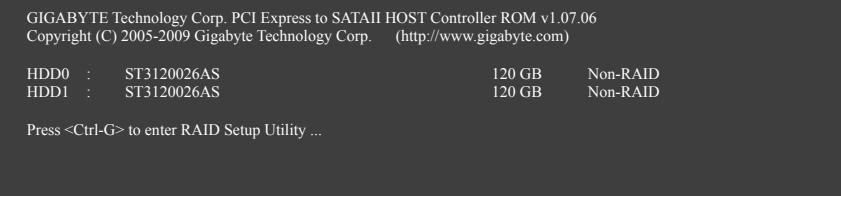

図 2

RAID セットアップユーティリティのメイン画面で(図 3)、上または下矢印キーを使用して **Main Menu** ブロックの選択を通してハイライトします。実行する項目をハイライトし、<Enter> を押し ます。

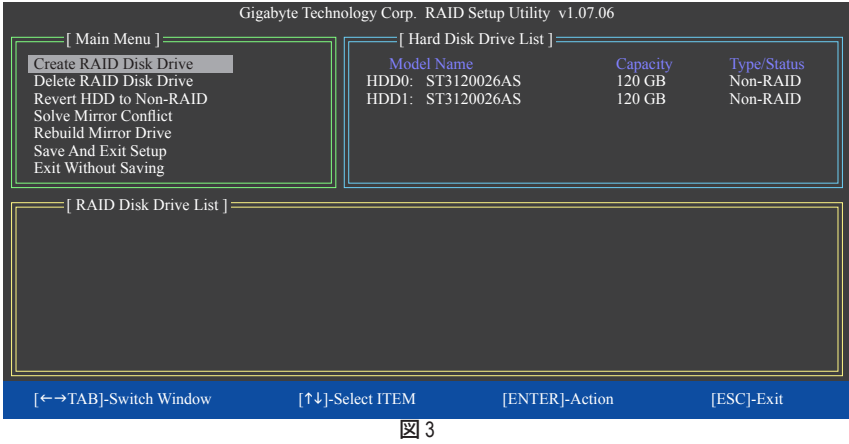

**注:**メイン画面で、**Hard Disk Drive List** ブロックでハードドライブを選択し、<Enter> を押して選択 したハードドライブに関する詳細な情報を表示します。

### **Create a RAID Array (RAID アレイの作成):**

メイン画面の **Create RAID Disk Drive** 項目で、<Enter> を押します。**Create New RAID** 画面が表示 されます(図 4)。

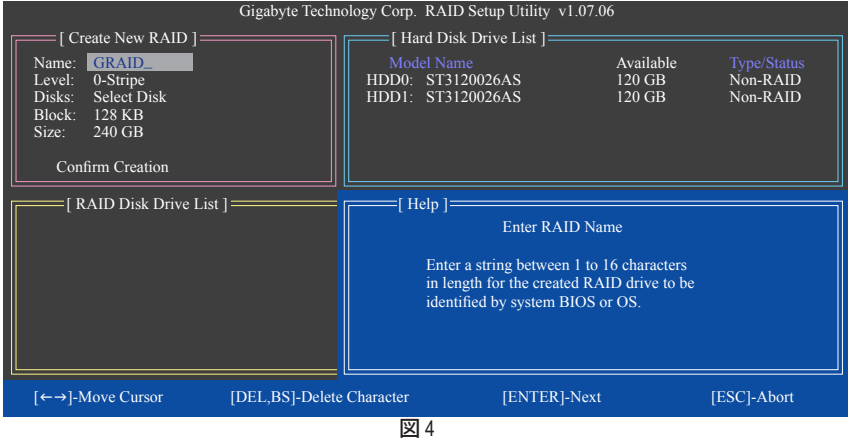

**Create New RAID** ブロックに、アレイを作成するために設定する必要がある項目がすべて表示さ れます(図 5)。

**ステップ:**

- 1. **Enter Array Name:Name** 項目の下で、1~16 の文字数でアレイ名を入力し(文字に特殊文字 を含めることはできません)<Enter> を押します。
- 2. **Select RAID Mode:Level** 項目の下で、上または下矢印キーを使用して RAID 0 (ストライプ) 、 RAID 1 (ミラー) 、JBOD (図 5) を選択します。<Enter> を押して、次のステップに進みます。

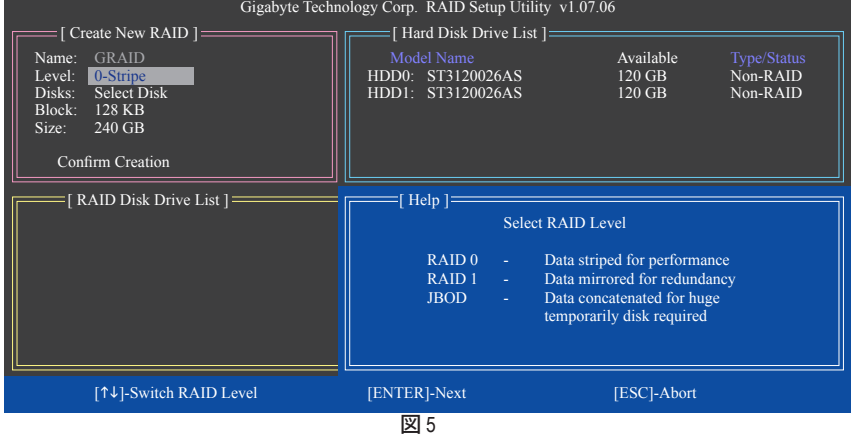

- 3. **Assign Array Disks:** RAID モードを選択した後、RAID BIOS は RAIDドライブとして取り付けら れた 2 台のハードドライブを自動的に割り当てます。
- 4. **Set Block Size (RAID 0 only): Block** 項目の下で、上または下矢印キーを使用してストライプブ ロックサイズを 4 KB~128 KB の範囲で選択します(図 6)。<Enter> を押します。

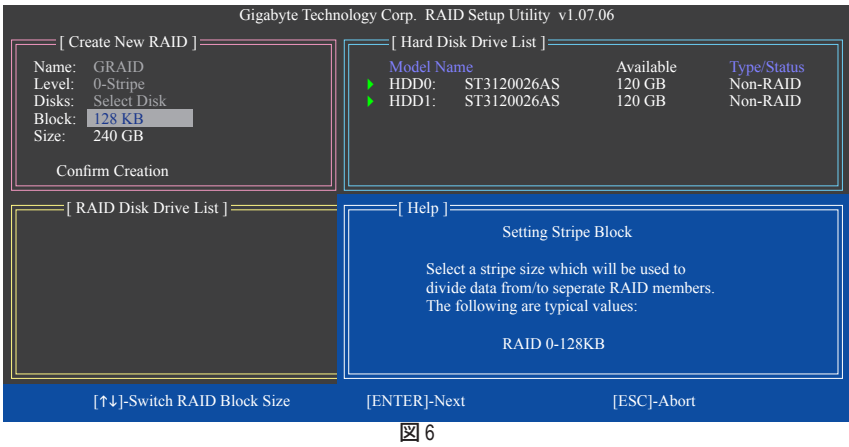

- 5. **Set Array Size: Size** 項目の下で、アレイのサイズを入力し、<Enter> を押します。
- 6. **Confirm Creation:** 上の項目をすべて構成すると、選択バーは **Confirm Creation** 項目に自動 的にジャンプします。<Enter> を押します。選択を確認するように求めるメッセージが表示さ れたら(図 7)、<Y> を押して確認するか <N> を押して中断します。

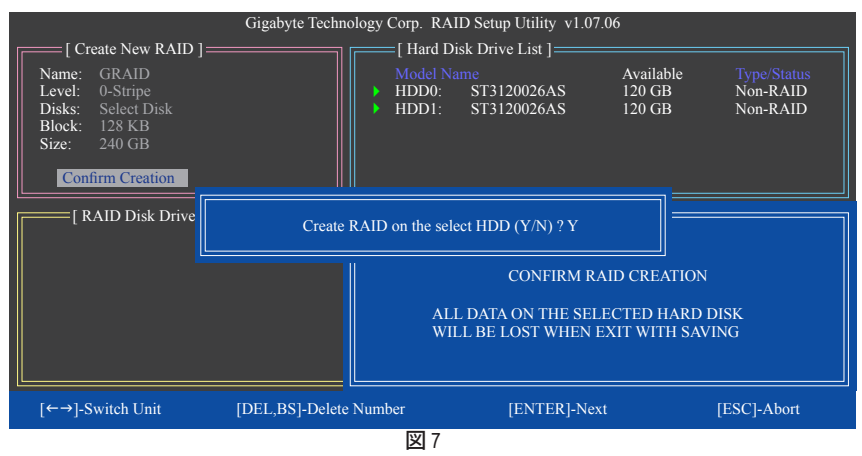

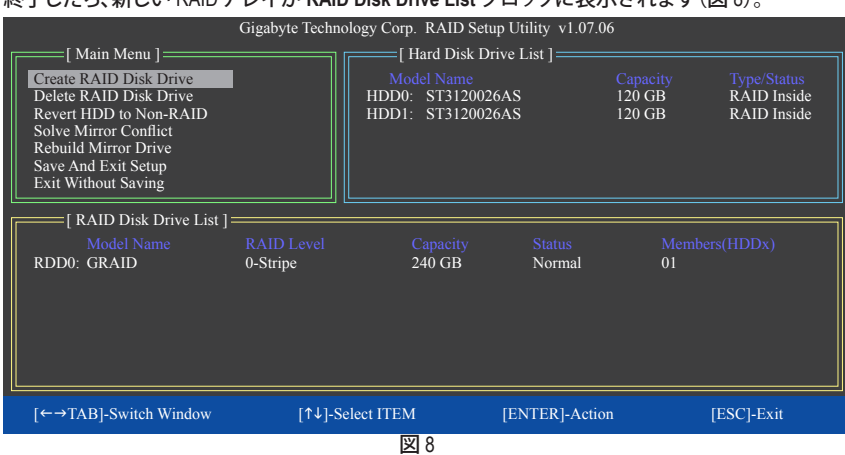

## 終了したら、新しい RAID アレイが **RAID Disk Drive List** ブロックに表示されます(図 8)。

アレイに関する詳細をチェックするには、**Main Menu** ブロックに入っている間に <Tab> キーを使 用して選択バーを **RAID Disk Drive List** ブロックに移動します。アレイを選択し、<Enter> を押しま す。アレイ情報を表示する小さなウィンドウが、画面の中央に表示されます(図 9)。

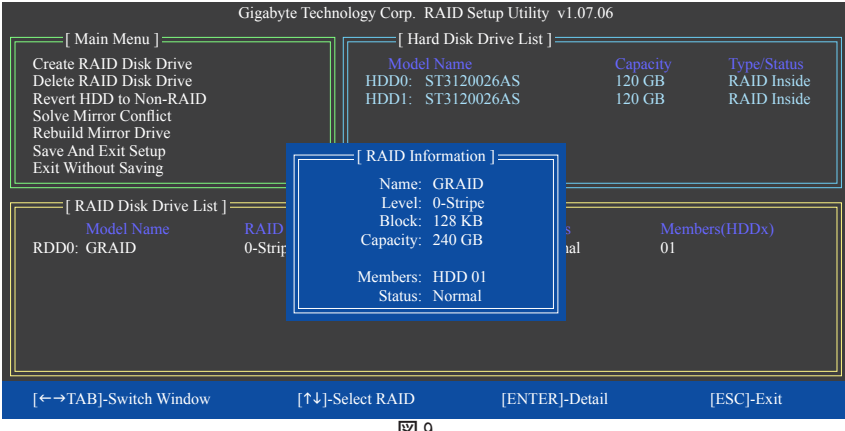

図 9

**7. Save and Exit Setup:** RAID アレイを構成した後、メイン画面で **Save And Exit Setup** 項目を選択 し、設定を保存してから RAID BIOS ユーティリティを終了し、<Y> を押します(図 10)。

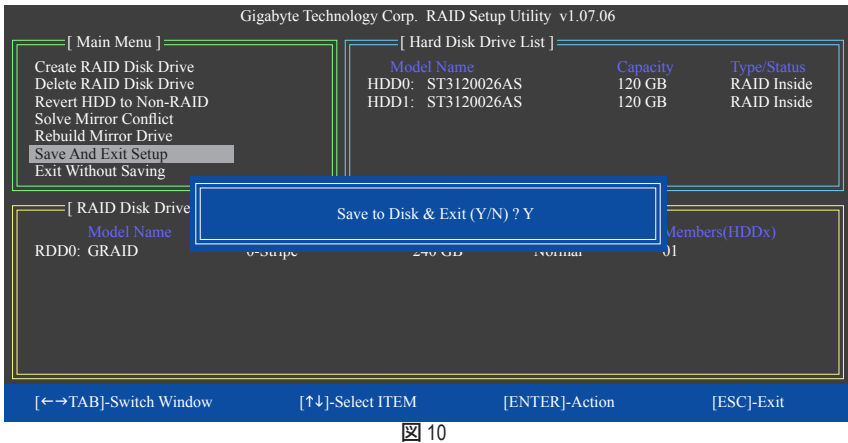

これで、SATA RAID/AHCIドライバディスケットを作成し、SATA RAID/ACHIドライバとオペレーティ ングシステムをインストールできるようになりました。

#### **RAIDアレイの削除:**

アレイを削除するには、メインメニューで **Delete RAID Disk Drive** を選択し、<Enter> を押します。 選択バーが **RAID Disk Drive List** ブロックに移動します。削除するアレイのスペースバーを押す と、小さな三角形が表示され選択したアレイをマークします。<Delete> を押します。選択を確認 するように求めるメッセージが表示されたら(図 11)、<Y> を押して確認するか <N> を押してキャ ンセルします。

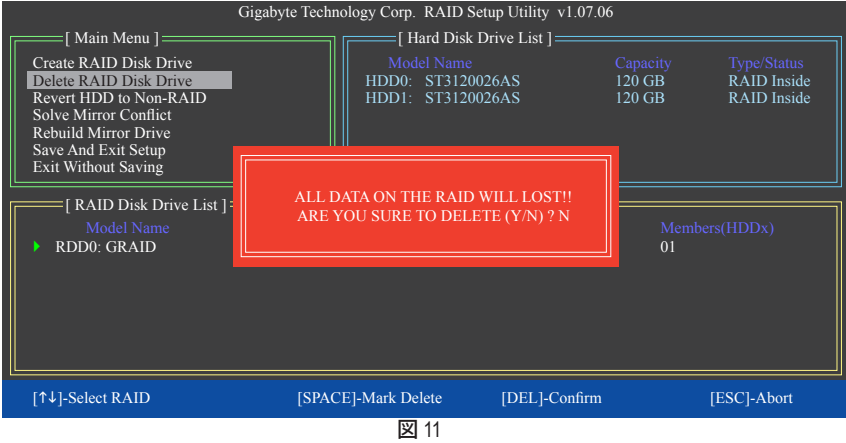

## **5-1-3 SATA RAID/AHCIドライバディスケットを作成する (AHCIとRAID モードで必要)**

RAID/AHCI モードに構成された SATA ハードドライブにオペレーティングシステムを正常にインストー ルするには、OS のインストール中に SATAコントローラドライバをインストールする必要があります。ド ライバがなければ、Windows セットアッププロセスの間ハードドライブを認識することはできません。ま ず第一に、マザーボードドライバディスクからフロッピーディスクに SATAコントローラ用のドライバを コピーします。Windows Vista をインストールしている場合、マザーボードドライバディスクから USB フ ラッシュドライブに SATAコントローラドライバをコピーすることもできます。MS-DOS および Windows モードでドライバをコピーする方法については、以下の指示を参照してください。

#### **MS-DOSモードの場合:**

CD-ROMをサポートする起動ディスクと、空のフォーマット済みフロッピーディスクを準備してください。 ステップ:

- 1: 起動ディスクから起動します。
- 2: 起動ディスクを取り出し、準備のできたフロッピーディスクとマザーボードドライバディスクを挿入 します(ここでは、光学ドライブのドライブ文字をD:\とします)。
- 3: A:>プロンプトで、以下のコマンドを入力します。 コマンドの後で<Enter>を押します:
	- Intel P55の場合、以下を入力します(図 1): (注) A:\>copy d:\bootdrv\imsm\32bit\\*.\*
	- JMB362/GIGABYTE SATA2の場合、以下を入力します(図 2): (注) A:\>copy d:\bootdrv\gsata\32bit\\*.\*

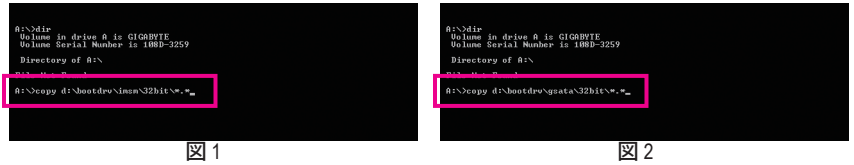

#### **Windowsモードの場合:**

ステップ:

- 1: 代替システムを使い、マザーボードドライバディスクを挿入します。
- 2: 光学ドライブフォルダから、**BootDrv**フォルダの **Menu.exe**ファイルをダブルクリックします(図 3)。図 4 のようなコマンドプロンプトウィンドウが開きます。
- 3: 空のフォーマット済みディスクを挿入します。メニューから対応する文字を押すことでコントローラ ドライバを選択し、<Enter>を押します。例えば、図4でメニューから,
	- Intel P55では、Windows 32 ビットオペレーティングシステムの場合は **1) Intel Matrix Storage driver for 32bit system**を、またはWindows 64ビットの場合は **2) Intel Matrix Storage driver for 64bit system**を選 択します。
	- JMB362/GIGABYTE SATA2では、Windows 32 ビットオペレーティングシステムの場合は **3) GIGABYTE GSATA driver for 32bit system**を、またはWindows 64ビットの場合は **4) GIGABYTE GSATA driver for 64bit system**を選択します。

ドライバファイルがフロッピーディスクに自動的にコピーされます。完了したら、どれかのキーを押し て終了します。

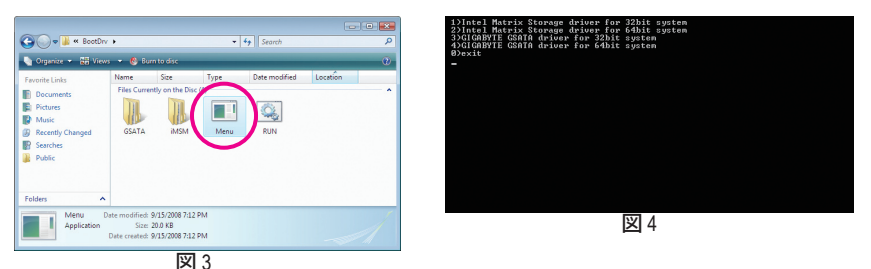

(注) Windows 64ビットドライバをコピーする場合、ディレクトリを **\32bit** から **\64bit** に変更します。

## **5-1-4 SATA RAID/AHCIドライバとオペレーティングシステムをインストールする**

SATA RAID/AHCIドライバディスケットおよび正しい BIOS 設定では、ハードドライブ Windows Vista/XP をいつでもインストールすることができます。次は、Windows XPとVista インストールの 例です。

## **A. Windows XP のインストール**

ステップ 1:

システムを再起動し Windows Vista/XP セットアップディスクから起動し、「Press F6 if you need to install a 3rd party SCSI or RAID driver」というメッセージが表示されたらすぐ <F6> を押します (図 1) 。追加デバイスを指定するように求めるスクリーンが表示されます。

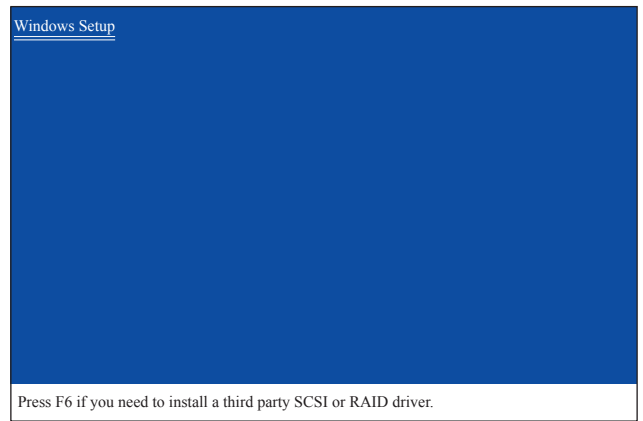

$$
\overline{\boxtimes 1}
$$

ステップ 2:

**Intel P55 コントローラの場合:**

SATA RAID/AHCIドライバを含むフロッピーディスクを挿入し、<S> を押します。次に、以下の図2 のようなコントローラメニューが表示されます。**Intel (R) ICH8R/ICH9R/ICH10R/DO/PCH SATA RAID Controller** を選択し、<Enter> を押します。

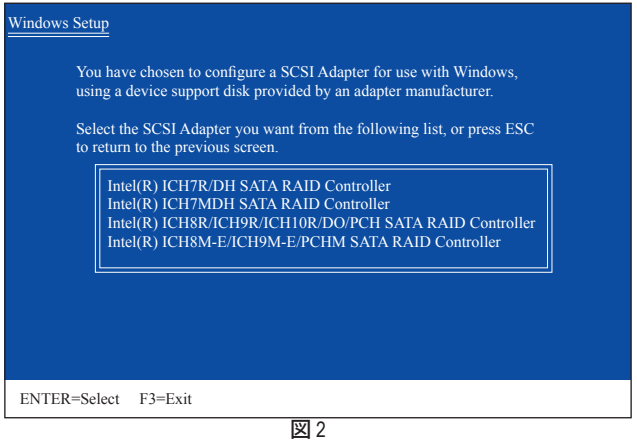

## **JMB362/GIGABYTE SATA2 SATA コントローラの場合:**

SATA RAID/AHCIドライバを含むフロッピーディスクを挿入し、<S> を押します。次に、以下の 図 3 のようなコントローラメニューが表示されます。**(Windows XP/2003) RAID/AHCI Driver for GIGABYTE GBB36X Controller** を選択し、<Enter> を押します。

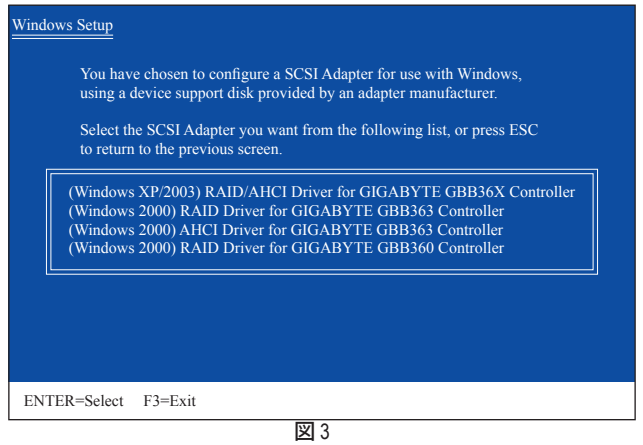

ステップ 3:

次のスクリーンで、<Enter> を押してドライバのインストールを続行します。ドライバのインストー ル後、Windows XP インストールに進むことができます。

## **B. Windows Vista のインストール**

(以下の手順は、RAID アレイがシステムに1つしかないことを前提としています)。

#### **Intel P55 コントローラの場合:**

ステップ 1:

システムを再起動して Windows Vista セットアップディスクから起動し、標準のOSインス トールステップを実行します。以下の画面と同じような画面が表示されたら、**Load Driver (ドライバのロード)** を選択します。(図 4)

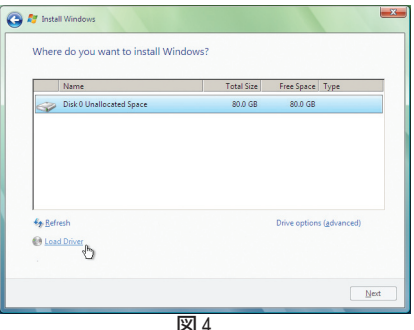

#### ステップ 2:

マザーボードドライバディスク(方法 A)またはドライバを含むフロッピーディスク/USBドライブ (方法 B )を挿入し、ドライバの場所を指定します(図 5 )。注:SATA 光学ドライブを使用するユー ザーの場合、Windows Vista をインストールする前にマザーボードドライバディスクからUSB フラッ シュドライブにドライバファイルをコピーしてください(**BootDrv** フォルダに移動し、**iMSM** フォルダ 全体を USB フラッシュドライブに保存します)。方法 B を使用してドライバをロードします。

#### **方法 A:**

マザーボードドライバディスクをシステムに挿入し、次のディレクトリを閲覧します: **\BootDrv\iMSM\32Bit**

Windows Vista 64 ビットの場合、**64Bit** フォルダを閲覧します。

### **方法 B:**

ドライバファイルを含む USB フラッシュドライブを挿入し、**\iMSM\32Bit** (Windows Vista 32 ビットの 場合) または **\iMSM\64Bit** (Windows Vista 64 ビットの場合) を閲覧します。

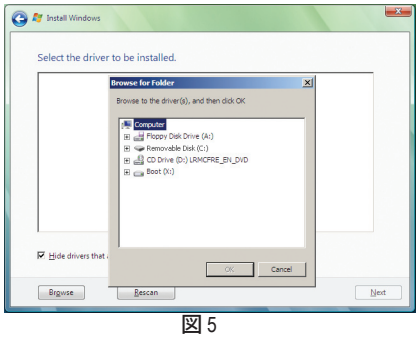

図 4

ステップ 3: 図 6 のようなスクリーンが表示されたら、**Intel(R) ICH8R/ICH9R/ICH10R/DO/PCH SATA RAID Controller** を選択し **Next** をクリックします。

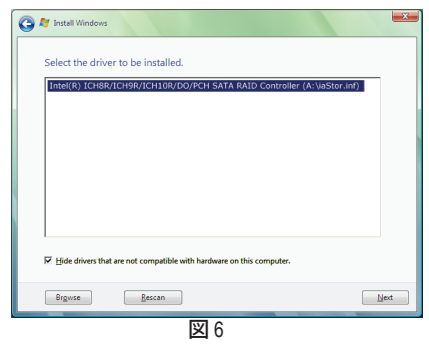

ステップ 4:

ドライバをロードした後、オペレーティングシステムをインストールする RAID/AHCIドライブを 選択し、**Next (次へ)** を押して OS のインストールを続行します(図 7)。

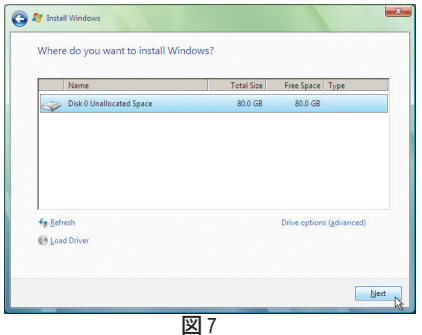

**JMB362/GIGABYTE SATA2 SATA コントローラの場合:**

ステップ 1:

システムを再起動して Windows Vista セットアップディスクから起動し、標準のOSインストールス テップを実行します。以下のような画面が表示されたら(RAIDハードドライブはこの段階では検 出されません)、**Load Driver** を選択します(図 8)。

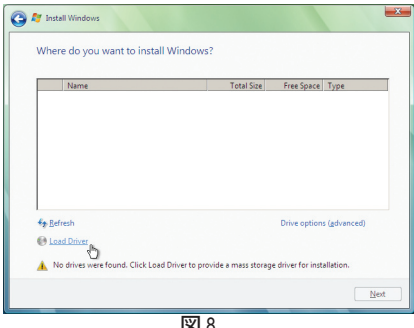

図 8

ステップ 2:

マザーボードドライバディスク(方法A)または SATA RAID/AHCI を含むフロッピーディスク/USB ドライブ(方法B)を挿入し、ドライバの場所を指定します(図 9)。注:SATA 光学ドライブを使用 するユーザーの場合、Windows Vista をインストールする前にマザーボードドライバディスクか ら USB フラッシュドライブにドライバファイルをコピーしてください(**BootDrv** フォルダに移動 し、**GSATA**フォルダ全体を USB フラッシュドライブに保存します)。方法 B を使用してドライバを ロードします。

**方法 A:**

マザーボードドライバディスクをシステムに挿入し、次のディレクトリを閲覧します: **\BootDrv\GSATA\32Bit** Windows Vista 64 ビットの場合、**64Bit** フォルダを閲覧します。

**方法 B:**

ドライバファイルを含む USB フラッシュドライブを挿入し、**\GSATA\32Bit** (Windows Vista 32 ビット の場合) または **\GSATA\64Bit** (Windows Vista 64 ビットの場合) を閲覧します。

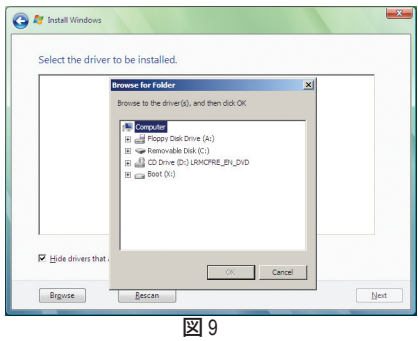

ステップ 3: 図 10 のようなスクリーンが表示されたら、**GIGABYTE GBB36X Controller** を選択し **Next** を押しま す。 $\mathbf{x}$  $\overline{a}$ 

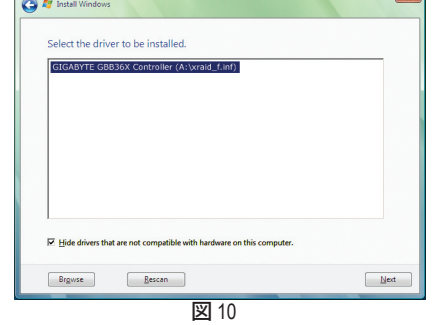

ステップ 4:

ドライバをロードした後、オペレーティングシステムをインストールするRAID/AHCIドライブを選 択し、**Next (次へ)** を押してOSのインストールを続行します(図 11)。

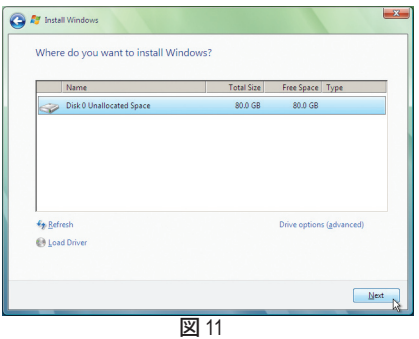

#### **C. アレイを再構築する**

再構築は、アレイの他のドライブからハードドライブにデータを復元するプロセスです。再構築 は、RAID 1、RAID 5 、RAID 10 アレイなど耐故障性アレイに対してのみ、適用されます。以下の手順 では、新しいドライブを追加して故障したドライブを交換し RAID 1 アレイに再構築するものとし ます。(注:新しいドライブは古いドライブより大きな容量にする必要があります。)

#### **Intel P55 コントローラの場合:**

コンピュータの電源をオフにし、故障したハードドライブを新しいものと交換します。コンピュー タを再起動します。

#### **• 自動再構築を有効にする**

#### ステップ 1:

「Press <Ctrl-I> to enter Configuration Utility」というメッセージが表示されたら、<Ctrl> + <I> を押して RAID 構成ユーティリティに入ります。RAID 構成ユーティリティに入ると、次の画面が表示されます。

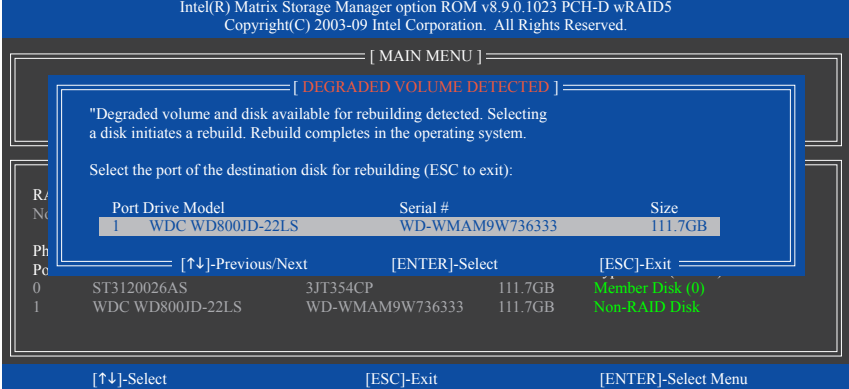

#### ステップ 2:

新しいハードドライブを選択して再構築するアレイに追加し、<Enter> を押します。次の画面が 表示され、オペレーティングシステムに入った後で自動再構築が自動的に実行されます(RAID ボリュームが再構築されることを示す通知領域で **Intel Storage Console icon** を確認します。) この段階で自動再構築を有効にしないと、オペレーティングシステムでアレイを手動で再構築 する必要があります(詳細については、次のページを参照してください)。

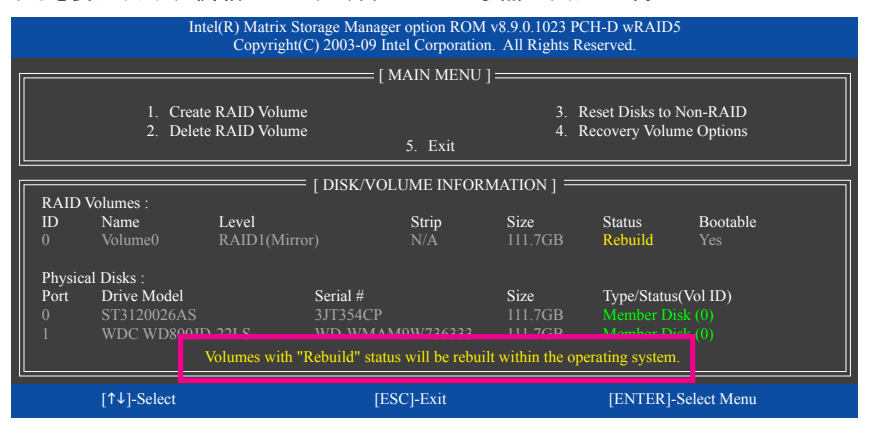
### **• オペレーティングシステムで再構築を実行する**

オペレーティングシステムに入っている間に、チップセットドライバがマザーボードドライバ ディスクからインストールされていることを確認します。**Start** メニューで **All Programs** から Intel ® Matrix Storage Console を起動します。

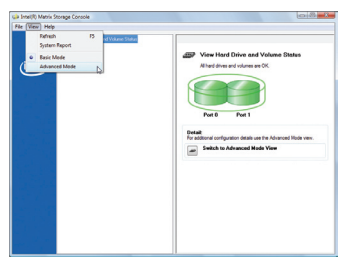

ステップ 1:

Intel Matrix Storage Console の **View** メニュー で **Advanced Mode** を選択すると、ストレージ デバイス情報が詳細表示されます。

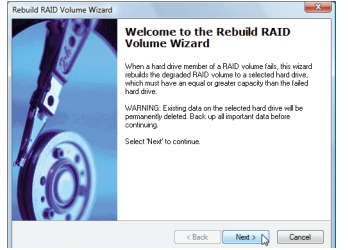

ステップ 3:

**Rebuild RAID Volume Wizard** が表示された ら、**Next** をクリックします。オンスクリーンの 指示に従って続行してください。

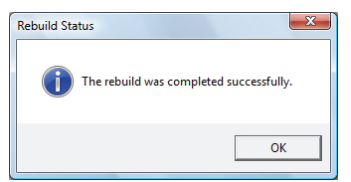

ステップ 5:

「The rebuild was completed successfully」という メッセージが表示されたら、**OK**をクリックし て完了します。 ステップ 6:

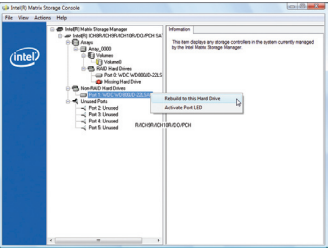

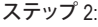

新しいハードドライブが **Non-RAID Hard Drive** の下に表示されます。新しいハード ドライブを右クリックし、**Rebuild to this Hard Drive** を選択します。

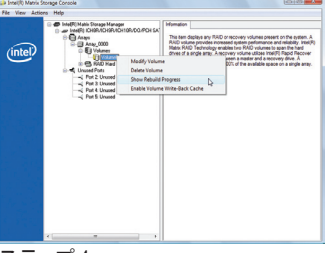

ステップ 4:

再構築プロセスの間に再構築ステー タスをチェックするには、**Show Rebuild Progress**を右クリックし、選択します。

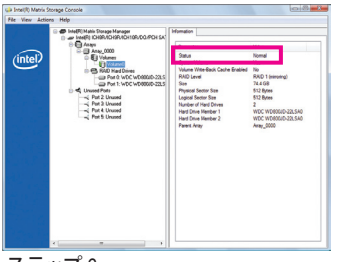

RAID 1 ボリュームを再構築した後、情報 ペインでボリュームとそのステータスをク リックすると、**Normal**として表示されます。

#### • **マスタドライブを以前の状態に復元する(リカバリボリュームの場合のみ)**

要求に応じて更新するモードで2台のハードドライブをリカバリボリュームに設定すると、必要 に応じてマスタドライブのデータを最後のバックアップ状態に復元できます。たとえば、マスタド ライブがウイルスを検出すると、リカバリドライブのデータをマスタドライブに復元することが できます。

ステップ 1:

P55 RAID 構成ユーティシティの**[メインメニュー]**で**4.リカバリボリュームオプション**を選択しま す。**[リカバリオプション]**メニューで、**[リカバリディスクのみを有効にする]**を選択してオペレー ティングシステムのリカバリドライブを表示します。オンスクリーンの指示に従って完了し、RAID 構成ユーティシティを終了します。

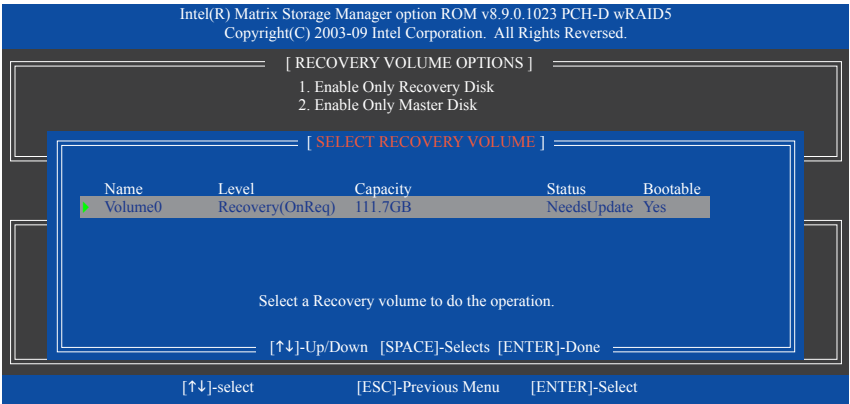

#### ステップ 2:

オペレーティングシステムに入り、**Start**メニューの**All Programs**からIntel Matrix Storage Consoleを 起動し、**Advanced Mode** を選択します。リカバリボリュームを右クリックし、**Recover Data to Master** を選択します。

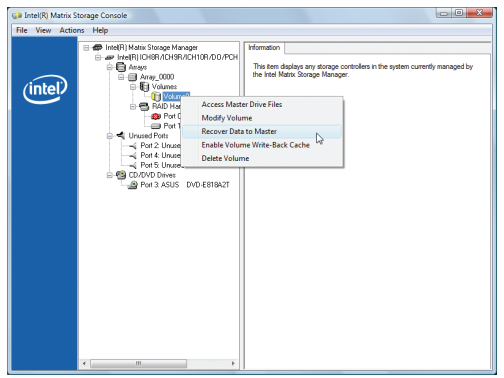

ステップ 3:

リカバリステータスをチェックするには、リカバリボリュームを右クリックし**Show Recovery Progress**を選択します。リカバリが完了していることを示すダイアログボックスが表示されたら、 **[OK]**をクリックして完了します。

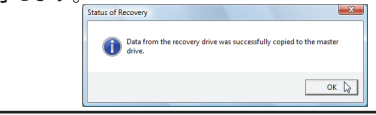

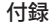

#### **JMB362/GIGAGYTE SATA2 SATA コントローラの場合:**

コンピュータの電源をオフにし、故障したハードドライブを新しいものと交換します。オペレー ティングシステムでRAIDセットアップユーティリティまたはGIGABYTE RAID CONFIGURERユーティ リティを使用して、再構築を実施します。

#### **• RAIDセットアップユーティリティで再構築する**

#### ステップ 1:

「Press <Ctrl-G> to enter RAID Setup Utility」というメッセージが表示されたら、<Ctrl> + <G> を押して ユーティリティに入ります。**Main Menu** ブロックで、**Rebuild Mirror Drive** を選択し <Enter> を押しま す。選択バーは低下アレイに移動します。<Enter> を再び押します。

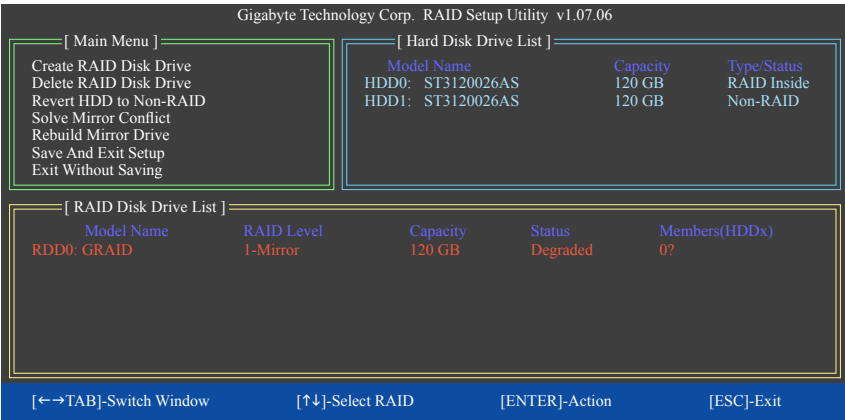

#### ステップ 2:

選択バーが **Hard Disk Drive List** ブロックの新しいハードドライブに移動します。<Enter> を押して RAID 再構築プロセスを開始します。画面下部に、再構築の進捗状況が表示されます。完了した ら、アレイのステータスが **Normal**として表示されます。

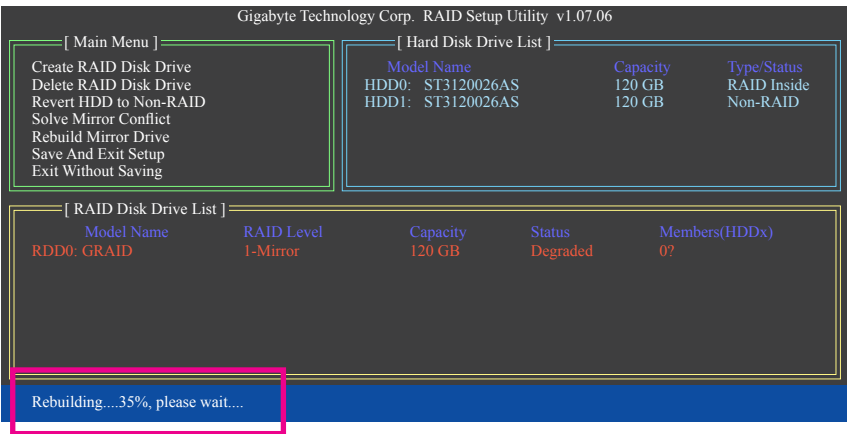

#### **• オペレーティングシステムで再構築する**

JMB362/GIGABYTE SATA2 SATAコントローラドライバがマザーボードドライバディスクからインス トールされていることを確認します。**Start** メニューで **All Programs** から GIGABYTE RAID CONFIG-URER を起動します。

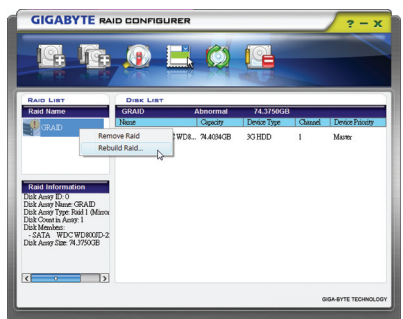

ステップ 1:

GIGABYTE RAID CONFIGURER 画面で、**RAID LIST**ブロックで再構築するアレイを右クリッ クします。**Rebuild Raid** を選択します。(また は、ツールバーで **Rebuild**アイコン をク リックします。

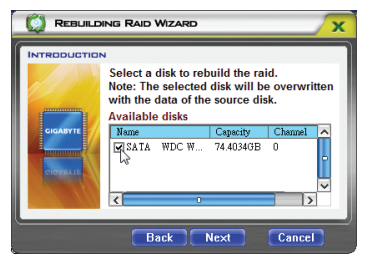

ステップ 3:

アレイを再構築するドライブを選択し、**Next** をクリックします。

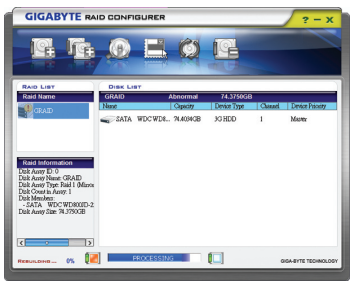

ステップ 5: 画面下部に、再構築の進捗状況が表示され ます。

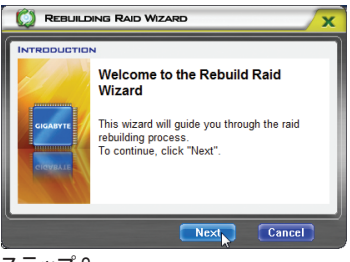

ステップ 2: 最高陸 RAID ウィザードが表示されたら、 **Next** をクリックします。

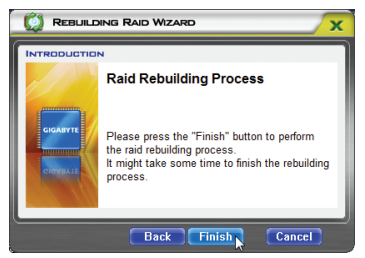

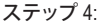

**Finish** をクリックして RAID 再構築プロセス を開始します。

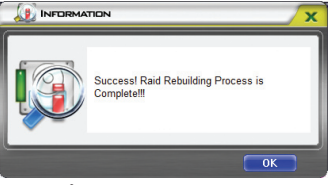

ステップ 6: 終了したら、システムを再起動します。

# **5-2 オーディオ入力および出力を設定**

**5-2-1 2 / 4 / 5.1 / 7.1 チャネルオーディオを設定する**

マザーボードでは、背面パネルに 2 / 4 / 5.1 / 7.1(注) チャンネルオーディオをサポートするオ ーディオジャックが 6 つ装備されています。右 の図は、デフォルトのオーディオジャック割り 当てを示しています。

統合された HD (ハイディフィニション) オー ディオにジャック再タスキング機能が搭載 されているため、ユーザーはオーディオド

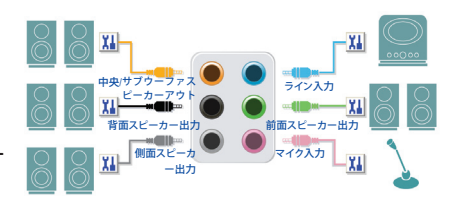

ライバを通して各ジャックの機能を変更することができます。

例えば、4チャンネルオーディオ構成で、サイドスピーカーをデフォルトのセンター/サブウーファ スピーカーアウトジャックに差し込むと合、センター/サブウーファスピーカーアウトジャックをサ イドスピーカーアウトに再び設定することができます。

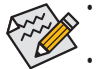

• マイクを取り付けるには、マイクをマイクインまたはラインインジャックに接続し、マ イクのジャック機能を手動で設定します。

• オーディオ信号は、前面と背面パネルのオーディオ接続の両方に同時に存在しま す。背面パネルのオーディオ (HD 前面パネルオーディオモジュールを使用している ときにのみサポート) を消音にする場合、次ページの指示を参照してください。

#### **ハイディフィニションオーディオ (HD Audio)**

HD Audioには、44.1KHz/ 48KHz/ 96KHz/ 192KHz サンプリングレートをサポートする高品質デジタル 対アナログコンバータ (DACs) が複数組み込まれています。HD Audio はマルチストリーミング機 能を採用して、複数のオーディオストリーム (インおよびアウト) を同時に処理しています。たとえ ば、MP3ミュージックを聴いたり、インターネットチャットを行ったり、インターネットで通話を行 ったりといった操作を同時に実行できます。

#### **A. スピーカーを設定する**

(以下の指示は、サンプルとして Windows XP オペレーティングシステムを使用します)。

ステップ 1:

オーディオドライバをインストールした後、**HD Audio Manager アイコン 2 あが通知領域に表示さ** れます。アイコンをダブルクリックして、**HD Audio Manager** にアクセスします。

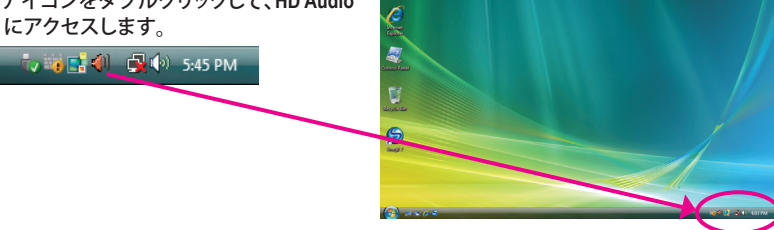

a Þ

(注) 2 / 4 / 5.1 / 7.1チャネルオーディオ設定:

マルチチャンネルスピーカー設定については、次を参照してください。

- 2 チャンネルオーディオ:ヘッドフォンまたはラインアウト。
- 4 チャンネルオーディオ:フロントスピーカーアウトとサイドスピーカーアウト。
- 5.1 チャンネルオーディオ:前面スピーカーアウト、サイドスピーカーアウト、および中心/サブウーファス ピーカーアウト。
- 7.1 チャンネルオーディオ:前面スピーカーアウト、背面スピーカーアウト、中心/サブウーファスピーカーア ウト、および側面スピーカーアウト。

#### ステップ 2:

オーディオデバイスをオーディオジャックに接続し ます。**The current connected device is** ダイアログ ボックスが表示されます。接続するタイプに従っ て、デバイスを選択します。**OK** をクリックします。

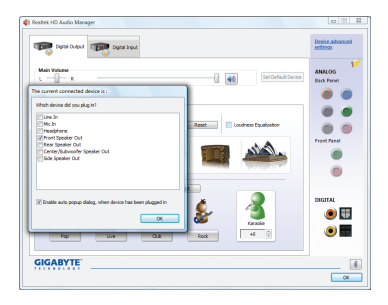

ステップ 3:

**Speakers** スクリーンで **Speaker Configuration** タブを クリックします。**Speaker Configuration**リストで、セッ トアップする予定のスピーカー構成のタイプに従 い **Stereo**、**Quadraphonic** 、**5.1 Speaker**、**7.1 Speaker** を選択します。スピーカーセットアップが完了しま した。

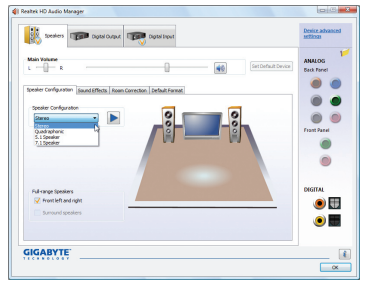

### **B. サウンド効果を設定する**

**Sound Effects** タブでオーディオ環境を構成することができます。

### **C. AC'97 正面パネルオーディオモジュールを有効にする**

シャーシに AC'97 フロントパネルオーディオモ ジュールが付いている場合、AC'97 機能をアクティ ブにし、**Speaker Configuration** タブのツールアイコ ンをクリックします。**Connector Settings** ダイアログ ボックスで、**Disable front panel jack detection** チェッ クボックスを選択します。**OK** をクリックして完了し ます。

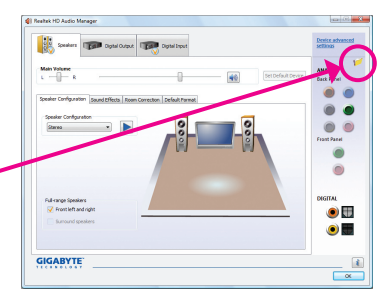

# **D. 後方パネルオーディオを消音する(HDオーディオのみ)**

Cancel

**Speaker Configuration** タブの右上で **Device advanced settings** をクリックし、**Device advanced settings** ダイアログボックスを開きます。**Mute the rear output device, when a front headphone plugged in** チェックボックスを選択します。**OK** をクリックして 完了します。

 $\overline{\phantom{a}}$   $\overline{\phantom{a}}$   $\overline{\phantom{a}}$ 

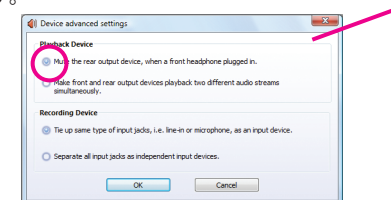

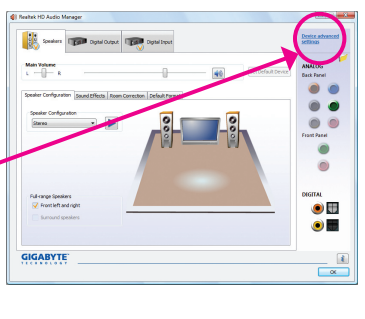

# **5-2-2 S/PDIF イン/アウト を構成する:**

**A. S/PDIF イン:**

S/PDIF イン ケーブル(オプション)では、オーディオ処理用にコンピュータにディジタルオーディ オ信号を入力します。

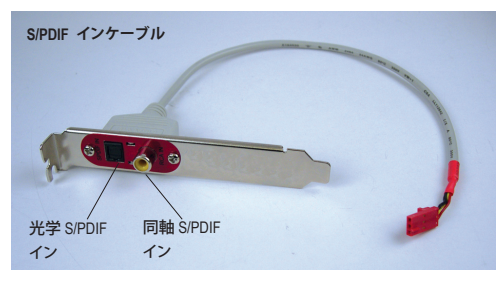

**1. S/PDIF インケーブルを取り付ける:**

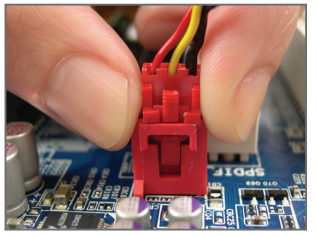

ステップ 1: まず、ケーブルの端のコネクタをマザー ボードのSPDIF\_I ヘッダに接続します。

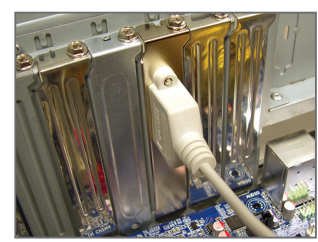

ステップ 2: 金属ブラケットをねじでシャーシのバック パネルに固定します。

#### **2. S/PDIF インを構成する:**

**Digital Input** スクリーンで、**Default Format** タブをクリックしデフォルト形式を選択します。**OK** をク リックして完了します。

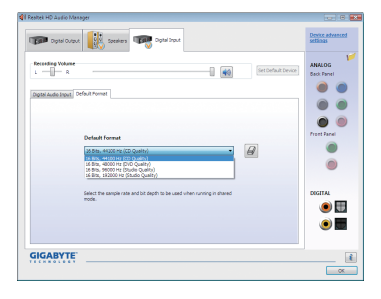

(注) SPDIF インとSPDIF アウトコネクタの実際の場所はモデルによって異なります。

**B. S/PDIF アウト:**

S/PDIF アウトジャックはデコード用にオーディオ信号を外部デコーダに転送し、最高の音質を得 ることができます。

**1. S/PDIF アウトケーブルを接続する:**

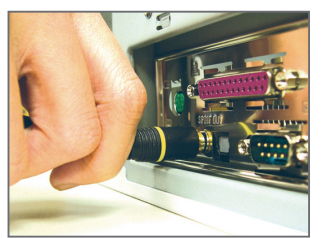

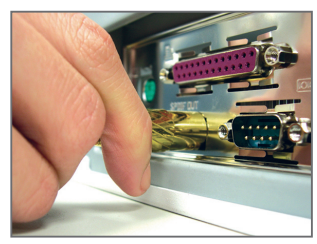

S/PDIF 同軸ケーブル S/PDIF 光学ケーブル

S/PDIF 同軸ケーブルまたは S/PDIF 光学ケーブルを外部デコーダに接続し、S/PDIF デジタル オーディオ信号を転送します。

**2. S/PDIF アウトを構成する:**

**Digital Output** スクリーンで、**Default Format** タブをクリックし、サンプルレートとビットレートを選 択します。**OK** をクリックして完了します。

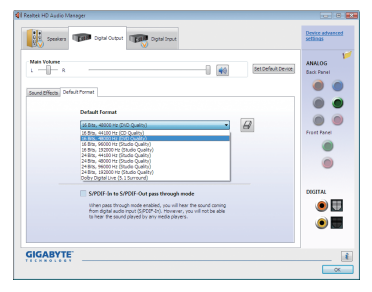

# **5-2-3 Dolby Home Theater 機能を有効にする**

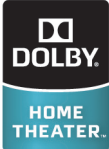

Dolby Home Theater 機能を有効にする前、2チャンネルステレオソースを再生してい るとき、(前面スピーカーから)2チャンネル再生でしか出力できません。4-、5.1-、ま たは7.1-チャンネルオーディオ効果を得るには、4-、5.1-、または7.1-チャンネルコン テンツを再生する必要があります。ドルビーホームシアター機能を有効にすると、 2チャンネルステレオコンテンツはマルチチャンネルオーディオに変換され、仮想 サラウンドサウンド環境を作成します (注) 。

マザーボードドライバディスクから **Dolby GUI Software** ソフトウェアドライバをインストールしま す。**Start** アイコンをクリックします 。すべての **All Programs**、**Dolby Control Center** をポイントし、 ユーティリティにアクセスします。

(次の図は、例としての7.1-スピーカー構成を示しています)。

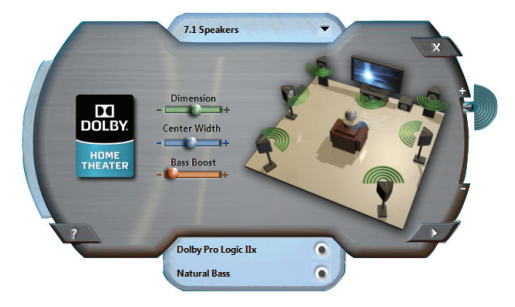

- 1. Dolby Pro Logic IIx ドルビー Dolby Pro Logic IIx をクリックします。システムは、7.1-チャンネルサラウンドサウンド 再生用に2-チャンネルオーディオを拡張します。
- 2. Natural Bass **COMPANY** Natural Bass をクリックして、スピーカーの低音効果を有効にします。

(注) Dolby Digital Live が有効になっているとき、デジタルオーディオ出力 (S/PDIF) のみが作動 し、アナログスピーカーまたはヘッドフォンからサウンドを聞くことはできません。

# **5-2-4 マイク録音を構成する**

ステップ 1:

オーディオドライバをインストールした後、**HD Audio Manager** アイコン が通知領域に表示さ れます。アイコンをダブルクリックして、**HD Audio Manager** にアクセスします。

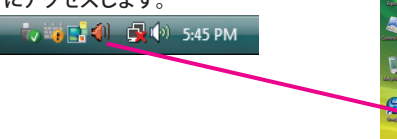

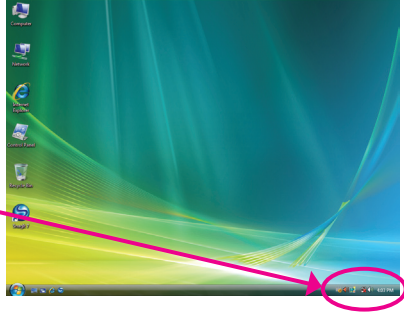

#### ステップ 2:

マイクをバックパネルの Mic in ジャック(ピンク)、 またはフロントパネルのMic in ジャック(ピンク) に接続します。マイク機能用にジャックを構成し ます。

注:フロントパネルとバックパネルのマイク機能 は、同時に使用できません。

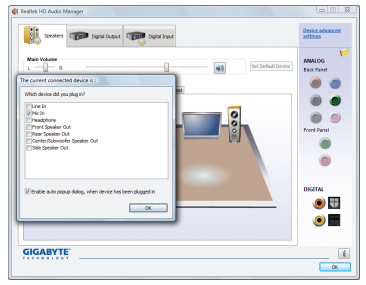

#### ステップ 3:

**Microphone** 画面に移動します。録音ボリューム を消音にしないでください。サウンドの録音がで きなくなります。録音プロセス注に録音されてい るサウンドを聞くには、再生ボリュームを消音に しないでください。中間レベルの音量に設定す ることをお勧めします。

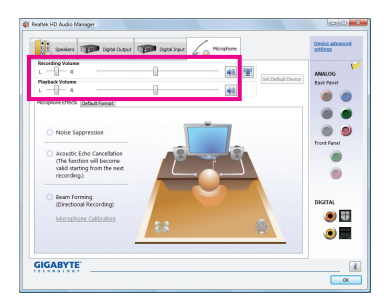

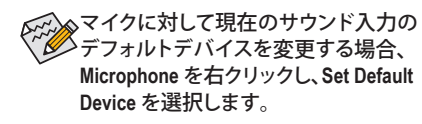

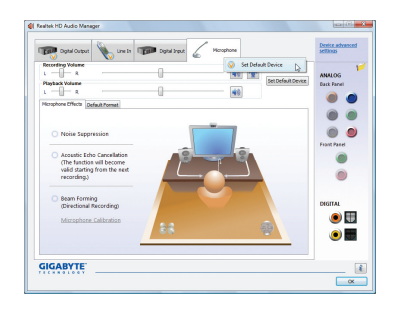

#### ステップ 4:

マイク用の録音と再生ボリュームを上げるには、 **Recording Volume** スライドの右の **Microphone** Boost アイコン <mark>圏</mark> をクリックし、マイクのブース トレベルを設定します。

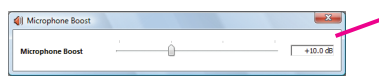

### ステップ 5:

上の設定を完了したら、**Start** をクリックし、All **Programs** をポイントし、**Accessories** をポイント し、**Sound Recorder** をクリックしてサウンド録音 を開始します。

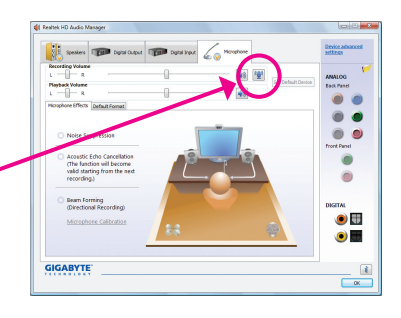

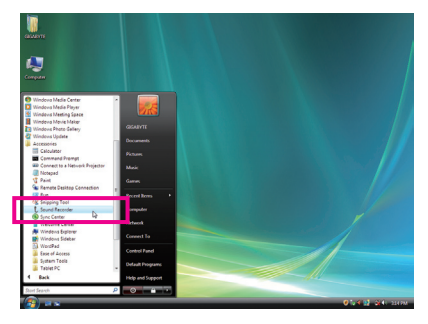

# **\* Stereo Mi(x ステレオミックス)を有効にする**

HD Audio Managerで使用する録音デバイスが表示されない場合、以下のステップを参照してくだ さい。次のステップではStereo Mix (ステレオミックス)を有効にする方法を説明しています (コン ピュータからサウンドを録音するときに必要となります)。

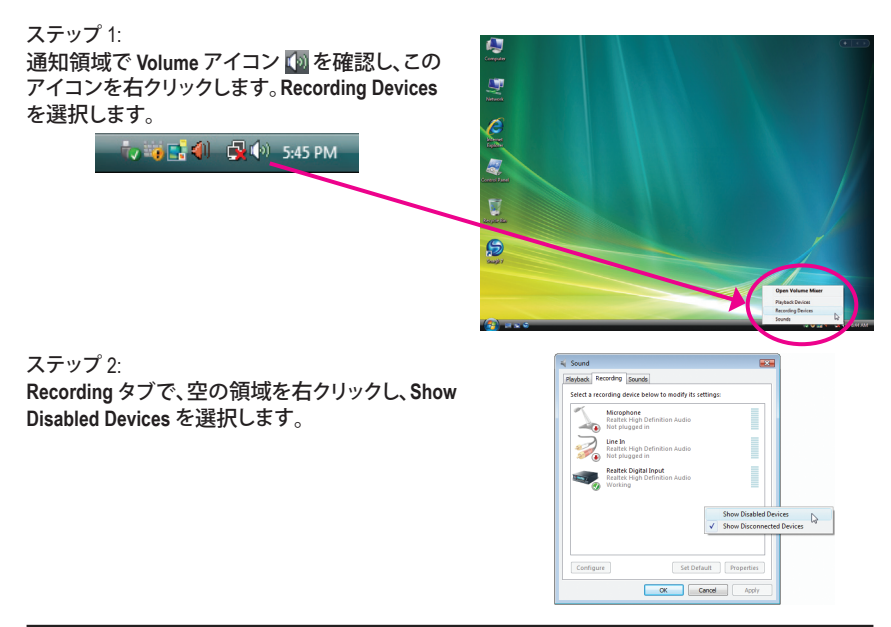

#### ステップ 3: **Stereo Mix** が表示されたら、項目を右クリックし **Enable** を選択します。デフォルトのデバイスとし てこれを設定します。

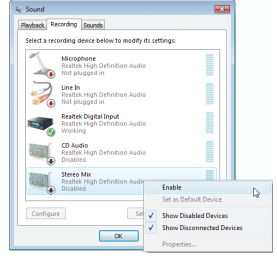

ステップ 4: **HD Audio Manager** にアクセスして **Stereo Mix** を 構成し、**Sound Recorder** を使用してサウンドを録 音することができます。

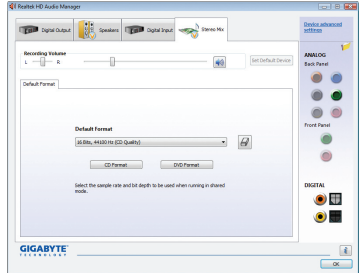

# **5-2-5 Sound Recorder を使用する**

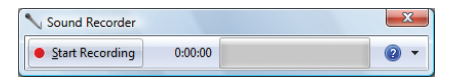

# **A. サウンドを録音する**

1. コンピュータにサウンド入力デバイス(マイク、など)を接続していることを確認します。

2. オーディオを録音するには、Start Recording ボタン · san Recording をクリックします。

3. オーディオ録音を停止するには、Stop Recording ボタン · stepRecording をクリックします。

完了したら、録音したオーディオファイルを必ず保存してください。

# **B. 録音したサウンドを再生する**

オーディオファイル形式をサポートするデジタルメディアプレーヤープログラムで録音を再生す ることができます。

# **5-3 トラブルシューティング**

### **5-3-1 良くある質問**

マザーボードに関する FAQ の詳細をお読みになるには、GIGABYTEの Web サイトの Support&Downloads\Motherboard\FAQ page (サポート\マザーボード\FAQ) にアクセスしてください。

Q: BIOS セットアッププログラムで、一部の BIOS オプションがないのは何故ですか?

- A: いくつかのアドバンストオプションは BIOS セットアッププログラムの中に隠れています。POST 中に、 <Delete> キーを押して BIOS セットアップに入ります。メインメニューで、<Ctrl>+<F1> を押してアドバンストオ プションを表示します。
- Q: なぜコンピュータのパワーを切った後でも、キーボードと光学マウスのライトが点灯しているのですか? A: いくつかのマザーボードでは、コンピュータのパワーを切った後でも少量の電気でスタンバイ状態を保持
- しているので、点灯したままになっています。
- Q: CMOS 値をクリアするには?
- A: CMOS\_SWボタンの付いたマザーボードの場合、このボタンを押してCMOS値をクリアします(これを実行す る前に、コンピュータの電源をオフにし電源コードを抜いてください)。クリアリングCMOSジャンパの付い たマザーボードの場合、第1章のCLR\_CMOSジャンパの指示を参照し、CMOS値をクリアします。ボードにこ のジャンパが付いてない場合、第 1 章のマザーボードバッテリに関する説明を参照してください。バッテリ ホルダからバッテリを一時的に取り外してCMOSへの電力供給を止めると、約1分後にCMOS値がクリアさ れます。
- Q: なぜスピーカーの音量を最大にしても弱い音しか聞こえてこないのでしょうか?
- A: スピーカーにアンプが内蔵されていることを確認してください。内蔵されていない場合、電源/アンプでス ピーカーを試してください。
- Q: オンボードHDオーディオドライバを正常にインストールできないのは、どうしてですか?(Windows XPのみ)
- A: ステップ1:まず、Service Pack 1またはService Pack 2がインストールされていることを確認します(マイコン ピュータ > プロパティ> 全般 > システムでチェック)。インストールされていない場合、Microsoft のWebサイトから更新してください。それから、Microsoft UAA Bus Driver for High Definition Audio (ハ イディフィニションオーディオ用Microsoft UAAバスドライバ)が正常にインストールされているこ とを確認します(マイコンピュータ > プロパティ> ハードウェア > デバイスマネージャ > システ ムデバイスでチェック)。
	- ステップ 2: **Audio Device on High Definition Audio Bus** または**不明デバイス**が**デバイスマネージャ**または**サ ウンド**、**ビデオ**、および**ゲームコントローラ**に存在するかどうかをチェックします。存在する場 合、このデバイスを無効にしてください。(存在しない場合、このステップをスキップします。)
	- ステップ 3: 次に、マイコンピュータ > プロパティ> ハードウェア > デバイスマネージャ > システムデバイ スに戻り、**Microsoft UAA Bus Driver for High Definition Audio**を右クリックして**[無効]**と[アンインス トール]を選択します。
	- ステップ 4: **[デバイスマネージャ]**で、コンピュータ名を右クリックし、**[ハードウェア変更のスキャン]**を選択 します。**[新しいハードウェアの追加ウィザード]**が表示されたら、**[キャンセル]**をクリックします。 マザーボードドライバディスクからオンボードHDオーディオドライバをインストールするか、 GIGABYTEのWebサイトからオーディオドライバをダウンロードしてインストールします。 詳細については、当社WebサイトのSupport&Downloads\Motherboards\FAQページに移動し、「オンボードHD

オーディオドライバ」を検索します。

- Q: POST 中にビープ音が鳴るのは、何を意味していますか?
- A: 次の Award BIOS ビープ音コードの説明を参照すれば、考えられるコンピュータの問題を確認できます。 (参照のみ)

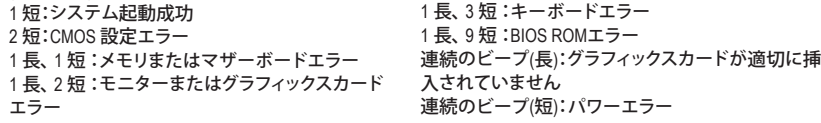

# **5-3-2 トラブルシューティング手順**

システム起動時に問題が発生した場合、以下のトラブルシューティング手順に従って問題を解 決してください。

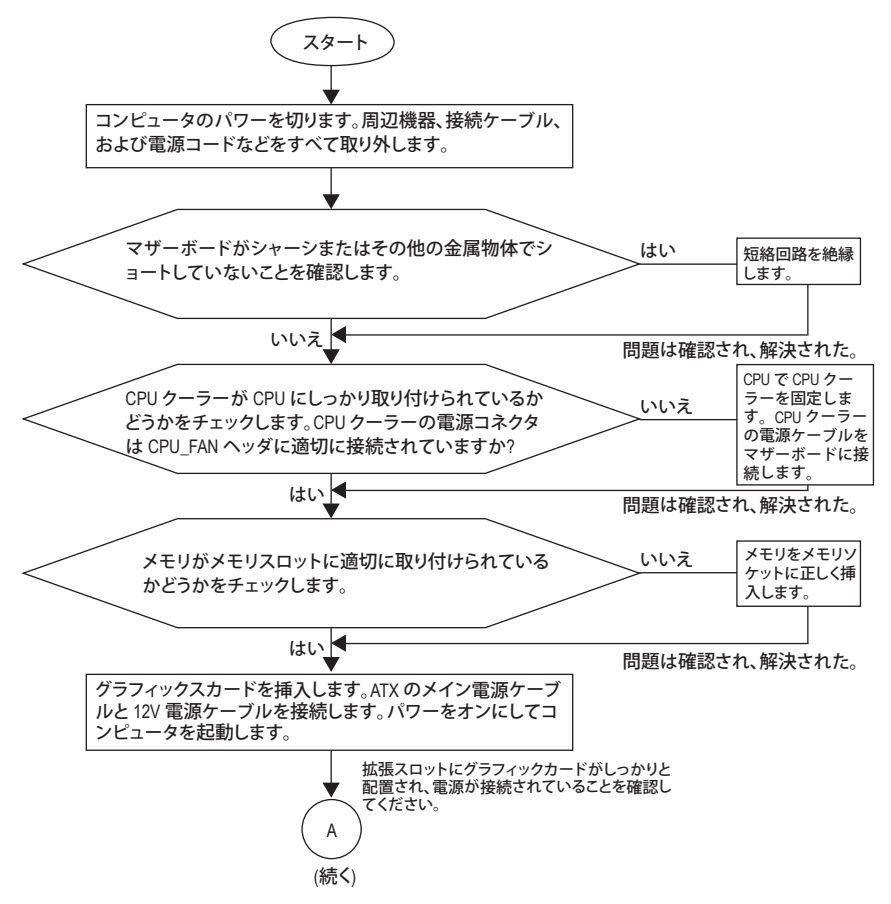

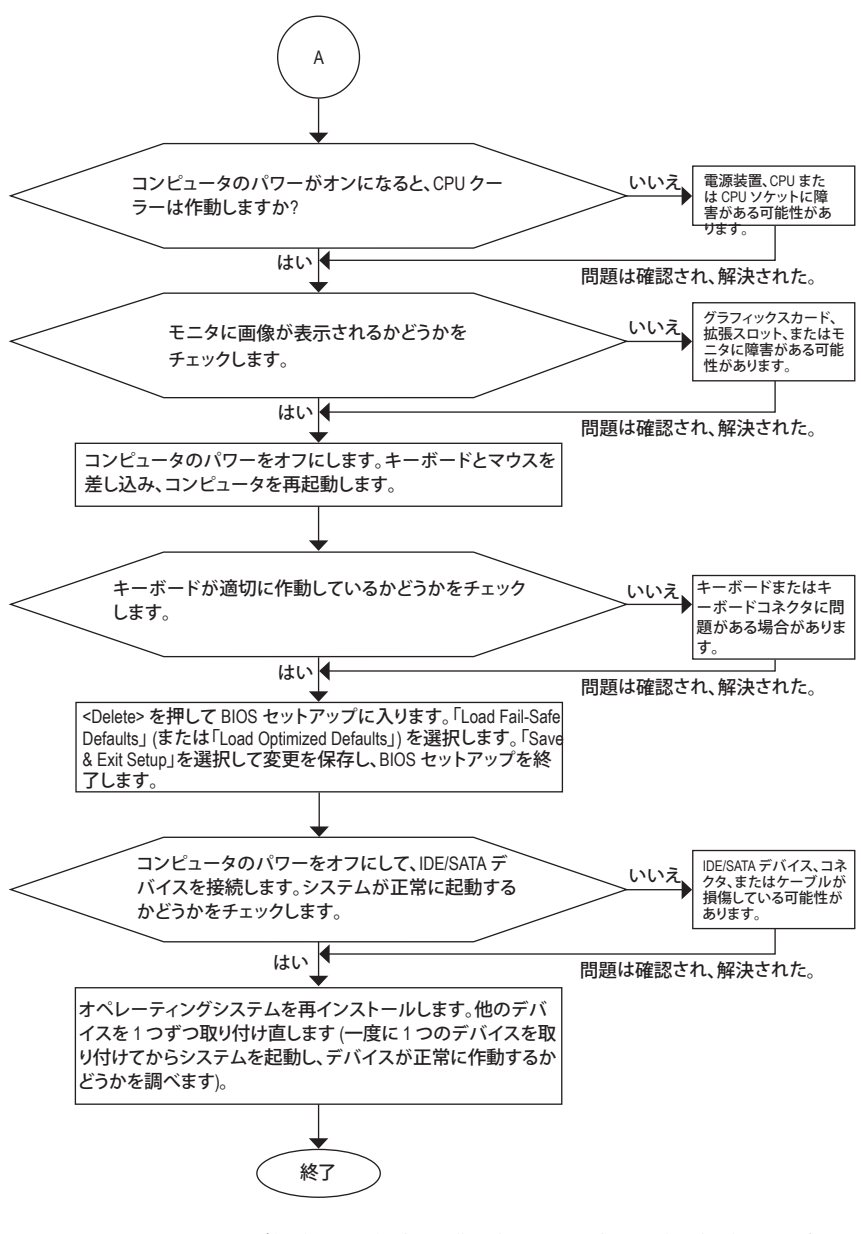

上の手順でも問題が解決しない場合、ご購入店または販売代理店に相談してくださ い。または、**Support&Downloads\Technical Service Zone** ページに移動し、質問を送信して ください。当社の顧客サービス担当者が、できるだけ速やかにご返答いたします。

# **5-4 規制準拠声明**

### **規制通知**

このドキュメントは当社の書面による許可なしにはコピーすることができません。また、その内 容を第三者に提供したり不正な目的で使用することもできません。違反すると、起訴されること があります。ここに含まれる情報は、印刷時点ですべての点において正確であったと信じていま す。しかし、GIGABYTE はこのテキストでの誤植や脱落に責任を負いません。また、このドキュメ ントの情報は将来予告なしに変更することがありますが、GIGABYTEで必ず変更するいうことで はありません。

## **環境保全への関与**

すべてのGIGABYTE マザーボードは高性能であるだけでなく、欧州連合のRoHS(特定有害物質 使用制限指令)およびWEEE (廃電気電子機器指令) 環境指令、および世界のほとんどの安全要 件を満たしています。有害物質が環境に廃棄されないように、また天然資源の使用を最大限に 高めるために、GIGABYTEでは「使用期限の切れた」製品の材料を責任を持ってリサイクルした り、再使用する方法について、次の情報を提供いたします。

## **有害物質の規制 (RoHS) 指令声明**

GIGABYTE製品は有害物質 (Cd、Pb、Hg、Cr+6、PBDE、PBB) を追加することは目的としていません。 また、これらの有害物質から守るものでもありません。部品とコンポーネントは RoHS 要件を満 たすように、慎重に選択されています。さらに、GIGABYTE では国際的に禁止されている有毒化 学物質を使用しない製品の開発にも引き続き努力を払っています。

### **廃電気電子機器 (WEEE) 指令への声明**

GIGABYTEは2002/96/EC WEEE(廃電気電子機器)指令から解釈して、国内法に従っていま す。WEEE指令は電気電子デバイスとそのコンポーネントの取扱、収集、リサイクルおよび廃棄 を指定しています。指令に基づき、使用済み機器にはマークを付け、分別収集し、適切に廃棄す る必要があります。

**WEEE 記号声明**

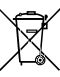

製品やそのパッケージに付けられた以下の記号は、本製品を他の廃棄物と一緒に 処分してはいけないことを示しています。代わりに、ごみ収集センターに持ち込ん

で、処理、収集、リサイクルおよび廃棄する必要があります。廃棄時に廃棄機器の分 別収集とリサイクルをすることで、天然資源が保全され、人間の健康と環境を保護す るようにリサイクルされます。廃棄機器のリサイクル場所の詳細については、地方自 治体に、また環境に安全なリサイクルの詳細については、家庭廃棄物処理サービスまたは製品

のご購入店にお問い合わせください。

- お使いの電気電子機器の寿命が切れた場合、地域のごみ収集センターに「持ち込んで」リサ イクルしてください。
- 「寿命の切れた」製品のリサイクル、再使用についてさらにアドバイスが必要な場合、製品 の ユーザーズマニュアルに一覧した顧客ケアに電話をお掛けください。適切な方法をお知 らせいたします。

最後に、本製品の省エネ機能を理解して使用したり、本製品を配送したときに梱包してい た内部と外部のパッケージ(輸送用コンテナを含む)をリサイクルしたり、使用済みバッテ リを適切に廃棄またはリサイクルすることにより、他の環境に優しい行動を取るように お奨めします。お客様の支援があれば、電気電子機器の生産に必要な天然資源の量を削減 し、「寿命の切れた」製品の処分用のごみ廃棄場の使用を最小限に抑え、有害の危険性の ある物質を環境に流入しないようにし適切に処分することにより生活の質を改善すること ができます。

# **中国の危険有害物質の規制表**

次の表は、中国の危険有害物質の規制(中国RoHS)要件に準拠して供給されています:

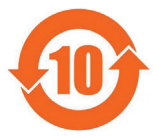

### 关于符合中国《电子信息产品污染控制管理办法》的声明 Management Methods on Control of Pollution from Electronic Information Products<br>(China RoHS Declaration)

#### 产品中有毒有害物质或元素的名称及含量 zardous Substances

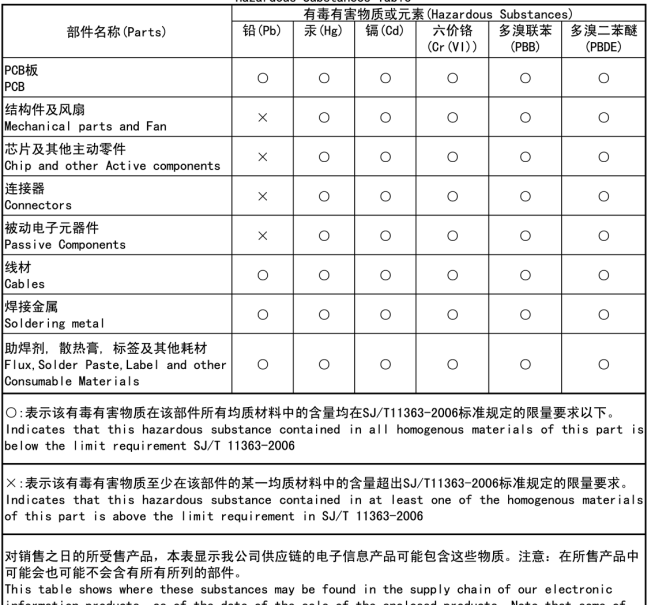

the date of linformation products, as of the date of the sale of the enclosed products, Note the<br>the component types listed above may or may not be a part of the enclosed product. that som

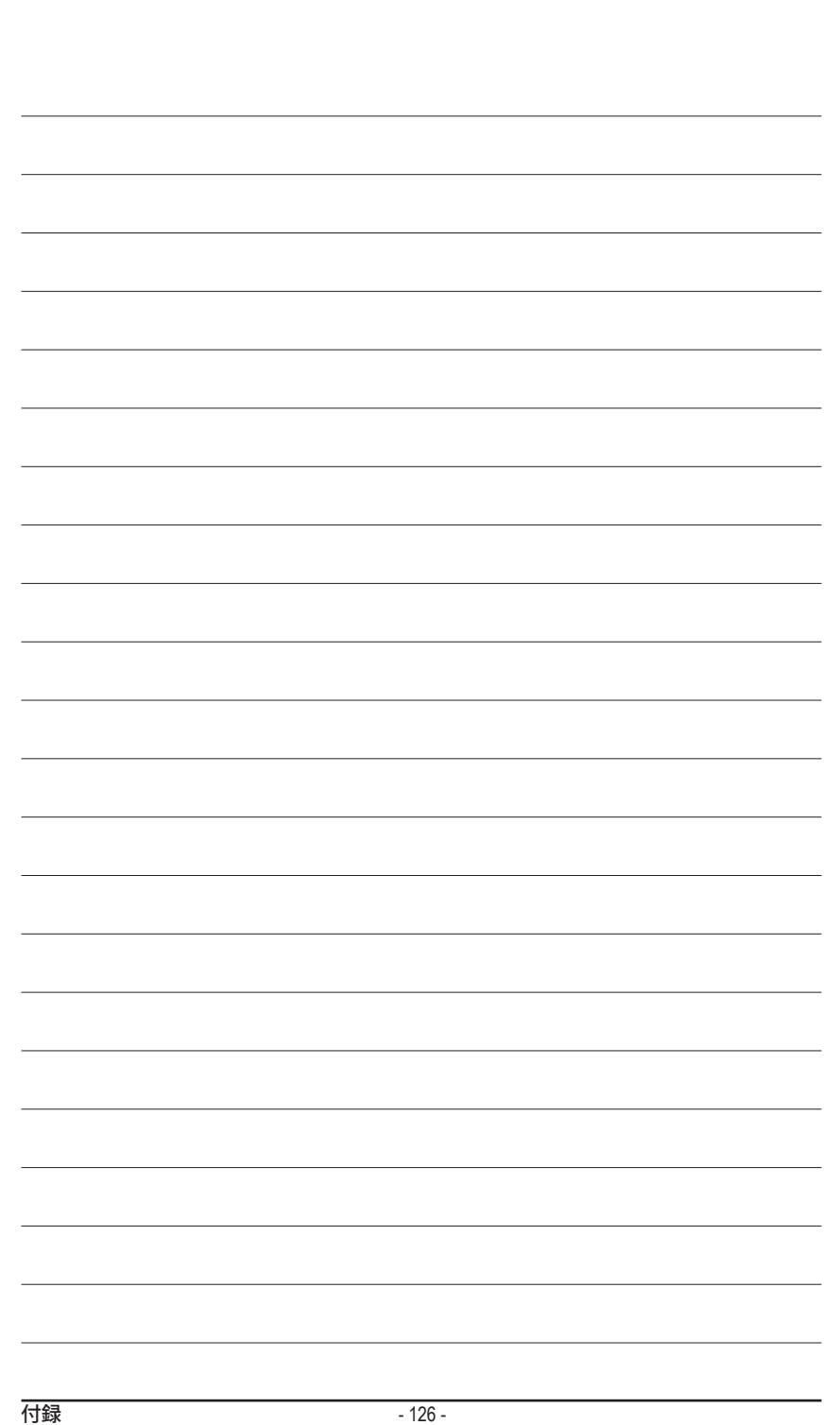

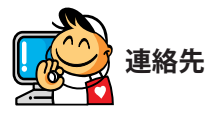

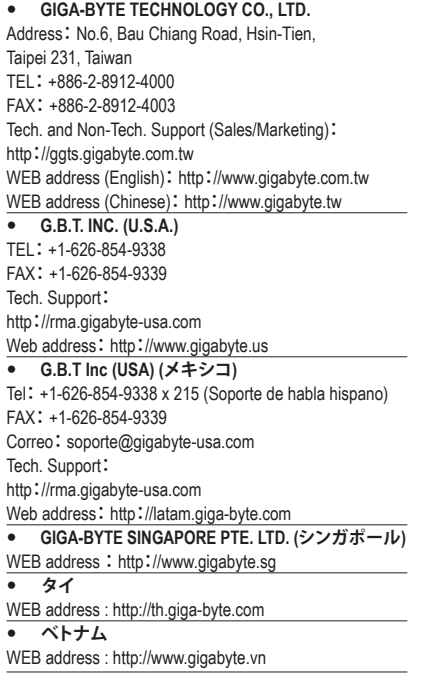

 **NINGBO G.B.T. TECH. TRADING CO., LTD. (中国)** WEB address: http://www.gigabyte.cn **上海** TEL:+86-21-63410999 FAX:+86-21-63410100 **北京** TEL:+86-10-62102838 FAX:+86-10-62102848 **武漢** TEL:+86-27-87851312 FAX:+86-27-87851330 **広州** TEL:+86-20-87540700 FAX:+86-20-87544306 **成都** TEL:+86-28-85236930 FAX:+86-28-85256822 **西安** TEL:+86-29-85531943 FAX:+86-29-85510930 **瀋陽** TEL:+86-24-83992901 FAX:+86-24-83992909 **GIGABYTE TECHNOLOGY (INDIA) LIMITED (インド)** WEB address: http://www.gigabyte.in **サウジアラビア**

WEB address : http://www.gigabyte.com.sa **Gigabyte Technology Pty. Ltd. (オーストラリア)**

WEB address : http://www.gigabyte.com.au

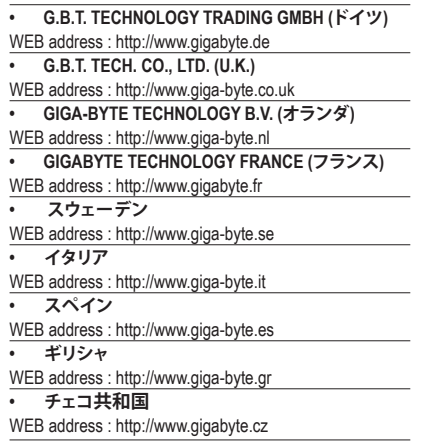

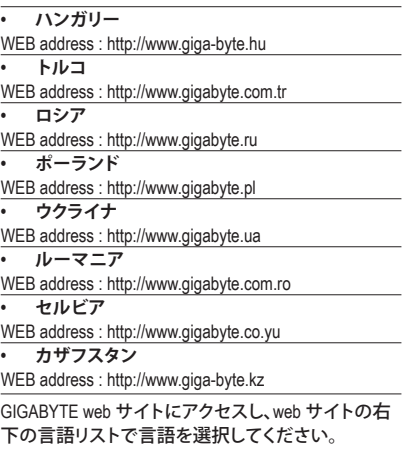

 **GIGABYTEグローバルサービスシステム**

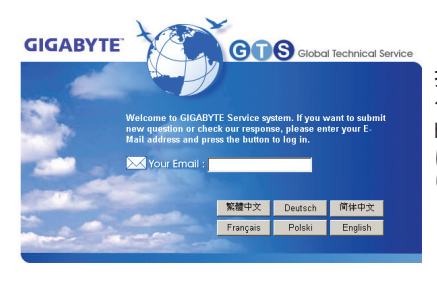

技術的または技術的でない (販売/マーケティン グ) 質問を送信するには: http://ggts.gigabyte.com.tw にリンクしてから、言語を選択し、システムに入 ります。